**SANSSHARES SANS** 

# **JOHN WALKENBACH**

# Microsoft<sup>®</sup> Excel 2016 PL

NIEWYCZERPANE ŹRÓDŁO WIEDZY!

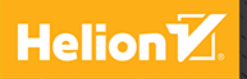

Tytuł oryginału: Microsoft Excel 2016 Bible

Tłumaczenie: Piotr Cieślak

ISBN: 978-83-283-2439-8

Copyright © 2015 by John Wiley & Sons, Inc., Indianapolis, Indiana

All Rights Reserved. This translation published under license with the original publisher John Wiley & Sons, Inc.

Translation copyright © 2016 by Helion SA

No part of this publication may be reproduced, stored in a retrieval system or transmitted in any form or by any means, electronic, mechanical, photocopying, recording, scanning or otherwise without either the prior written permission of the Publisher.

Wiley and the Wiley logo are trademarks or registered trademarks of John Wiley & Sons, Inc. and/or affiliates, in the United States and other countries, and may not be used without written permission. Microsoft and Excel are registered trademarks of Microsoft Corporation. All other trademarks are the property of their respective owners. John Wiley & Sons, Inc. is not associated with any product or vendor mentioned in this book.

Wszelkie prawa zastrzeżone. Nieautoryzowane rozpowszechnianie całości lub fragmentu niniejszej publikacji w jakiejkolwiek postaci jest zabronione. Wykonywanie kopii metodą kserograficzną, fotograficzną, a także kopiowanie książki na nośniku filmowym, magnetycznym lub innym powoduje naruszenie praw autorskich niniejszej publikacji.

Wszystkie znaki występujące w tekście są zastrzeżonymi znakami firmowymi bądź towarowymi ich właścicieli.

Autor oraz Wydawnictwo HELION dołożyli wszelkich starań, by zawarte w tej książce informacje były kompletne i rzetelne. Nie biorą jednak żadnej odpowiedzialności ani za ich wykorzystanie, ani za związane z tym ewentualne naruszenie praw patentowych lub autorskich. Autor oraz Wydawnictwo HELION nie ponoszą również żadnej odpowiedzialności za ewentualne szkody wynikłe z wykorzystania informacji zawartych w książce.

Wydawnictwo HELION ul. Kościuszki 1c, 44-100 GLIWICE tel. 32 231 22 19, 32 230 98 63 e-mail: *helion@helion.pl* WWW: *http://helion.pl* (księgarnia internetowa, katalog książek)

Drogi Czytelniku! Jeżeli chcesz ocenić tę książkę, zajrzyj pod adres *http://helion.pl/user/opinie/ex16bi* Możesz tam wpisać swoje uwagi, spostrzeżenia, recenzję.

Printed in Poland.

- [Kup książkę](http://helion.pl/page354U~rf/ex16bi)
- 
- Oceń książkę • Oceń książkę

[• Księgarnia internetowa](http://helion.pl/page354U~r/4CAKF)<br>• Lubie to! » Nasza społeczność • Lubię to! » Nasza społeczność

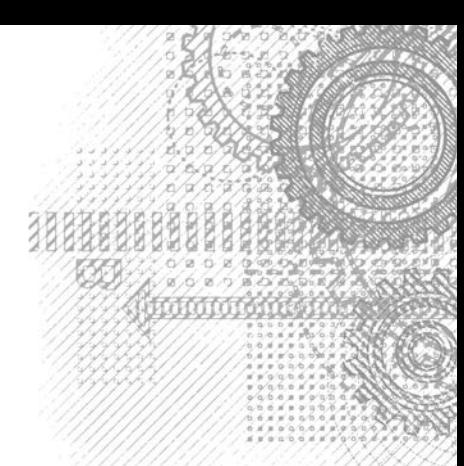

33

# Spis treści

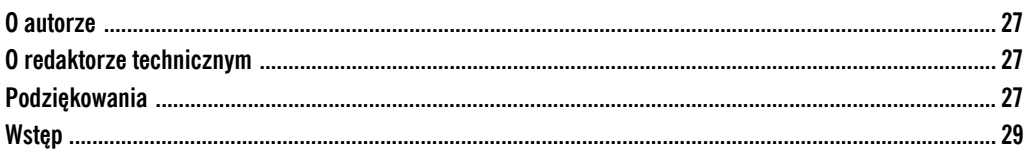

#### Część I. Podstawowe informacje o Excelu

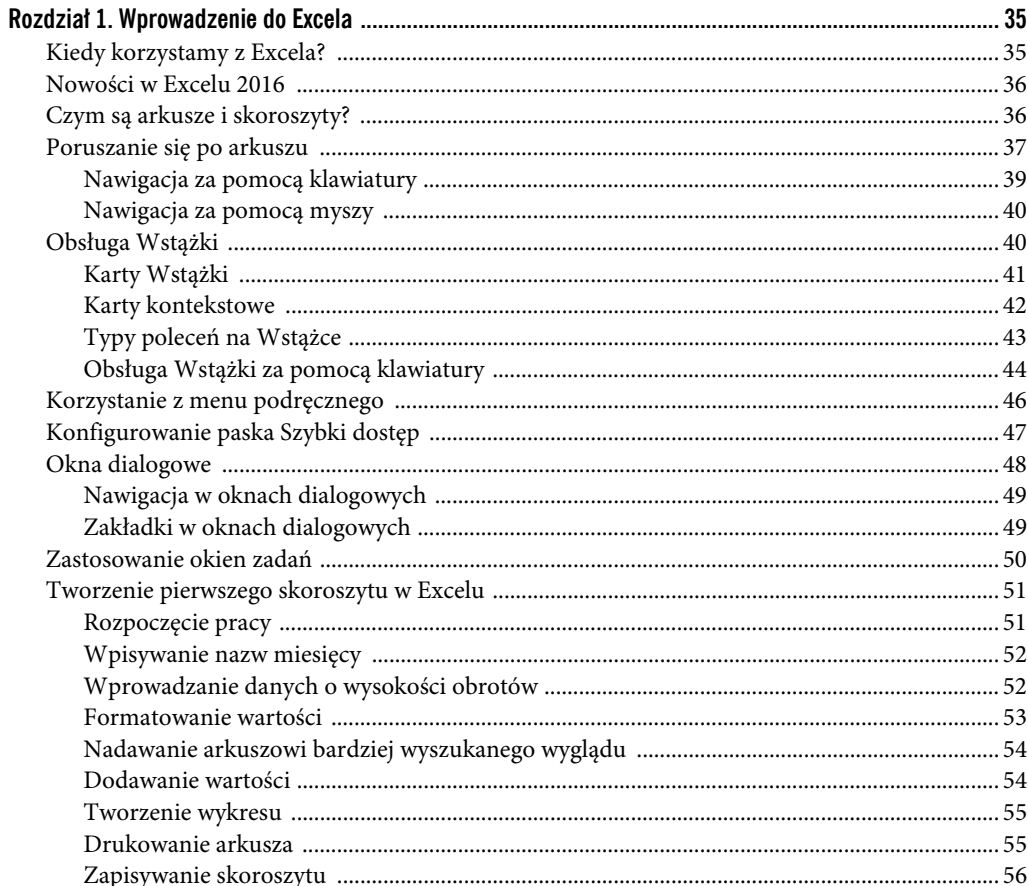

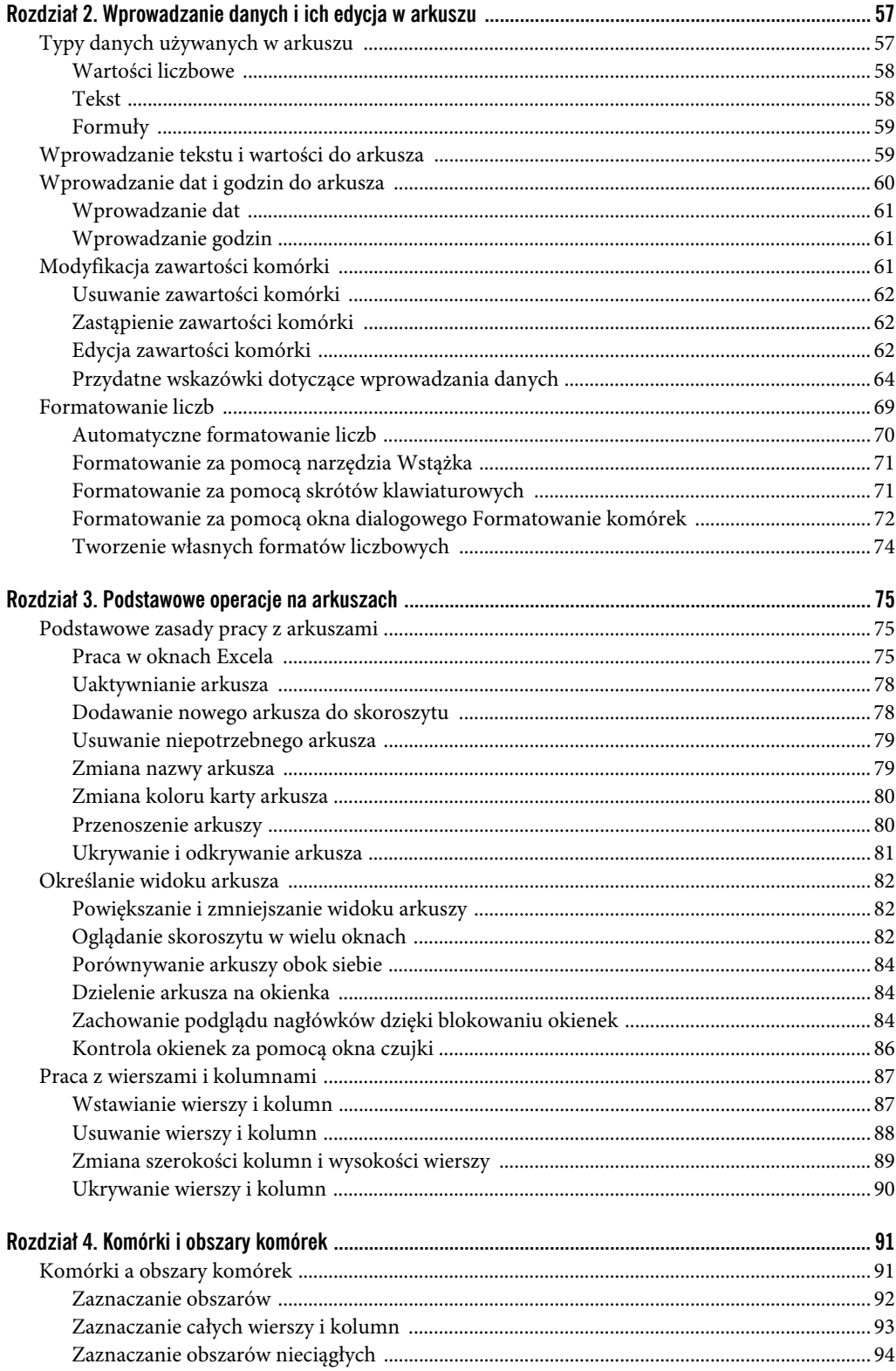

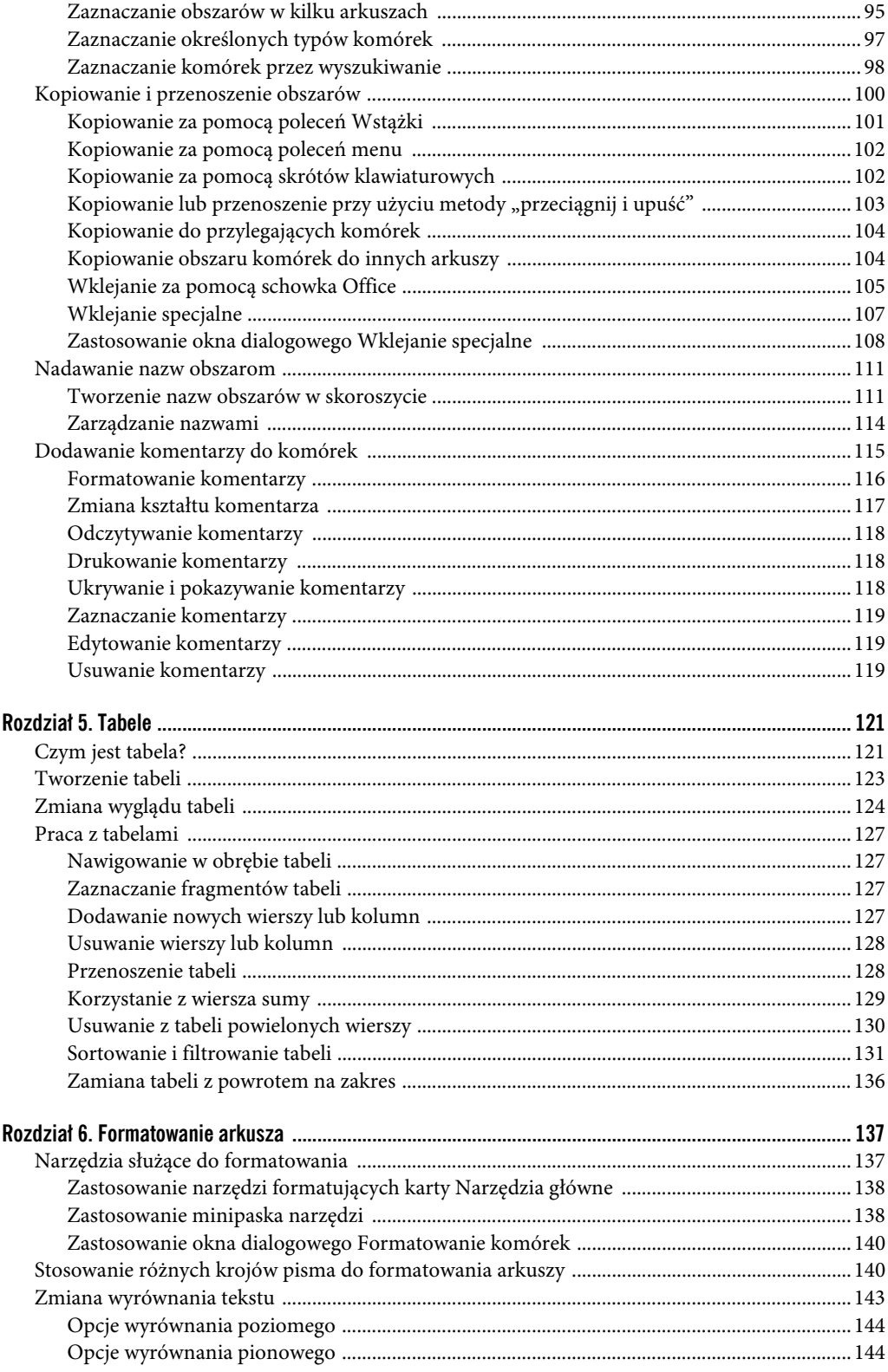

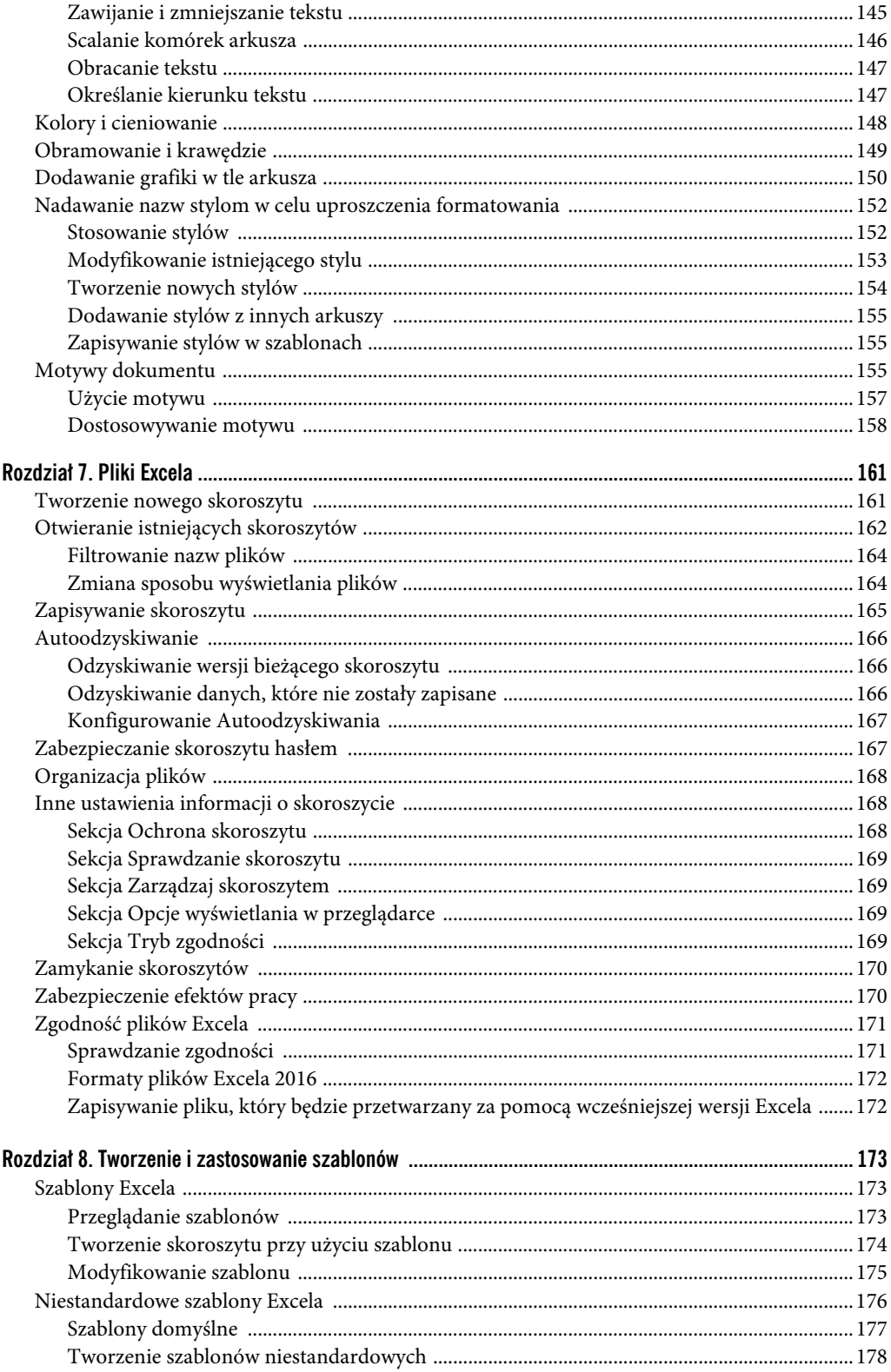

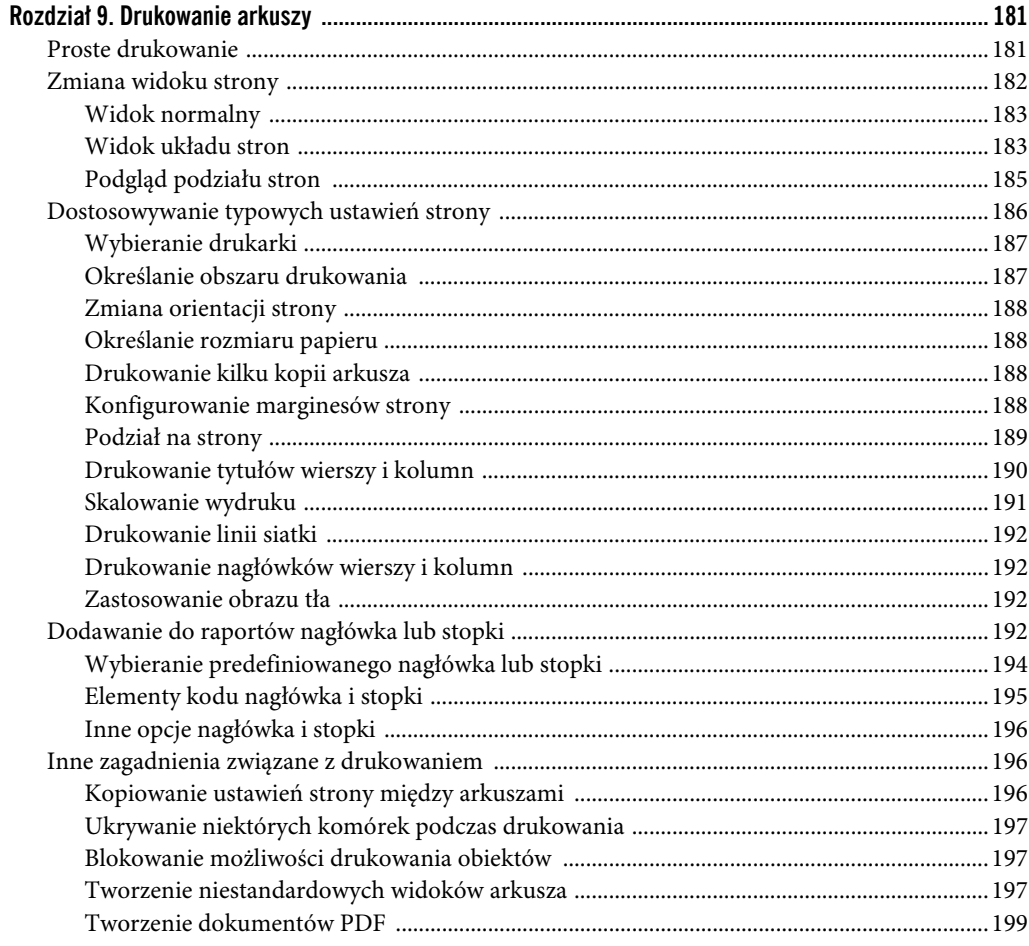

#### Część II. Formuły i funkcje

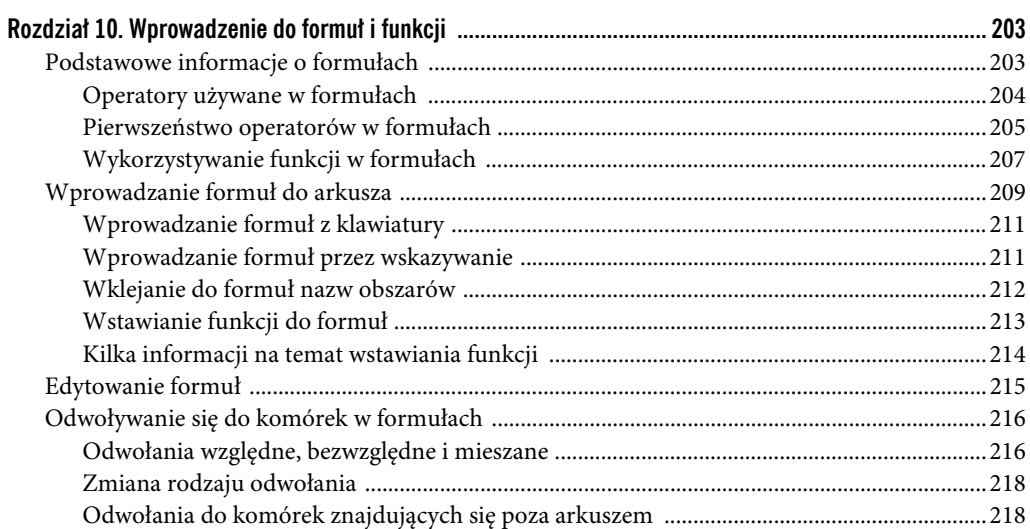

201

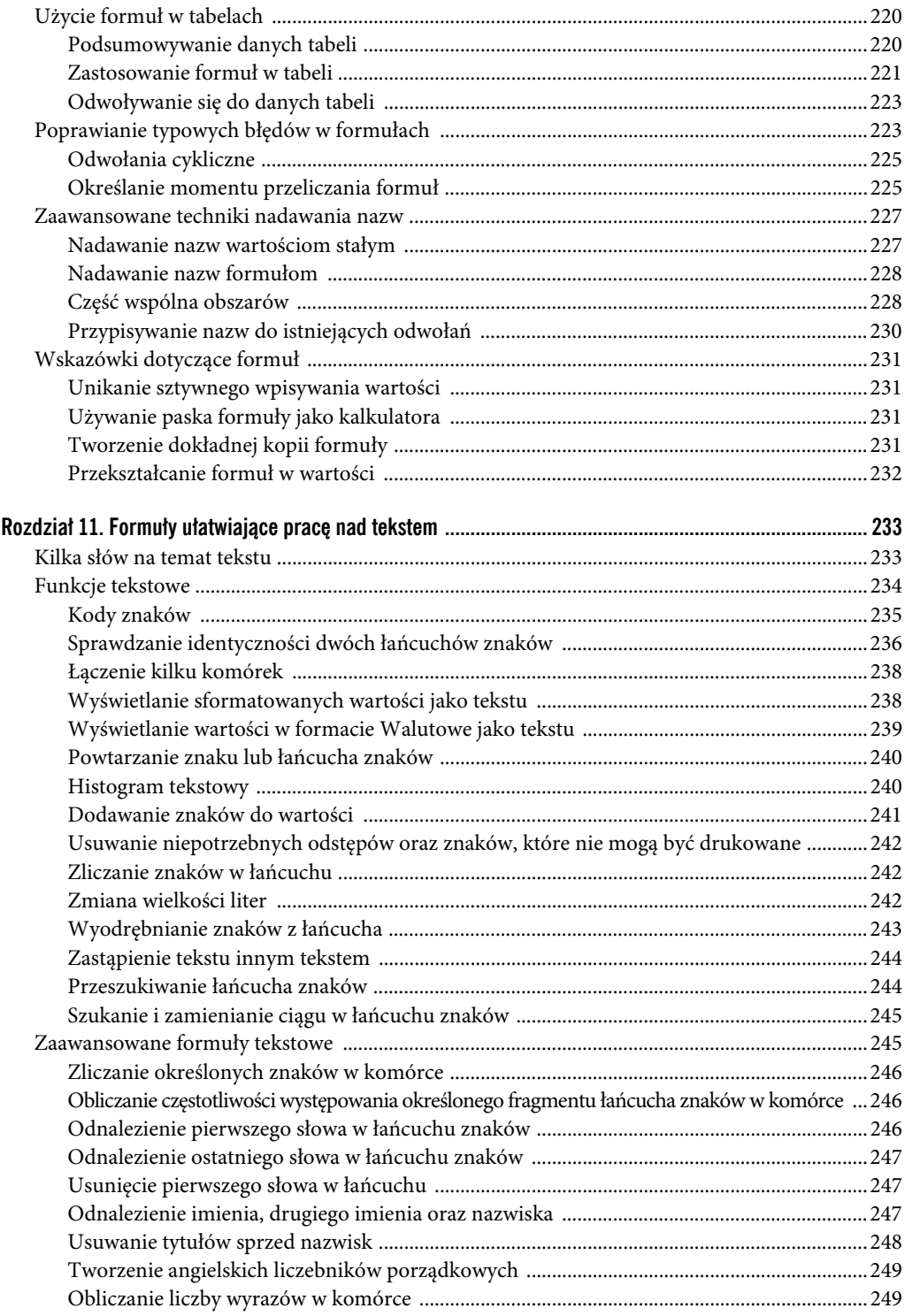

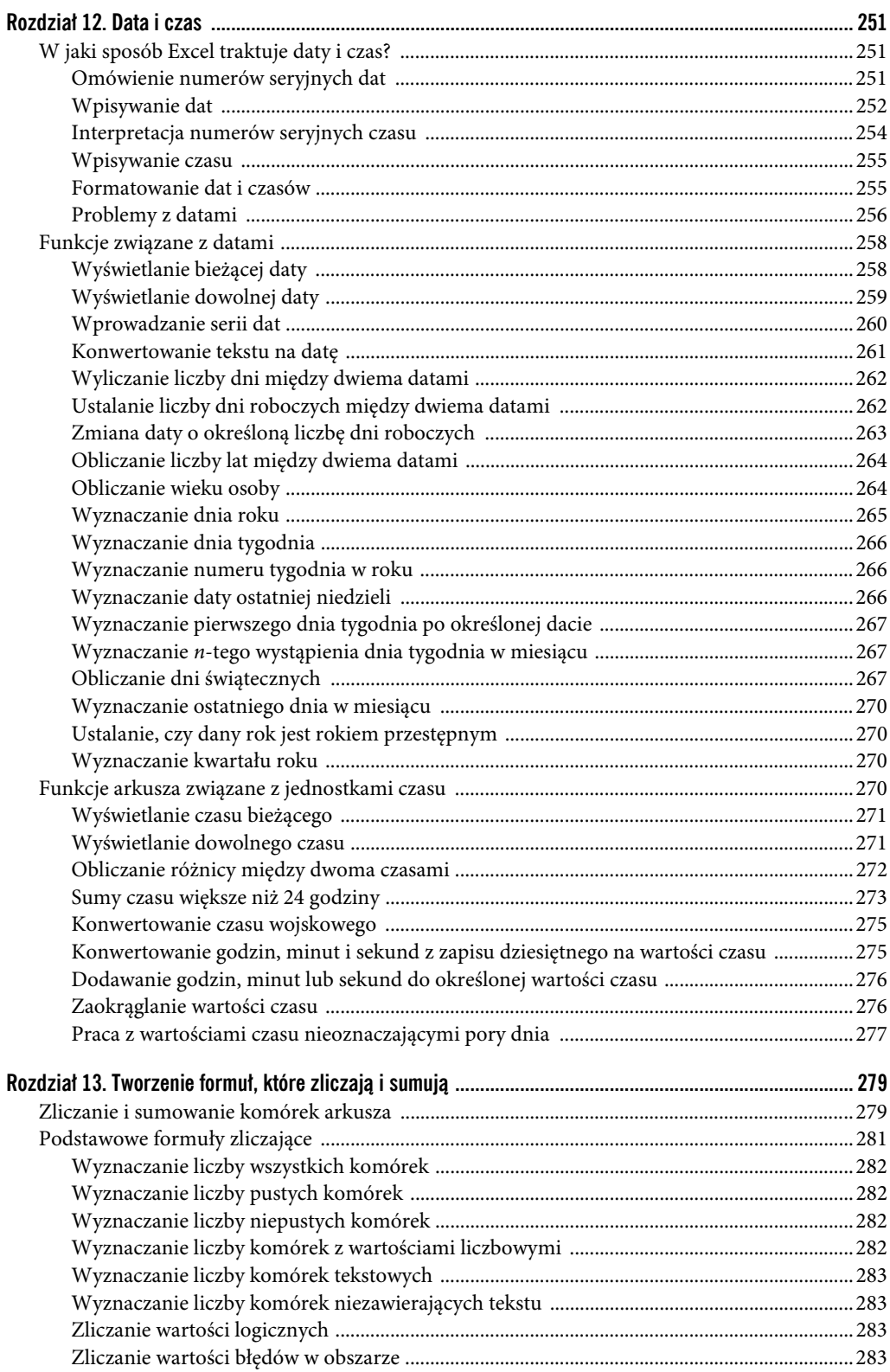

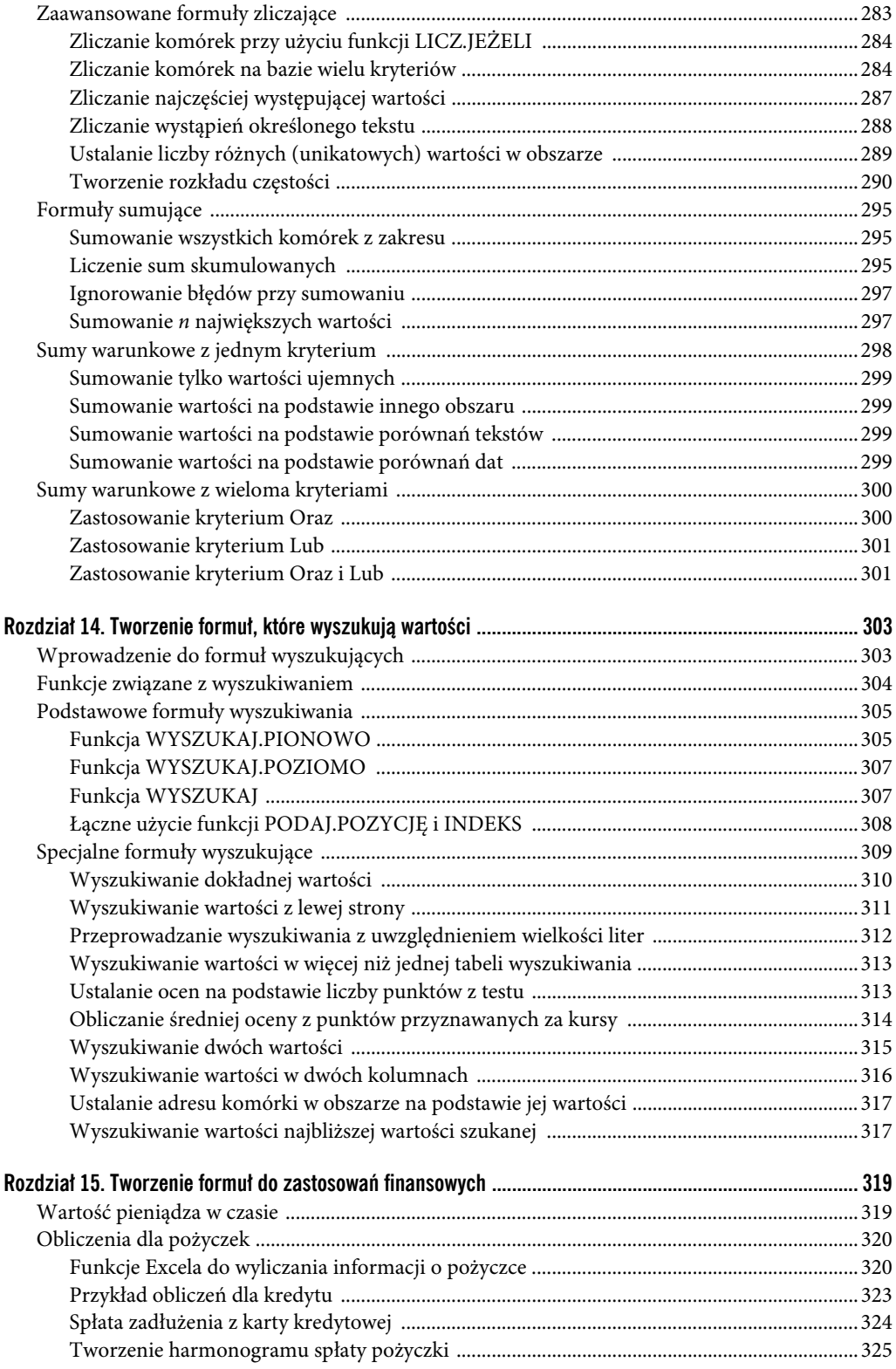

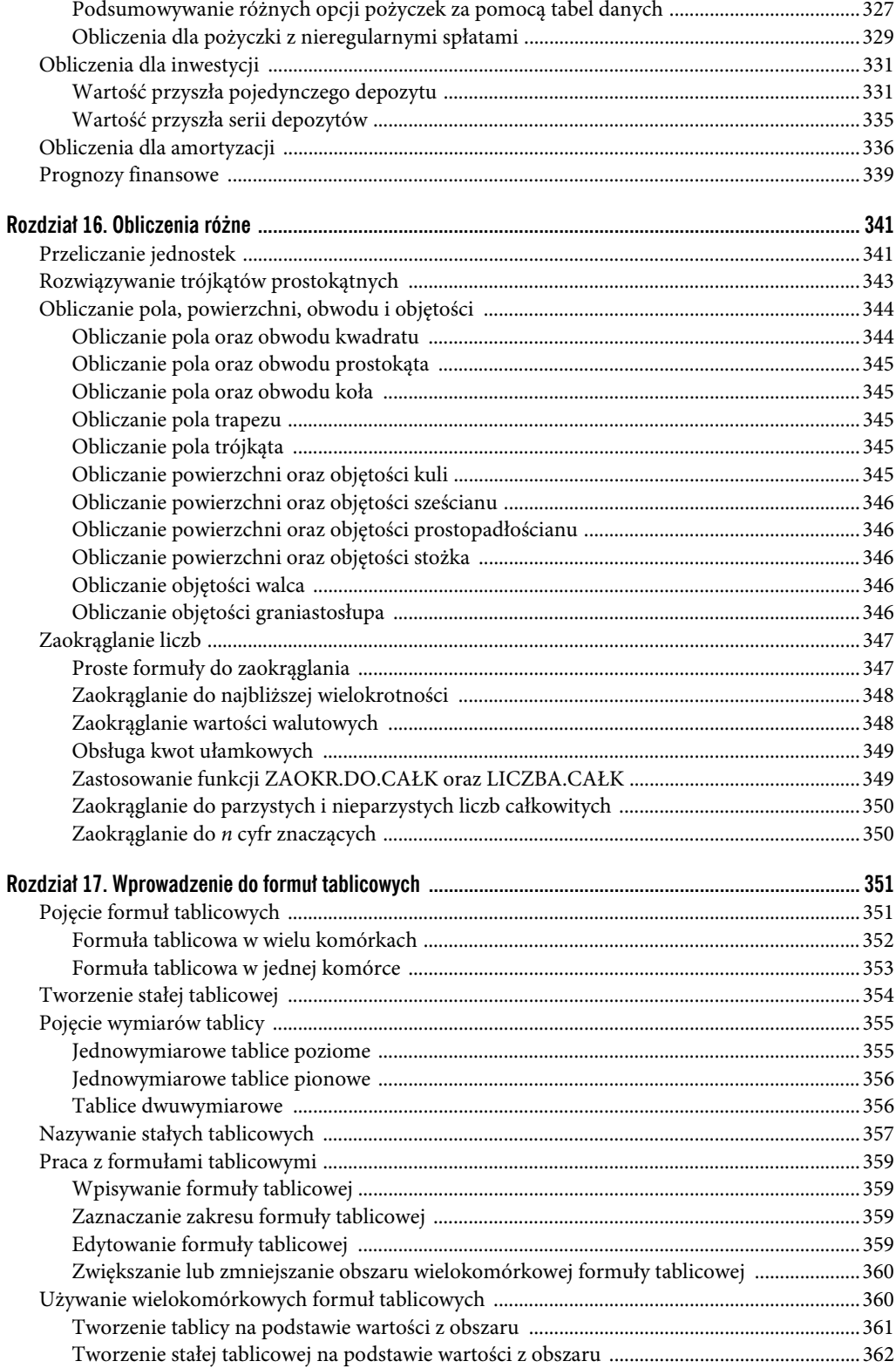

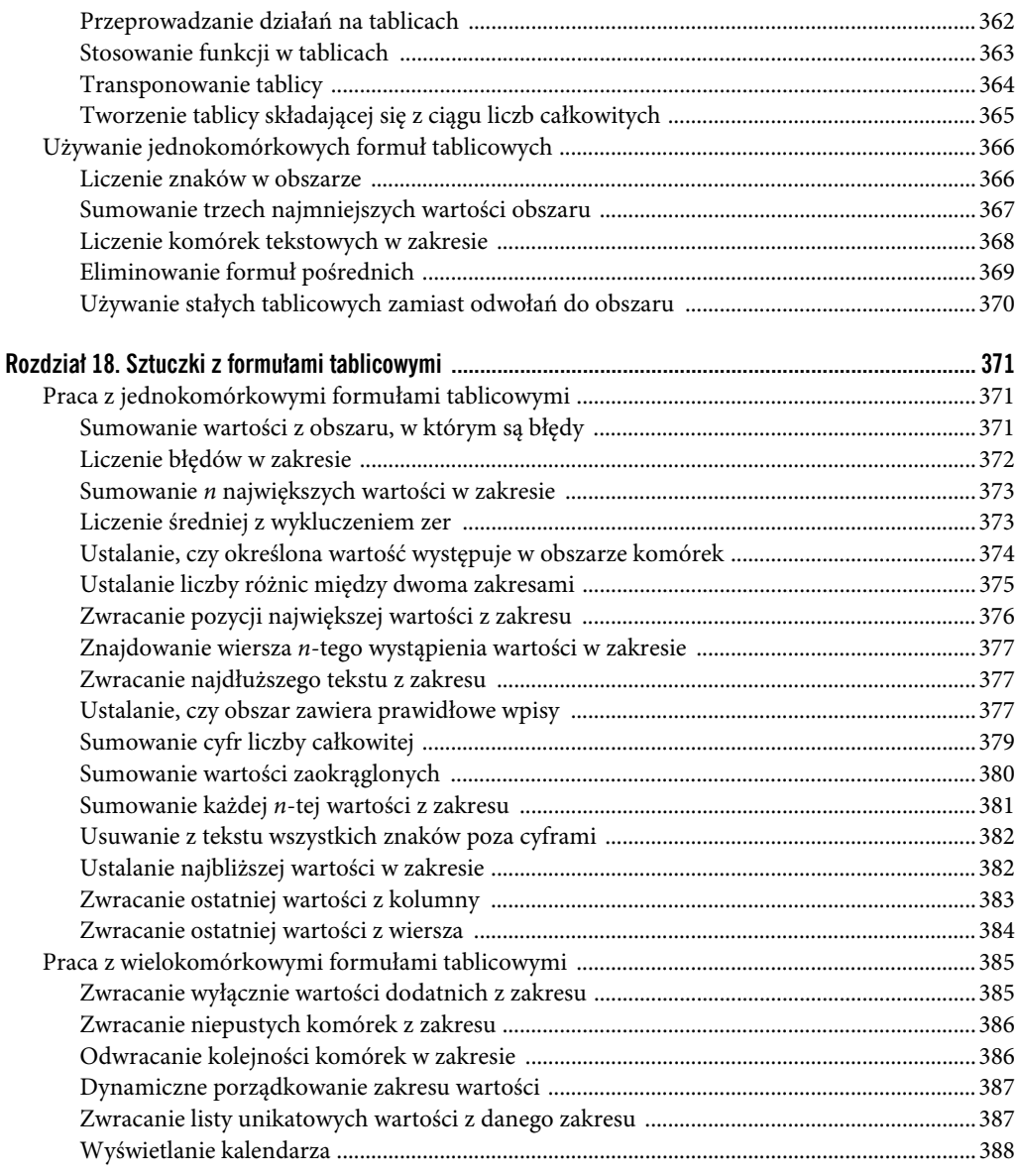

#### **Część III. Tworzenie wykresów i grafiki 391**

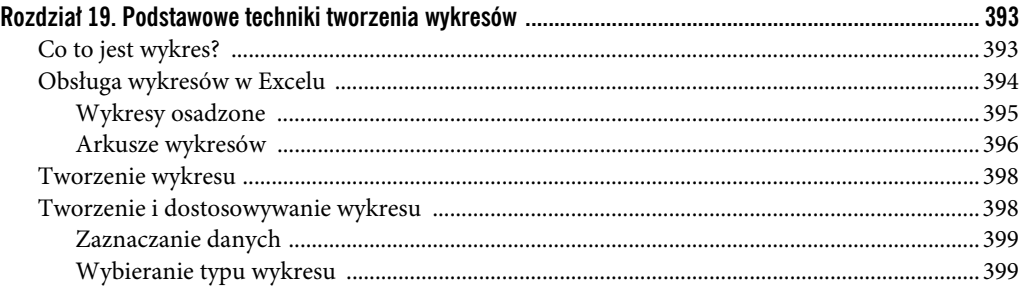

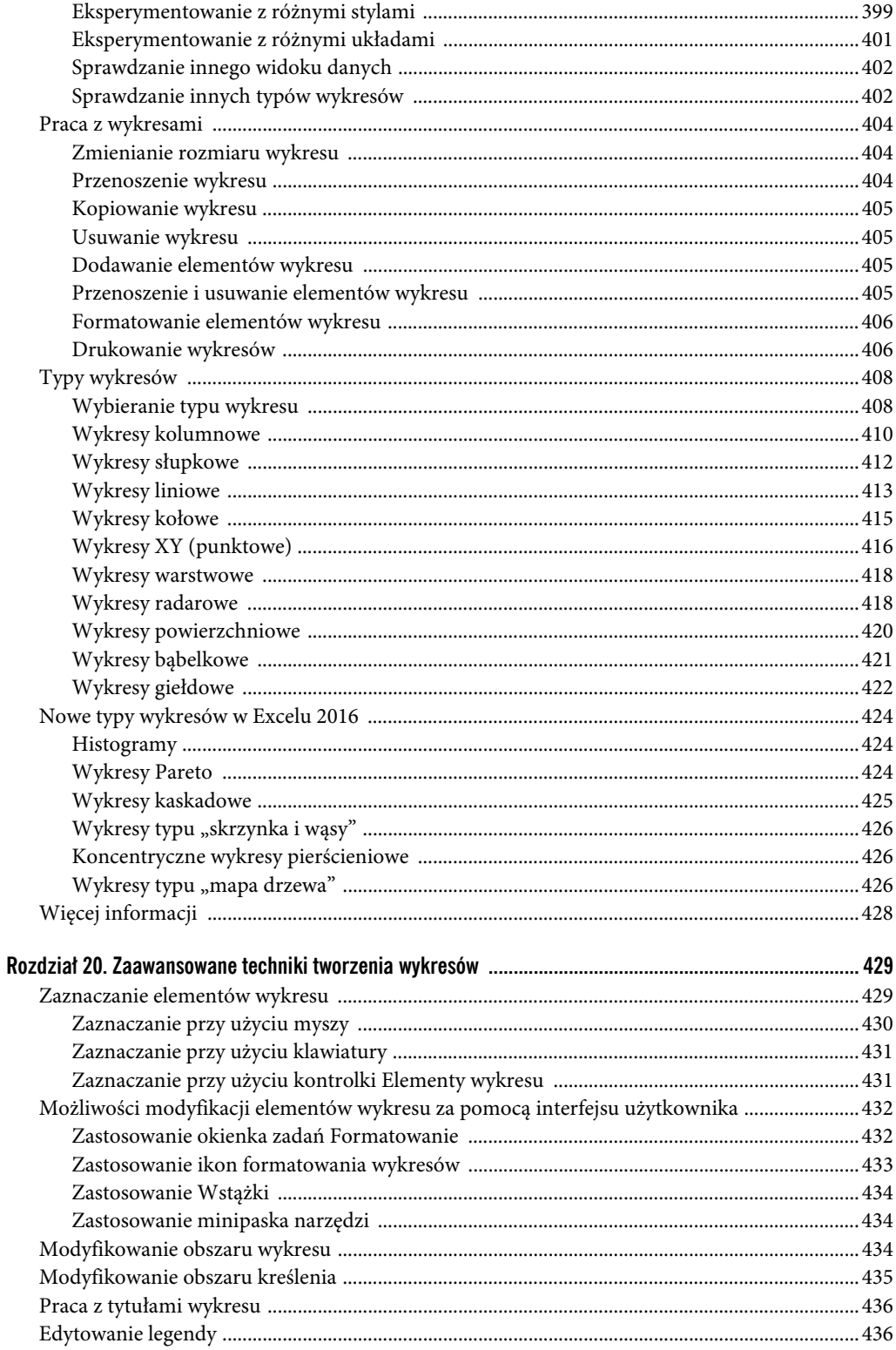

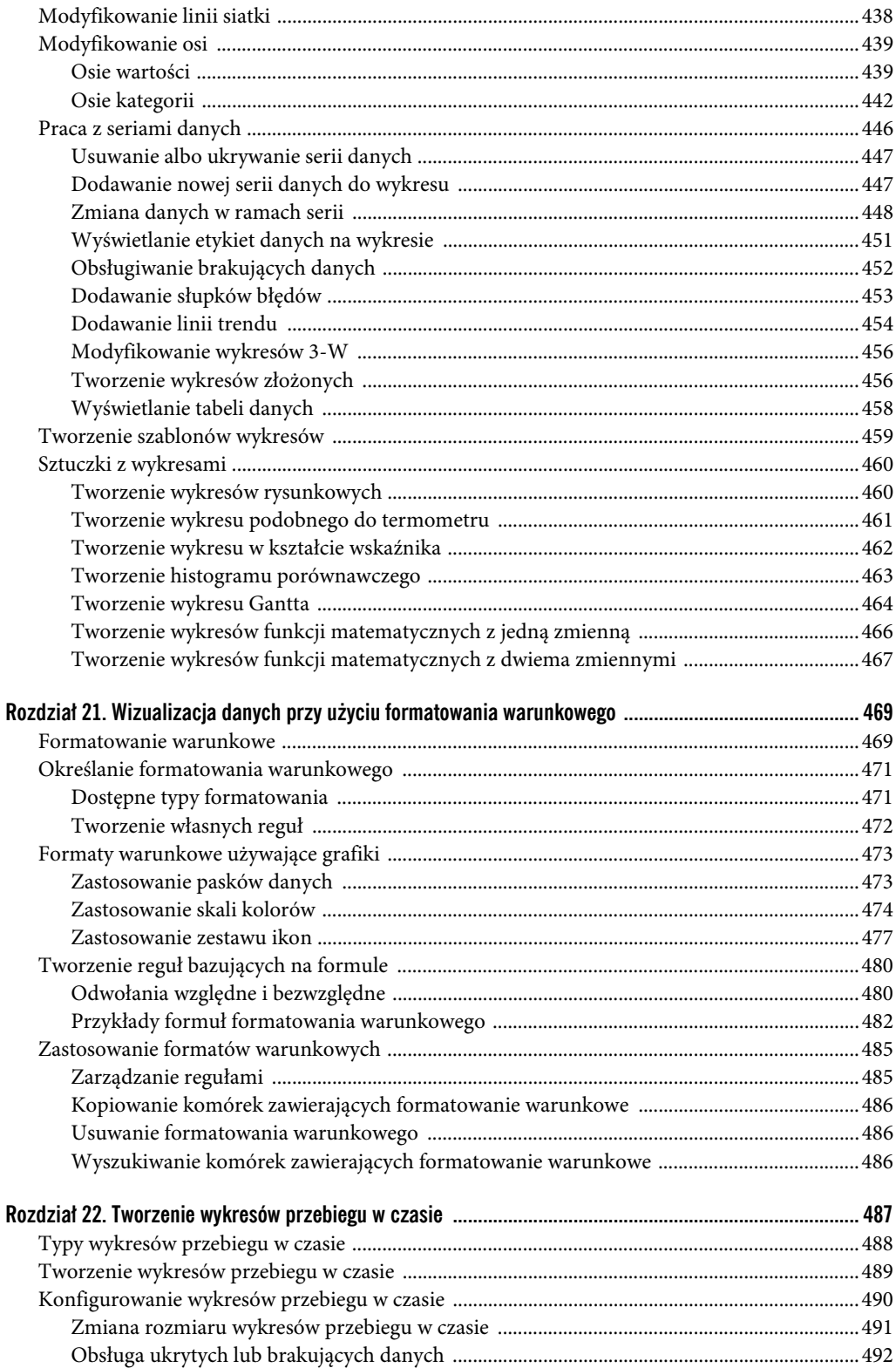

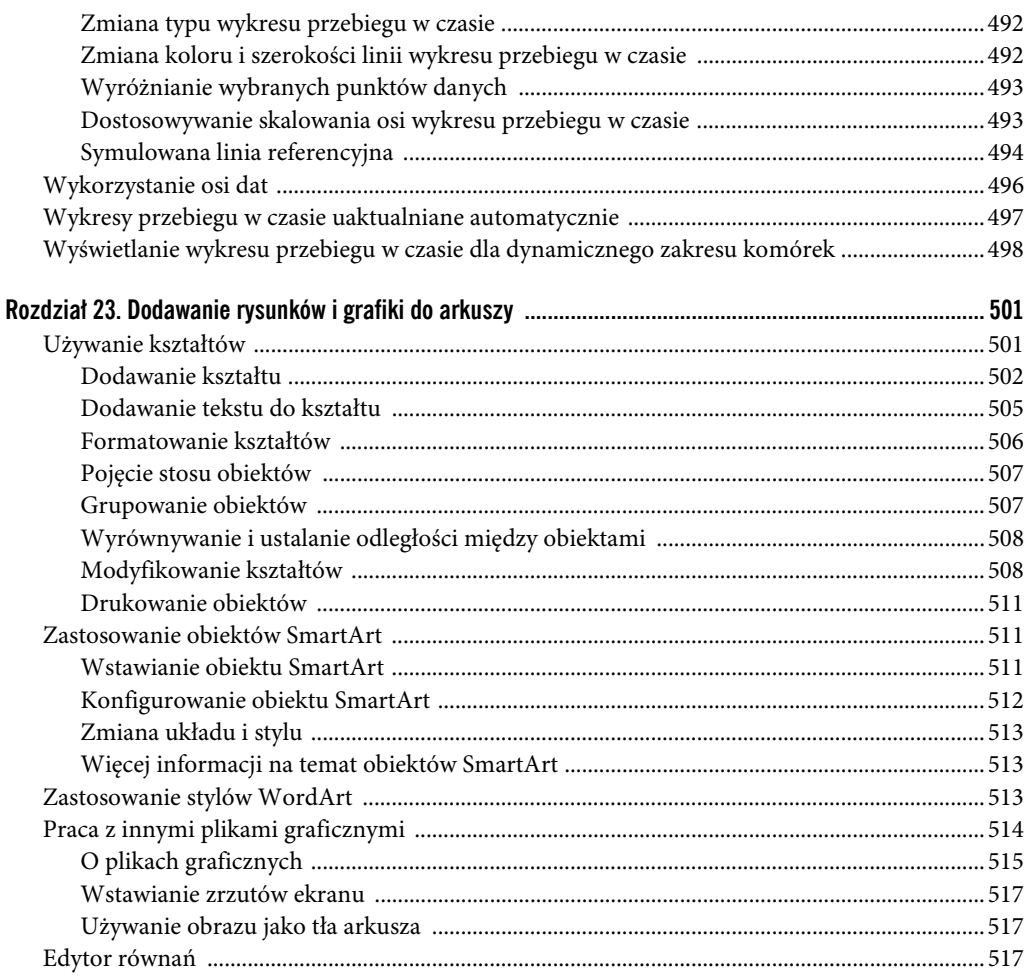

#### Część IV. Zaawansowane właściwości Excela

#### 519

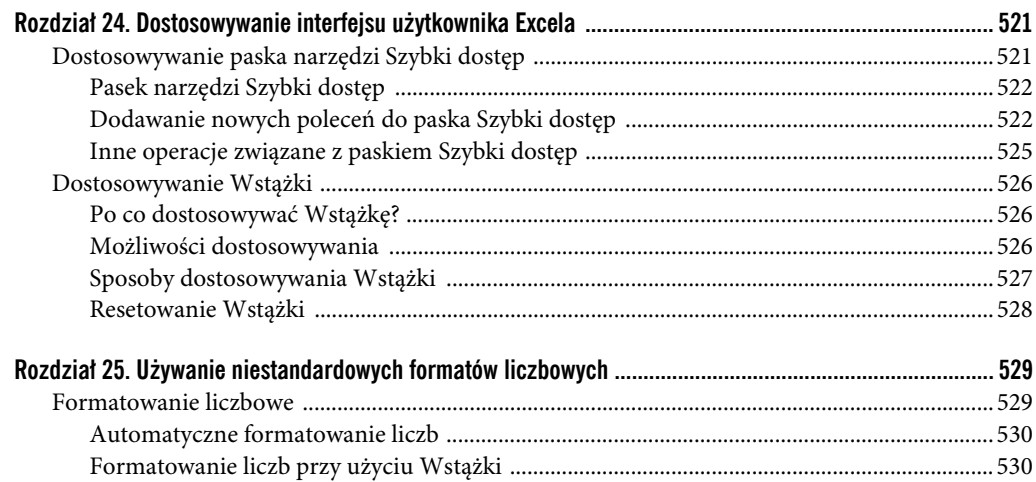

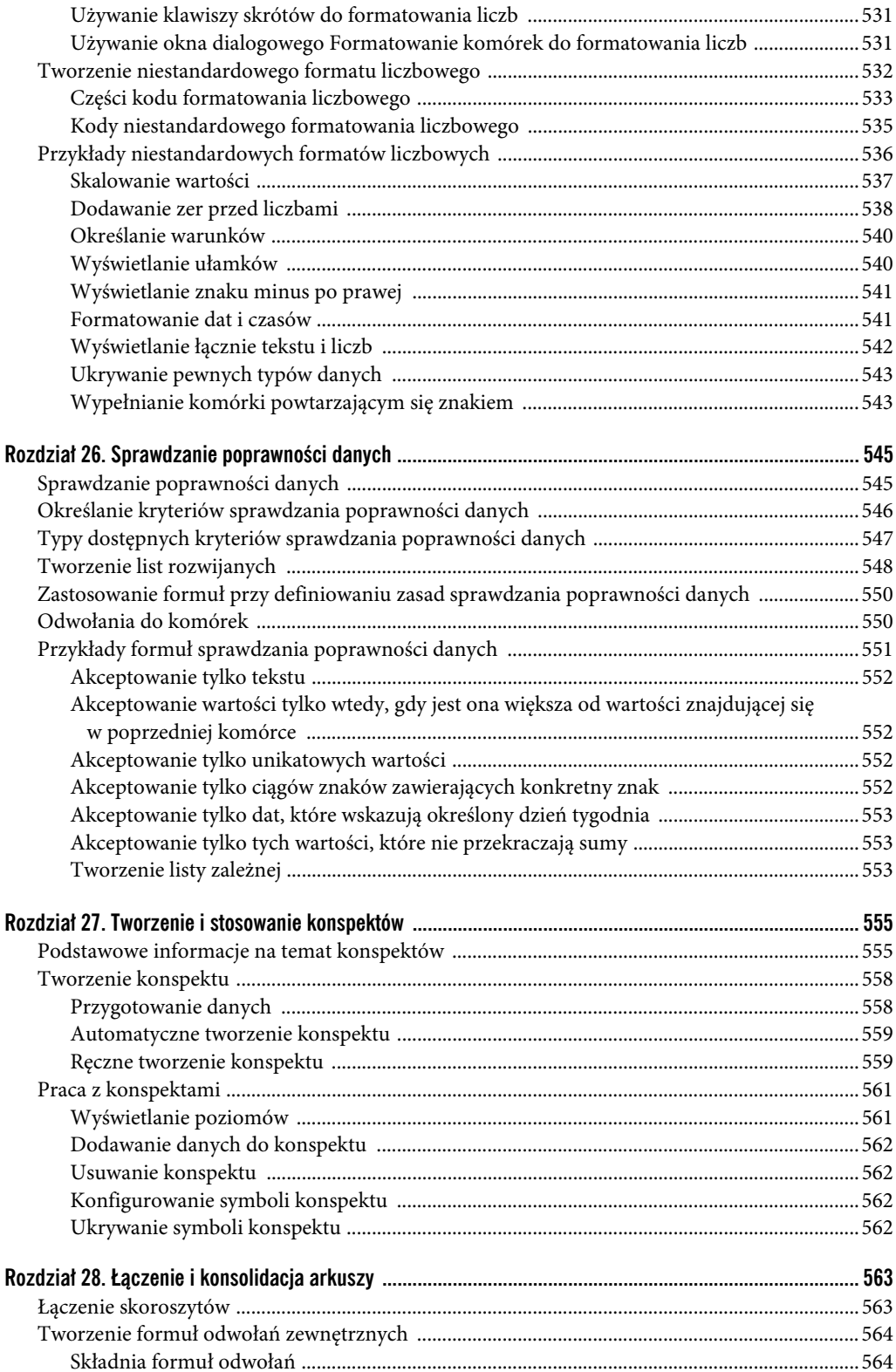

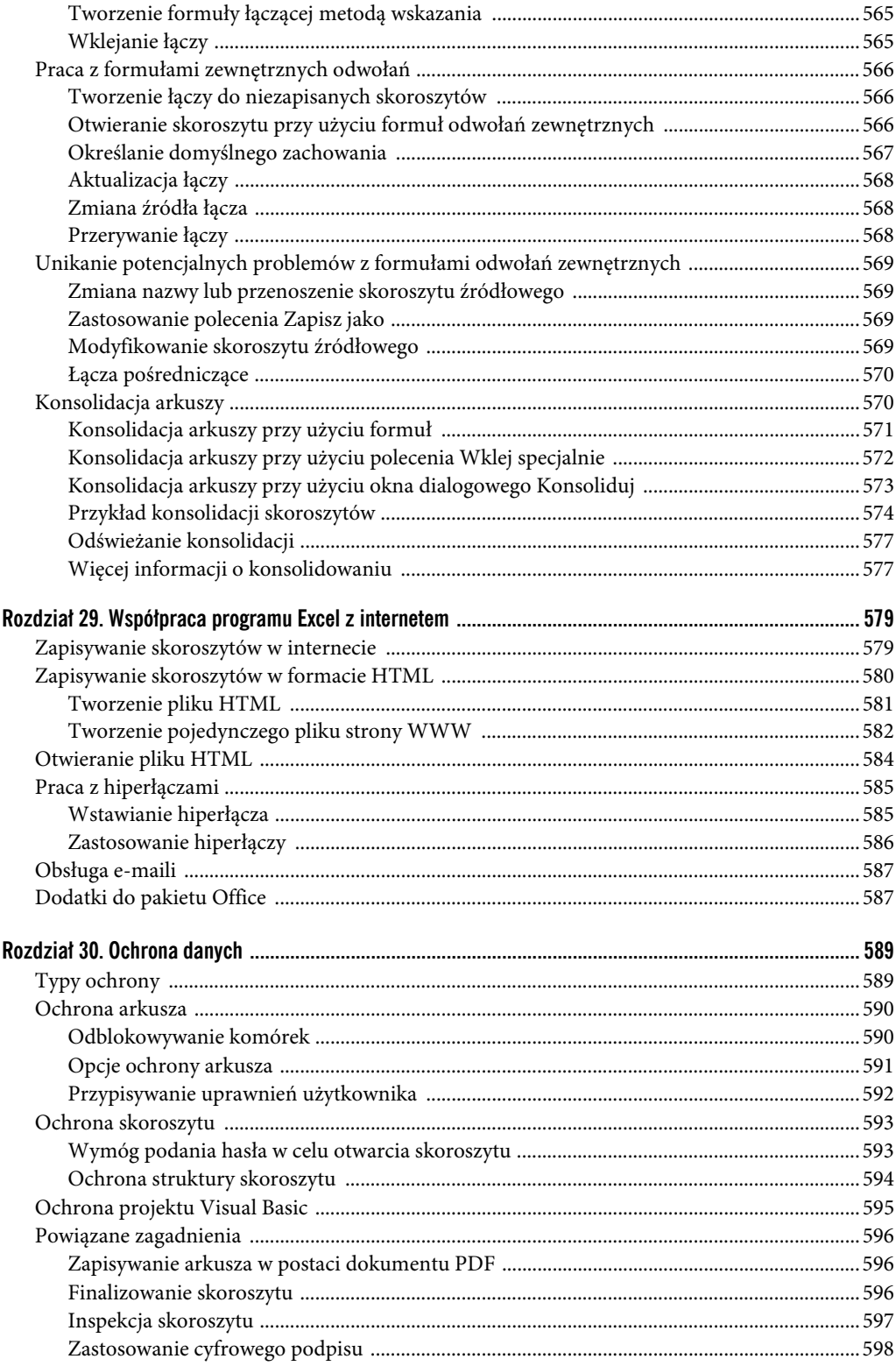

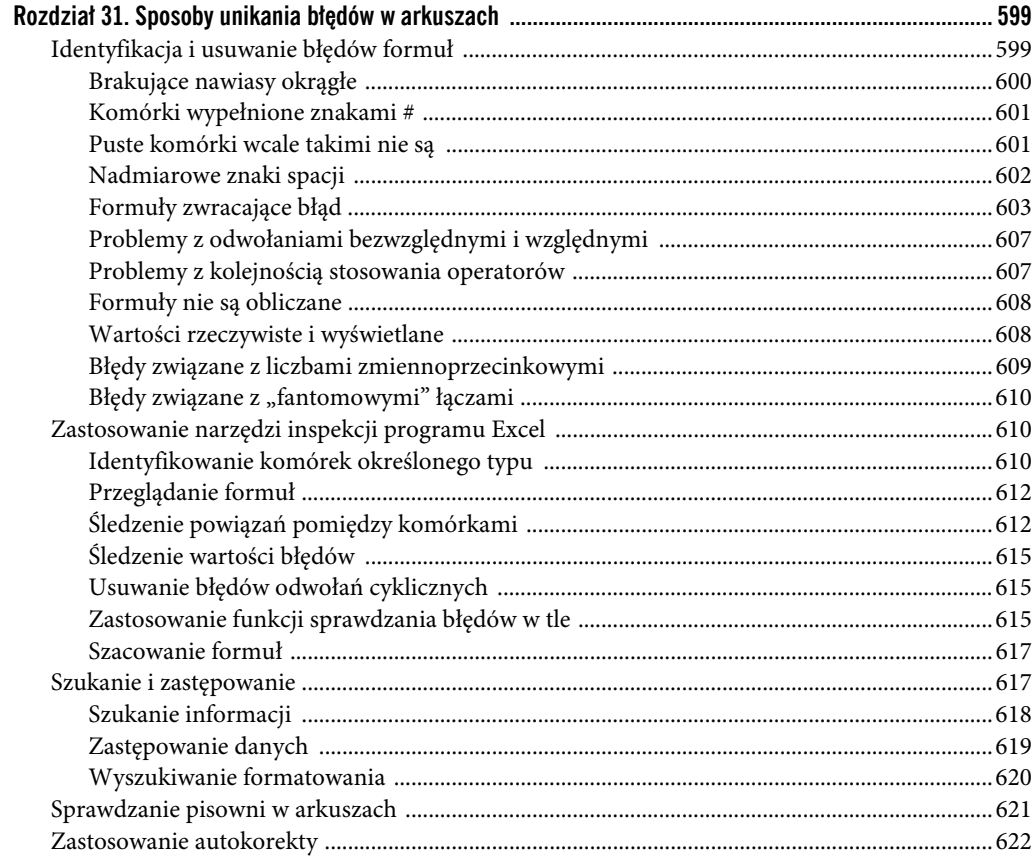

#### Część V. Analiza danych

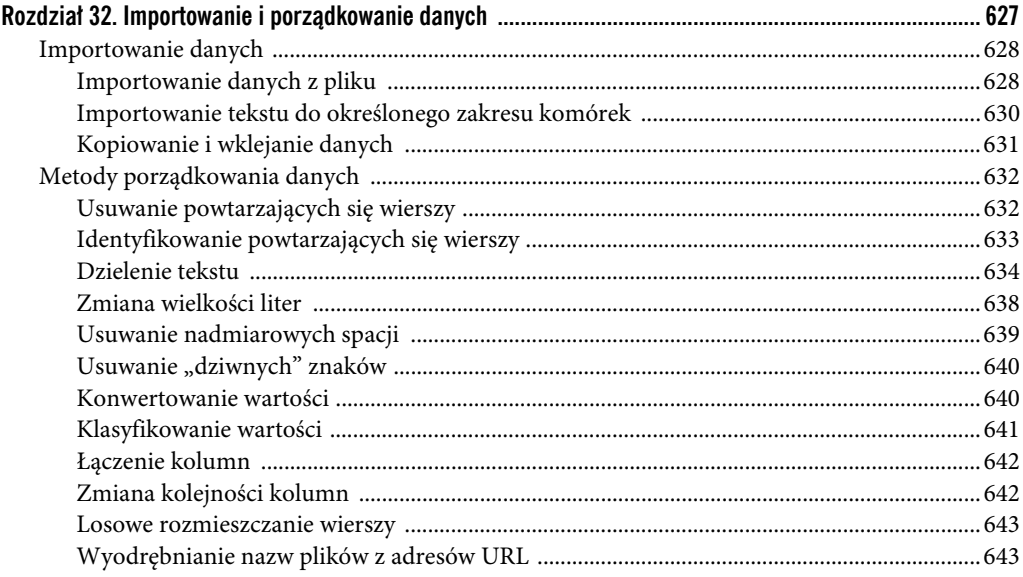

625

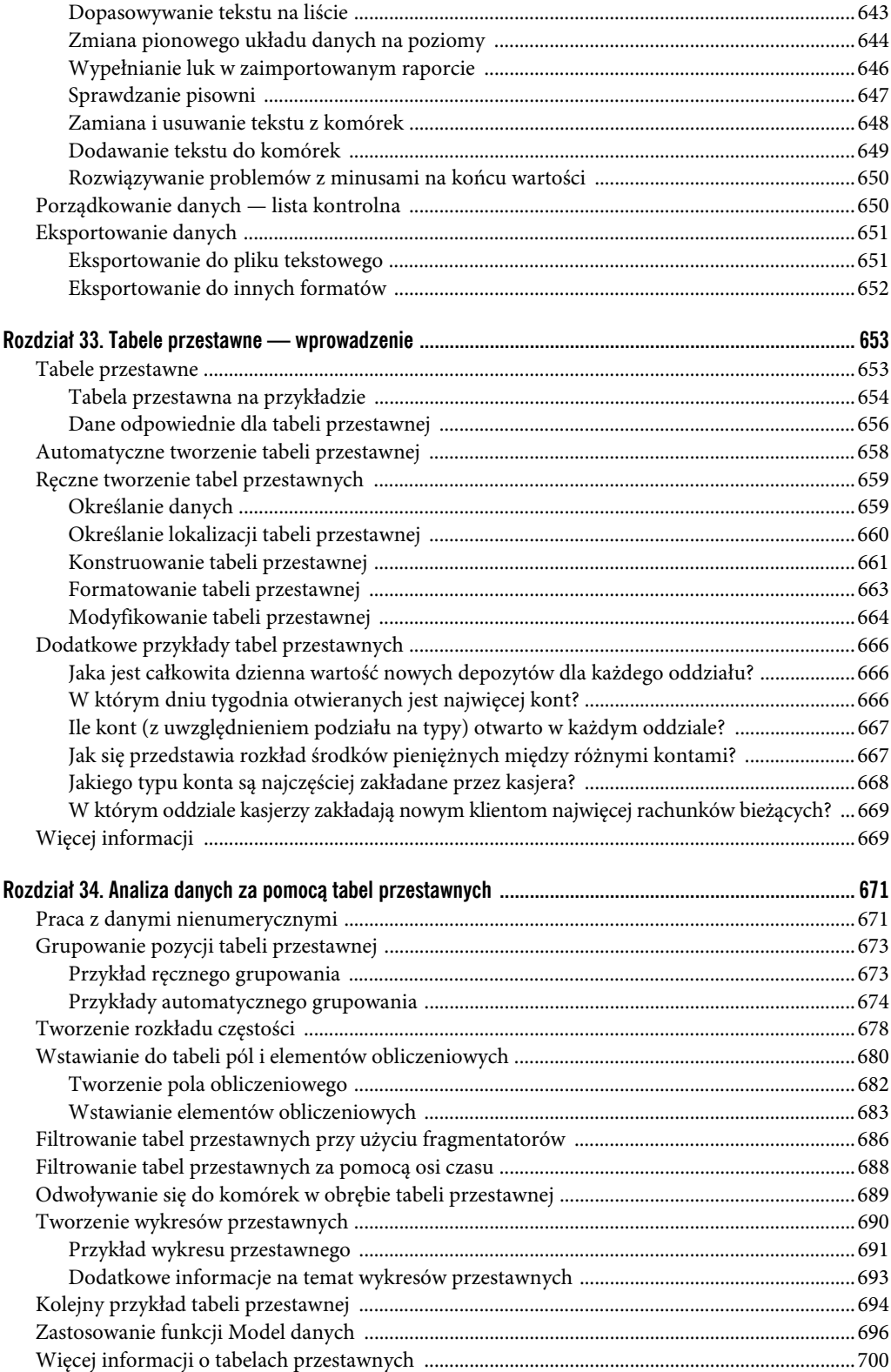

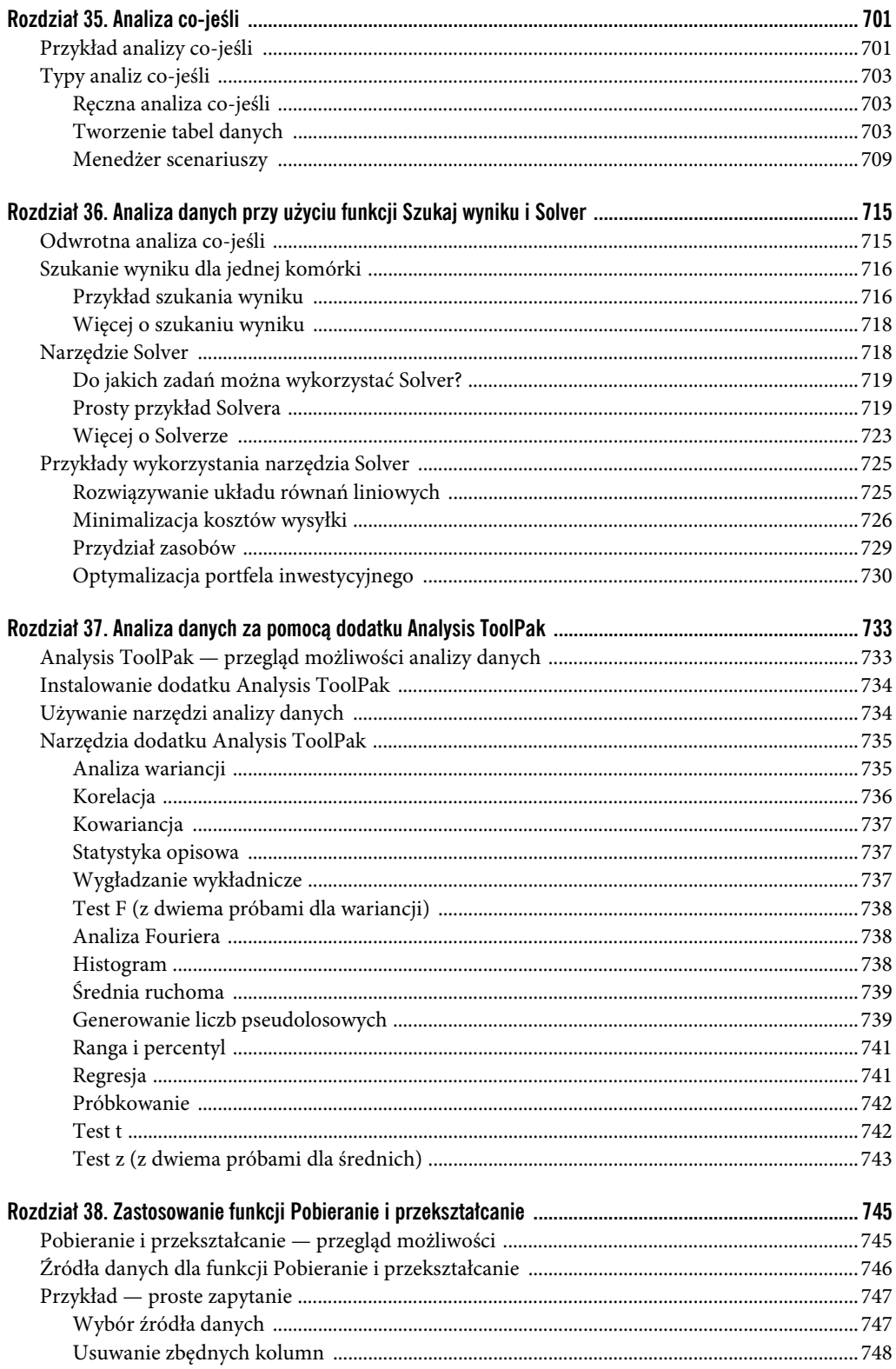

769

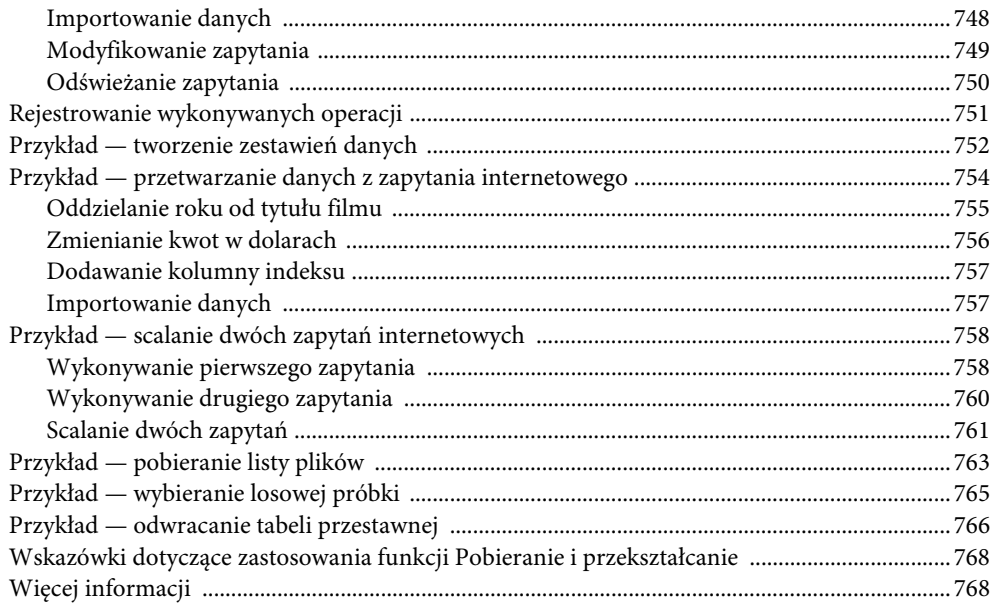

#### Część VI. Program Excel i programowanie w języku VBA

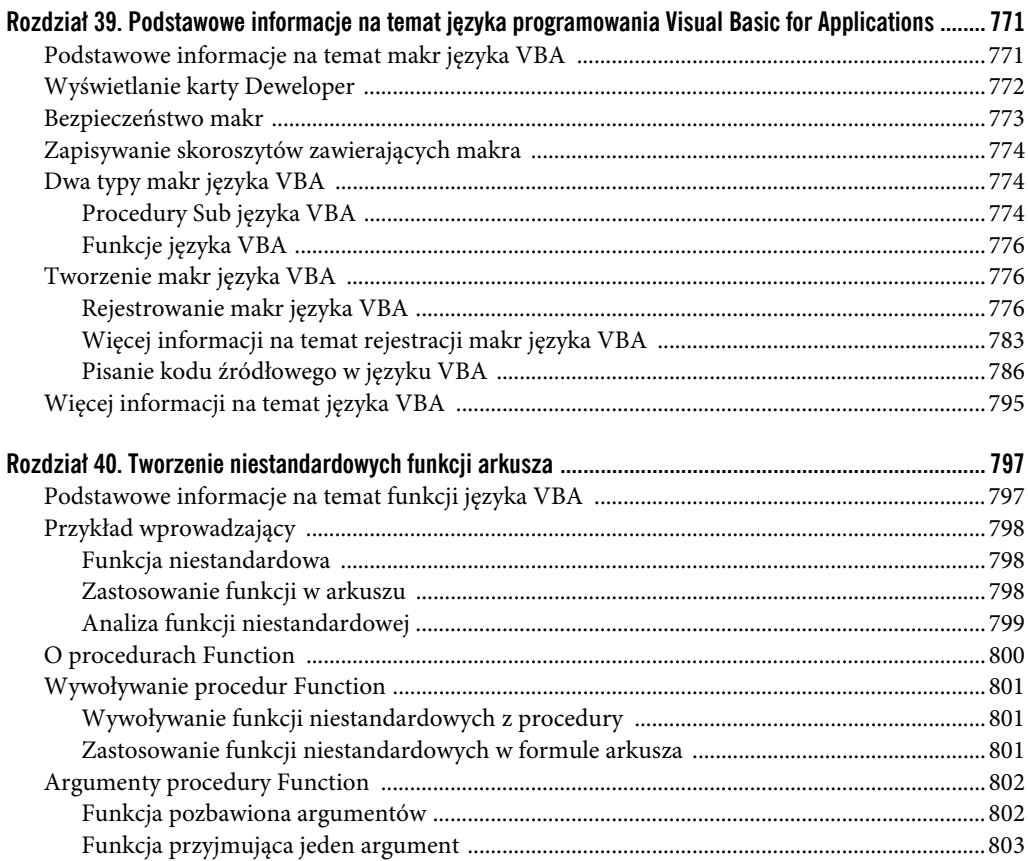

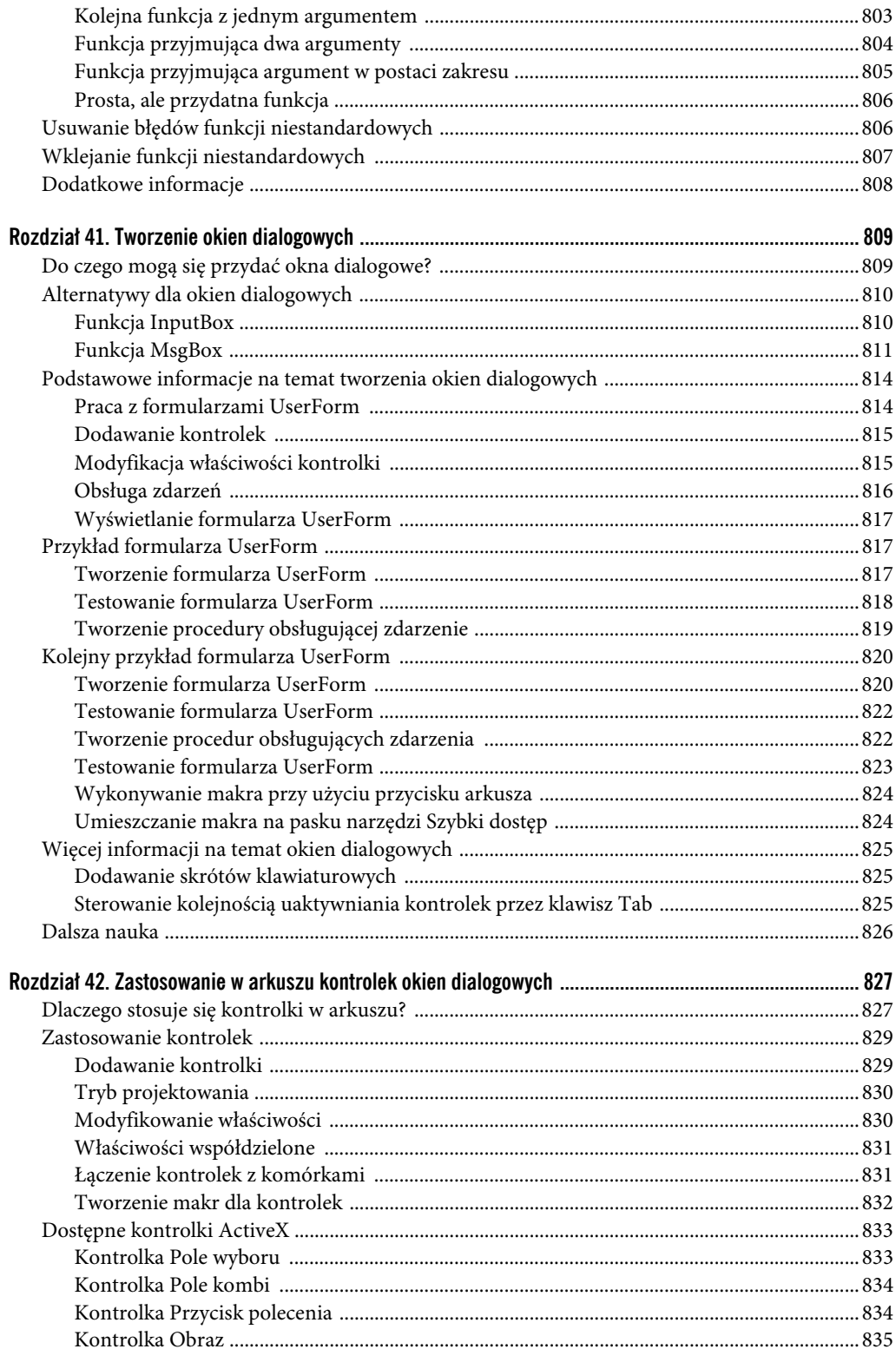

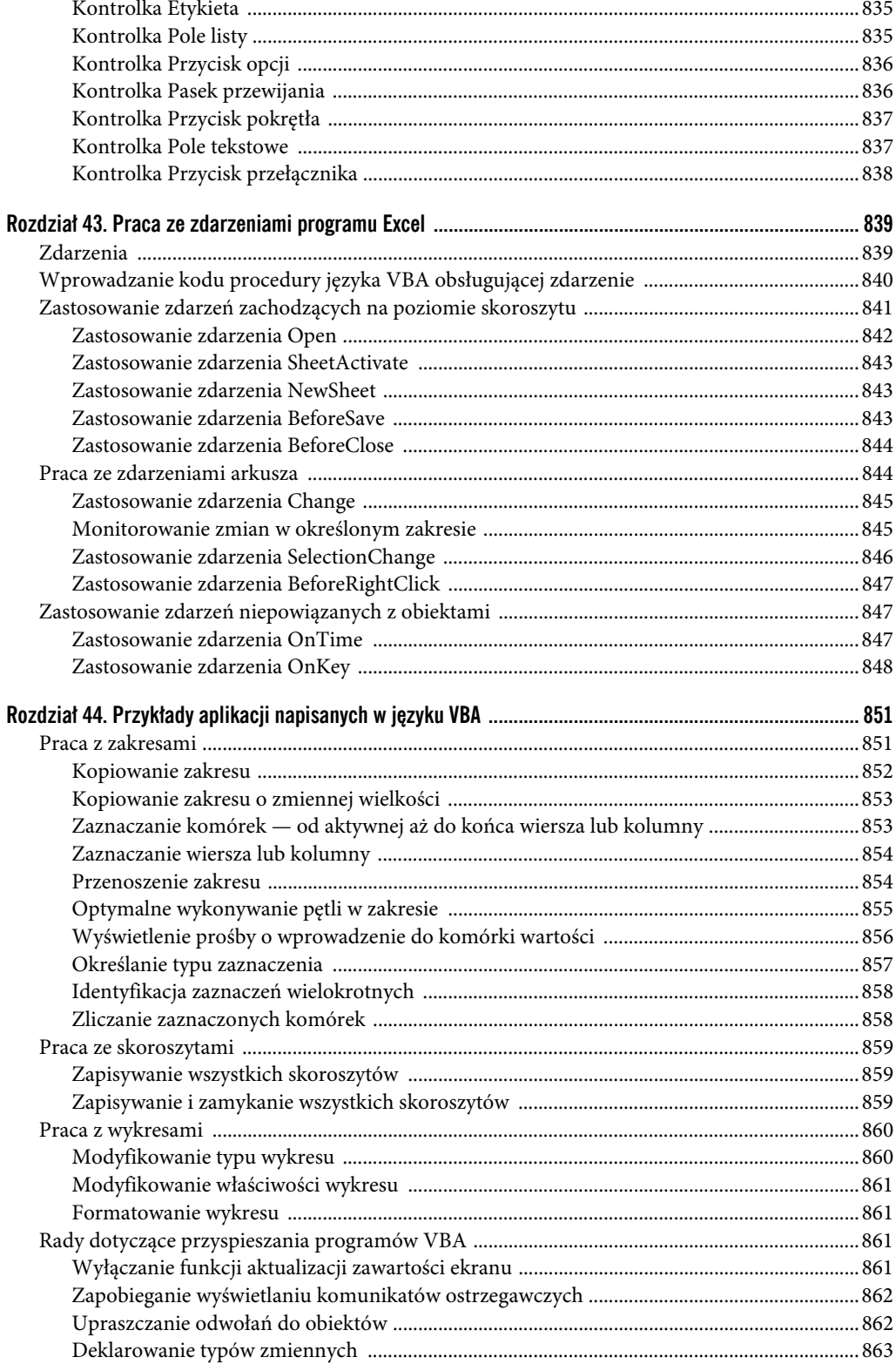

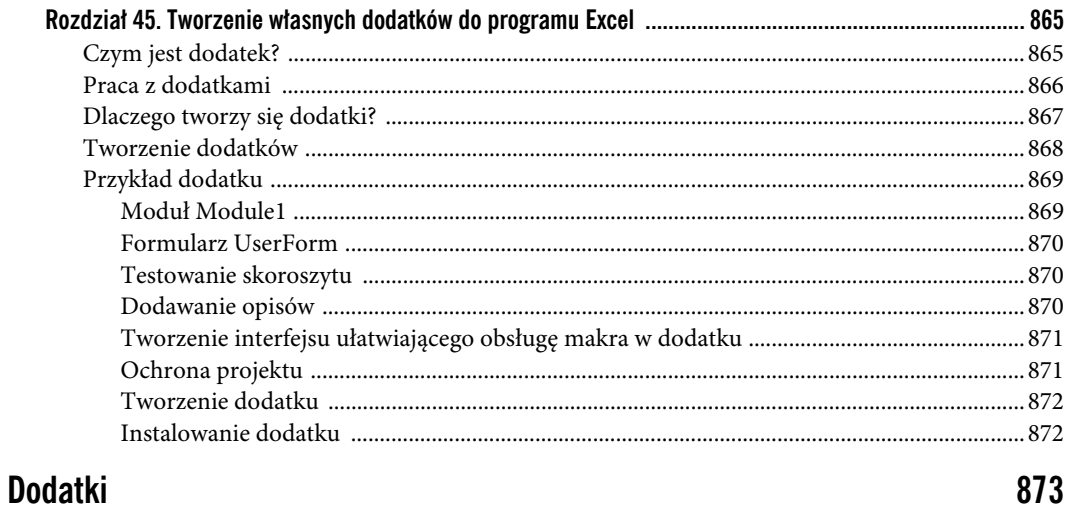

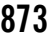

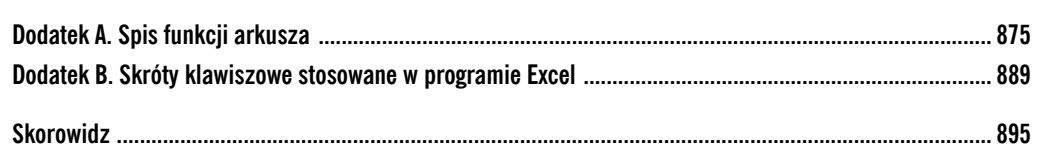

# **ROZDZIA Ł 19**

### **Podstawowe techniki tworzenia wykresów**

#### **W TYM ROZDZIALE:**

- Co to jest wykres?
- Obsługa wykresów w Excelu
- Wykresy osadzone a arkusze wykresów
- Części wykresu
- Przykłady różnych typów wykresów
- Nowe typy wykresów dostępne w Excelu 2016

iększości osób Excel kojarzy się z kolumnami i wierszami liczb. Jego użytkownicy doskonale zdają sobie jednak sprawę z możliwości tego programu w zakresie prezentowania danych na wykresach. Powiem więcej — Excel jest prawdopodobnie najczęściej używanym na świecie programem do tworzenia wykresów. **W**

W tym rozdziale chcę zademonstrować podstawowe możliwości tworzenia wykresów w Excelu. Rozdział 20., "Zaawansowane techniki tworzenia wykresów", stanowi kontynuację podanych tutaj informacji z naciskiem na bardziej zaawansowane techniki pracy.

#### **Co to jest wykres?**

Wykres jest graficzną prezentacją danych. Wykresy (zwane niekiedy diagramami) są integralną częścią arkuszy kalkulacyjnych od pierwszych dni Lotusa 1-2-3. Wykresy tworzone w starych arkuszach kalkulacyjnych były dosyć toporne, ale od tego czasu zostały znacznie udoskonalone. Excel jest wyposażony w wiele narzędzi do tworzenia różnych rodzajów wykresów, które można bardzo elastycznie dopasować do własnych potrzeb.

Odpowiednio dobrane wykresy mogą sprawić, że wyliczenia staną się znacznie bardziej zrozumiałe. Ponieważ wykresy mają formę graficzną, są szczególnie przydatne do podsumowań serii danych i zależności między nimi. Tworzenie wykresów często ułatwia dostrzeżenie trendów i zależności, które w inny sposób mogłyby pozostać niezauważone. Aby bliżej poznać elementy wykresów, warto zajrzeć do ramki "Elementy wykresu" w dalszej części rozdziału.

Na rysunku 19.1 pokazano arkusz zawierający prosty wykres kolumnowy, przedstawiający wartość sprzedaży produktów firmy w kolejnych miesiącach. Wystarczy jedno spojrzenie na wykres, aby się przekonać, że w miesiącach letnich (od czerwca do sierpnia) sprzedaż zmalała, a potem wzrastała stale w kolejnych czterech miesiącach. Oczywiście do tych samych wniosków można dojść na podstawie liczb. Ale wykres pozwala dostrzec te zależności znacznie szybciej.

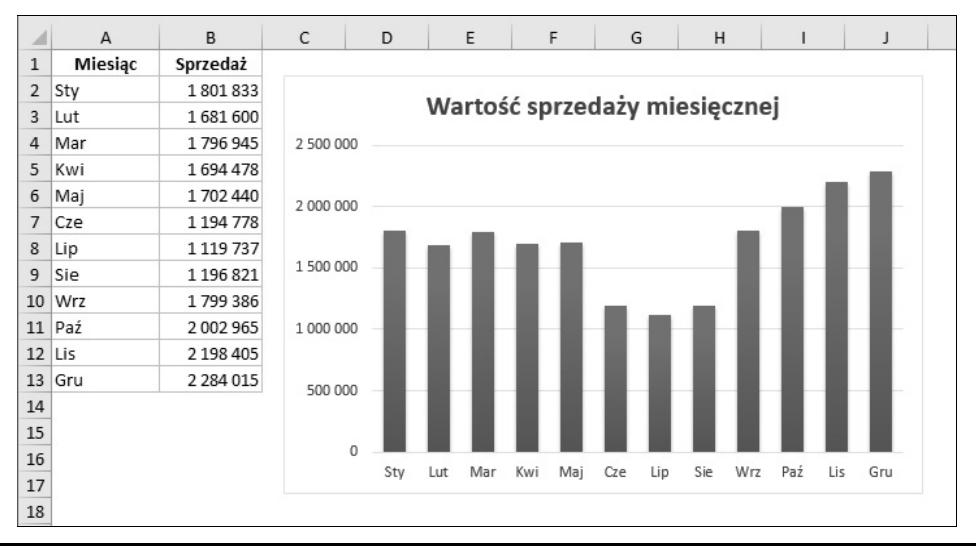

**RYSUNEK 19.1.** Prosty wykres kolumnowy, przedstawiający wartość miesięcznej sprzedaży

Wykres kolumnowy jest tylko jednym z wielu różnych typów wykresów, które można utworzyć w Excelu. W niniejszym rozdziale przedstawione zostaną wszystkie typy wykresów, dlatego po jego lekturze łatwo będzie wybrać wykres odpowiedni w danej sytuacji.

#### **Obsługa wykresów w Excelu**

Zanim utworzy się wykres, trzeba dysponować jakimiś liczbami — czyli danymi, jak się je zwykle nazywa. Dane są oczywiście przechowywane w komórkach arkusza. Zazwyczaj dane, na podstawie których powstaje wykres, są przechowywane w jednym arkuszu, ale nie jest to konieczne. Wykres można utworzyć na podstawie danych z wielu arkuszy, znajdujących się nawet w różnych skoroszytach.

Wykres to obiekt, który Excel tworzy na żądanie użytkownika. Obiekt ten ilustruje jedną lub większą liczbę serii danych w formie graficznej. Wygląd serii danych zależy od wybranego typu wykresu. Na przykład w przypadku wykresu liniowego, w którym są używane dwie serie danych, przedstawiane są dwie linie, z których każda reprezentuje jedną serię danych. Dane dla każdej serii są przechowywane w oddzielnym wierszu lub oddzielnej kolumnie. Każdy punkt na wykresie zależy od wartości pojedynczej komórki i jest reprezentowany przez znacznik. Poszczególne linie można wyróżniać kolorem, stylem, grubością linii lub rodzajem znacznika danych (kwadraty, koła itd.).

Na rysunku 19.2 pokazano wykres liniowy dwóch serii danych z okresu 12 miesięcy. Użyłem różnych znaczników danych (kwadratów i kółek), aby wyróżnić obie serie — można je zidentyfikować dzięki legendzie na dole wykresu. Wykres wyraźnie pokazuje, że sprzedaż we wschodnim regionie cały czas spada, natomiast w zachodnim, po sześciu miesiącach stosunkowo niezmiennych wyników, zaczęła stopniowo rosnąć.

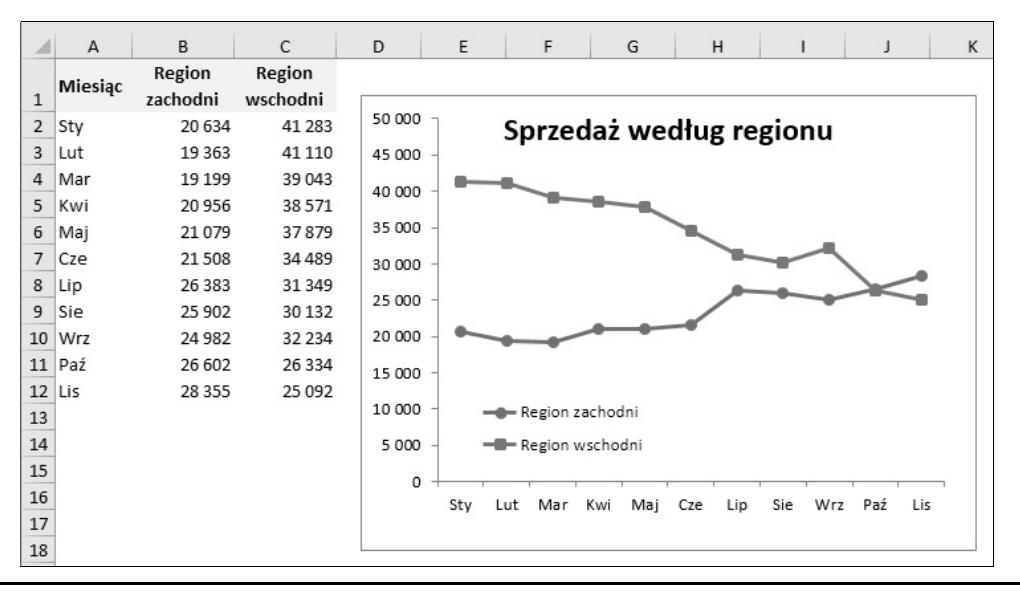

**RYSUNEK 19.2.** Ten wykres liniowy przedstawia dwie serie danych

Najważniejszą rzeczą, o jakiej trzeba pamiętać, jest to, że wykresy są dynamiczne. Inaczej mówiąc, serie danych z wykresu są powiązane z danymi z arkusza. Jeżeli dane się zmienią, wykres zostanie automatycznie zaktualizowany, aby odzwierciedlić te zmiany.

Po utworzeniu wykresu zawsze można zmienić jego typ, formatowanie, dodać lub usunąć niektóre elementy (na przykład tytuł albo legendę), dodać nowe serie danych lub zmienić bieżące, aby przedstawiały dane z innego obszaru.

Wykres można osadzić w arkuszu z danymi albo umieścić w specjalnym, oddzielnym arkuszu wykresu. Łatwo jest też zamienić wykres osadzony na wykres w arkuszu wykresu (i na odwrót).

#### **Wykresy osadzone**

Wykres osadzony znajduje się "na wierzchu" arkusza, a dokładnie na jego warstwie rysunkowej. Oba wykresy pokazane wcześniej w tym rozdziale są wykresami osadzonymi.

Podobnie jak inne obiekty rysunkowe (takie jak kształty lub SmartArt), wykres osadzony można przemieszczać, zmieniać jego rozmiary, proporcje, obramowania i inne parametry. Dzięki używaniu wykresów osadzonych możliwe jest drukowanie wykresu obok danych, na podstawie których został on utworzony.

Aby dokonać jakichkolwiek zmian w wyglądzie wykresu osadzonego, trzeba go uaktywnić kliknięciem. Po uaktywnieniu wykresu pojawi się na Wstążce karta kontekstowa Narzędzia wykresów, na której znajduje się wiele przydatnych narzędzi do pracy z wykresami; kolejne ważne opcje są dostępne w okienku zadań Formatowanie….

Wszystkie wykresy są na początku wykresami osadzonymi — z jednym wyjątkiem, z którym mamy do czynienia wówczas, gdy wykres zostanie utworzony przez zaznaczenie danych i naciśnięcie klawisza F11. Wykres zostanie wtedy utworzony na osobnym arkuszu wykresu.

#### **Arkusze wykresów**

Wykres utworzony w osobnym, specjalnym arkuszu można obejrzeć po kliknięciu karty tego arkusza. Arkusz wykresu zawiera jeden wykres (i nie zawiera komórek). W skoroszycie mogą występować zarówno standardowe arkusze, jak i arkusze wykresów.

Aby przenieść wykres osadzony do arkusza wykresu, należy kliknąć ten wykres, a następnie wybrać polecenie Narzędzia wykresów/Projektowanie/Lokalizacja/Przenieś wykres. Na ekranie pojawi się wówczas okno dialogowe Przenoszenie wykresu, widoczne na rysunku 19.3. W oknie tym należy wybrać opcję Nowy arkusz i wpisać nazwę arkusza wykresu (albo pozostawić domyślną nazwę zaproponowaną przez program). Po kliknięciu przycisku OK wykres zostanie przeniesiony, a jego arkusz pojawi się na ekranie.

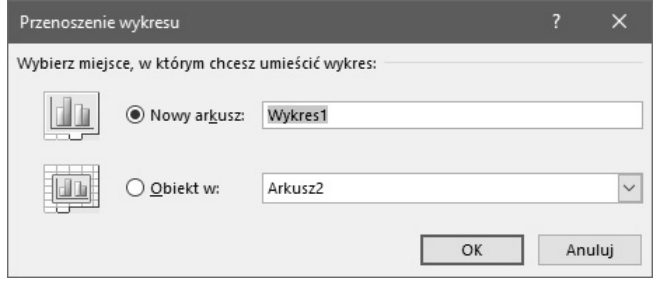

**RYSUNEK 19.3.** Okno dialogowe Przenoszenie wykresu pozwala na przenoszenie osadzonego wykresu do osobnego arkusza

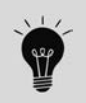

Tę samą operację można wykonać również w przeciwnym kierunku. Wykres, który znajduje się na arkuszu wykresu, można zaznaczyć i przenieść do innego arkusza, aby go osadzić. W oknie dialogowym *Przenoszenie wykresu* trzeba zaznaczyć opcję *Obiekt w*, po czym na liście rozwijanej wskazać arkusz docelowy.

Jeżeli planuje się drukować sam wykres, użycie arkusza wykresu na ogół jest najlepszym wyborem. W razie konieczności utworzenia wielu wykresów każdy z nich można umieścić w oddzielnym arkuszu wykresu, aby uporządkować je w skoroszycie. Takie rozwiązanie ułatwia ponadto znalezienie określonego wykresu w skoroszycie, ponieważ każdemu arkuszowi można nadać nazwę, która będzie opisywała zamieszczony w nim wykres.

Po uaktywnieniu arkusza wykresu wygląd Wstążki ulega zmianie, podobnie jak wówczas, gdy aktywny jest wykres osadzony. Wykresy w arkuszach i wykresy osadzone można edytować przy użyciu tych samych narzędzi.

Jeżeli wykres nie mieści się w oknie, można go przewijać za pomocą pasków przewijania lub zmienić stopień powiększenia. Za pomocą polecenia Układ strony/Ustawienia strony/Orientacja można również zmienić orientację wykresu (na pionową lub poziomą).

#### **Elementy wykresu**

Opis kolejnych elementów wykresu został zilustrowany na poniższym przykładzie.

Ten konkretny wykres jest *wykresem złożonym*, który przedstawia dwie *serie danych* — *Rozmowy* i *Sprzedaż*. Liczba przeprowadzonych rozmów jest przedstawiona w postaci pionowych słupków, a wartość sprzedaży jako linia ze znacznikami w kształcie kółek. Każdy słupek (lub znacznik na linii) reprezentuje pojedynczy *punkt danych* (wartość w komórce). Dane dla wykresu znajdują się w zakresie *A1:C7*.

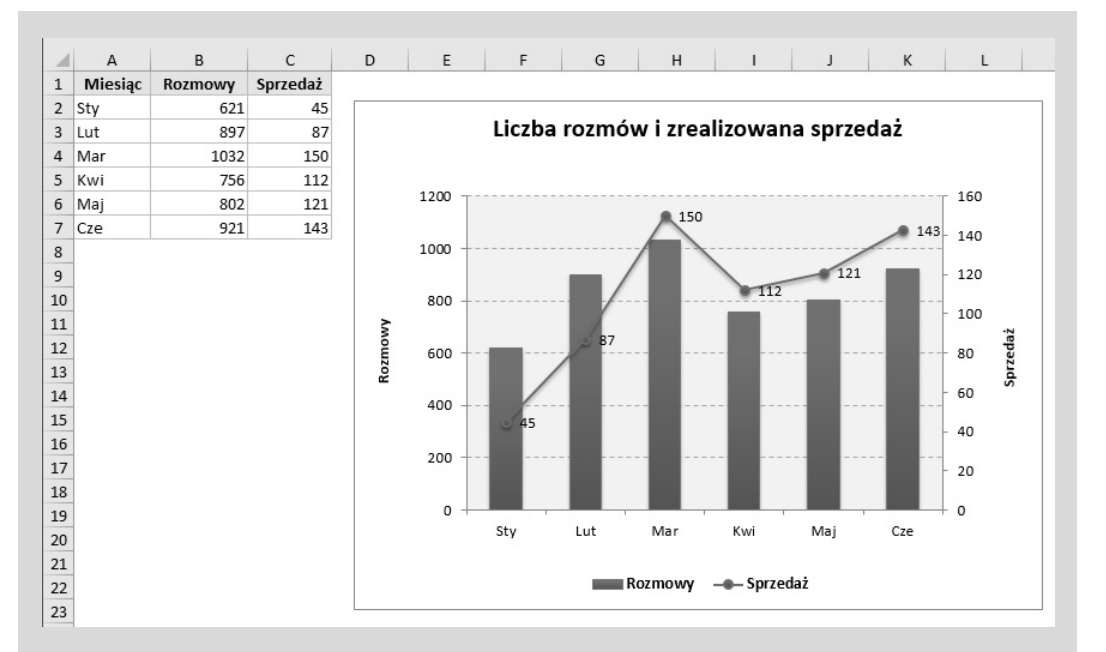

Wykres ma oś poziomą, nazywaną *osią kategorii*. Przedstawia ona kategorię każdego punktu danych (w tym przypadku są to miesiące — styczeń, luty itd.).

Ponadto ten wykres ma dwie osie pionowe. Są one nazywane *osiami wartości*, a każda z nich została wyskalowana w inny sposób. Oś po lewej stronie odnosi się do wykresu słupkowego (*Rozmowy*), natomiast oś po prawej odnosi się do wykresu liniowego (*Sprzedaż*).

Na osiach widoczne są jednostki. Oś po lewej jest wyskalowana od 0 do 1200, z głównymi liniami podziału co 200, natomiast oś po prawej jest wyskalowana od 0 do 160, z główną jednostką podziału co 20.

Dlaczego zastosowany został wariant z dwiema osiami? Dwie osie są dobrym wyborem w przypadku, gdy serie danych bardzo różnią się wielkością jednostek. Jeżeli dane z kolumny *Sprzedaż* byłyby wyrysowane zgodnie ze skalą osi po lewej stronie, wykres miałby niemal zupełnie płaski przebieg.

Większość typów wykresów ułatwia zidentyfikowanie serii danych i punktów danych. Do rozróżnienia poszczególnych wartości często używa się legendy. Na niektórych wykresach są również wyświetlane etykiety danych. Na pokazanym wcześniej przykładowym wykresie są widoczne tylko etykiety danych serii *Rozmowy*; etykiety serii *Sprzedaż* zostały ukryte. Dodatkowo większość wykresów (łącznie z tym przykładowym) ma jeszcze tytuł wykresu i dodatkowe tytuły osi wartości i kategorii.

Na przykładowym wykresie są widoczne poziome linie pomocnicze (odpowiadające głównym jednostkom lewej osi). Linie pomocnicze to po prostu przedłużenie głównych punktów na osi wartości, ułatwiające wizualne oszacowanie wielkości poszczególnych danych.

Wszystkie wykresy są umieszczone w tzw. obszarze wykresu (jest to całe tło diagramu), w ramach którego jest wyodrębniony obszar kreślenia. Obszar kreślenia to zasadnicza część diagramu — na pokazanym przykładzie został on wyróżniony nieco innym, szarym kolorem.

W zależności od typu wykresy mogą się składać z większej lub mniejszej liczby elementów. Na przykład wykres kołowy ilustruje dane na podstawie wycinków koła, bez użycia osi. Wykres 3D może mieć ścianki i podstawę. Do wykresu można dodawać inne, niestandardowe elementy, takie jak linie trendu lub znaczniki błędów. Innymi słowy, nawet po utworzeniu wykresu można go modyfikować na wiele różnych sposobów.

#### **Tworzenie wykresu**

Tworzenie wykresu jest proste i wymaga wykonania następujących kroków:

- **1. Trzeba upewnić się, czy dane umożliwiają utworzenie potrzebnego wykresu**.
- **2. Zaznaczyć zakres z danymi**.
- **3. Otworzyć kartę** *Wstawianie* **i wybrać potrzebny typ wykresu z grupy** *Wykresy*. Kliknięcie wybranej ikony sprawia, że wyświetla się menu z różnymi wariantami danego typu wykresu. Excel utworzy wykres i umieści go w środku okna.
- **4. Za pomocą dostępnych narzędzi i poleceń zmodyfikować wygląd oraz układ wykresu bądź dodać lub usunąć jego elementy (opcjonalnie)**.

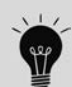

Aby utworzyć wykres, wystarczy użyć skrótu klawiszowego — należy zaznaczyć zakres danych, który zostanie wykorzystany na wykresie, i nacisnąć klawisze *Alt+F1* (aby osadzić wykres) albo *F11* (aby umieścić wykres w osobnym arkuszu). Excel utworzy wówczas wykres na podstawie zaznaczonych danych na bazie domyślnego typu wykresu. Domyślnym typem wykresu jest wykres kolumnowy, lecz nic nie stoi na przeszkodzie, by to zmienić. W celu zmiany domyślnego typu wykresu należy zaznaczyć dowolny wykres i wybrać polecenie *Narzędzia wykresów/Projektowanie/Zmień typ wykresu*, po czym w oknie dialogowym *Zmienianie typu wykresu* kliknąć przycisk *Ustaw jako domyślny wykres*.

#### **Tworzenie i dostosowywanie wykresu**

W tej części rozdziału krok po kroku omówiono tworzenie wykresu i wprowadzanie w nim zmian. Dla użytkowników, którzy dotychczas nie tworzyli wykresów, będzie to dobra okazja do zorientowania się w przebiegu takiego procesu.

Rysunek 19.4 przedstawia arkusz z pewnym zakresem danych, obrazującym wyniki ankietowania klientów w kolejnych miesiącach. Klientów podzielono na trzy grupy wiekowe. Choć w tym przypadku dane znajdują się w tabeli (utworzonej za pomocą polecenia Wstawianie/Tabele/Tabela), nie jest to wymagane do utworzenia wykresu.

|                | A                                                     | R    | C                                 | D          |
|----------------|-------------------------------------------------------|------|-----------------------------------|------------|
| $\mathbf{1}$   | Poziom zadowolenia klientów wg grup wiekowych         |      |                                   |            |
| $\overline{2}$ | Procentowa ilość bardzo zadowolonych wą wieku klienta |      |                                   |            |
| 3              |                                                       |      |                                   |            |
| 4              | <b>Miesiac</b><br>$\overline{\phantom{a}}$            | < 30 | 30-49<br>$\overline{\phantom{a}}$ | $50+$<br>₩ |
| 5              | Sty                                                   | 42%  | 46%                               | 75%        |
| 6              | Lut                                                   | 39%  | 51%                               | 76%        |
| 7              | Mar                                                   | 29%  | 38%                               | 73%        |
| 8              | Kwi                                                   | 33%  | 39%                               | 75%        |
| 9              | Maj                                                   | 48%  | 53%                               | 70%        |
| 10             | Cze                                                   | 51%  | 57%                               | 78%        |
| 11             |                                                       |      |                                   |            |

**RYSUNEK 19.4.** Dane źródłowe przykładu prezentującego tworzenie wykresu

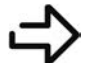

Przykładowy skoroszyt, o nazwie *przyklad.xlsx*, można pobrać z serwera FTP pod adresem *ftp://ftp.helion.pl/przyklady/ex16bi.zip*.

#### **Zaznaczanie danych**

Pierwszym krokiem jest zaznaczenie danych dla wykresu. Należy przy tym uwzględnić takie elementy, jak etykiety i identyfikatory serii (nagłówki wierszy i kolumn). W przykładzie zaznaczono zakres A4:D10. Zakres zawiera etykiety kategorii, ale nie zawiera tytułu znajdującego się w komórce A1.

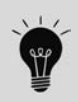

Jeżeli dane do wykresu znajdują się w tabeli (albo w prostokątnym obszarze komórek, oddzielonym od innych danych), to wystarczy zaznaczyć tylko jedną komórkę. Excel niemal we wszystkich przypadkach prawidłowo odgadnie zakres komórek z danymi do wykresu. Aby utworzyć wykres tylko na podstawie wybranych kolumn lub wierszy, należy najpierw je zaznaczyć.

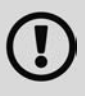

Dane użyte przy tworzeniu wykresu nie muszą się znajdować w sąsiednich komórkach. Można nacisnąć klawisz *Ctrl* i dokonać wielokrotnego zaznaczenia. Wstępne dane muszą jednak znajdować się w jednym arkuszu. Jeśli trzeba pokazać na wykresie dane z wielu arkuszy, kolejne serie z zewnętrznych arkuszy można dodać dopiero po utworzeniu wykresu. Ponadto dane należące do jednej serii zawsze muszą być zlokalizowane w tym samym arkuszu.

#### **Wybieranie typu wykresu**

Po zaznaczeniu danych należy wybrać typ wykresu z grupy Wykresy na karcie Wstawianie. Każda kontrolka w tej grupie jest listą rozwijaną umożliwiającą doprecyzowanie wyboru przez wskazanie wariantu danego typu diagramu.

Na potrzeby tego przykładu pozwólmy zaproponować Excelowi optymalny typ wykresu. W tym celu należy wybrać polecenie Wstawianie/Wykresy/Polecane wykresy. Na ekranie pojawi się wtedy okno dialogowe pokazane na rysunku 19.5. W oknie tym znajdują się propozycje kilku wykresów, wybranych na podstawie rzeczywistych danych. Proponuję wybrać pierwszy, o nazwie Kolumnowy grupowany, i kliknąć przycisk OK. Excel umieści wykres pośrodku okna skoroszytu. Wykres można przesuwać przez przeciąganie jednej z jego krawędzi. Można także zmienić jego rozmiar — wystarczy w tym celu kliknąć wykres i przeciągnąć jeden z jego rogów. Rysunek 19.6 przedstawia wykres po przeniesieniu go obok zakresu danych.

#### **Eksperymentowanie z różnymi stylami**

Choć wykres wygląda naprawdę dobrze, jest to tylko jeden z kilku predefiniowanych układów kolumnowego wykresu grupowanego.

Aby zapoznać się z innymi ustawieniami konfiguracyjnymi wykresu, należy go zaznaczyć (kliknąć) i wypróbować kilka innych wariantów, znajdujących się w grupie Style wykresu na karcie Narzędzia wykresów/Projektowanie. Wystarczy wskazać kursorem myszy jedną z miniatur, aby wykres chwilowo przybrał wygląd zgodny z wybranym stylem. Po znalezieniu ciekawego stylu można kliknąć jego ikonę, aby go zatwierdzić. W tej samej grupie poleceń na Wstążce znajduje się też narzędzie Zmień kolory, umożliwiające błyskawiczną zmianę kolorystyki wykresu.

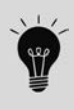

Style wykresu i jego kolory można zmieniać także przy użyciu ikony *Style wykresu*, znajdującej się po prawej stronie obszaru wykresu (ikona przedstawia pędzel). Wyboru stylu można dokonać za pomocą przewijanej galerii miniatur. Znajdujące się w niej warianty odpowiadają tym z grupy *Narzędzia wykresów/ Projektowanie/Style wykresu*.

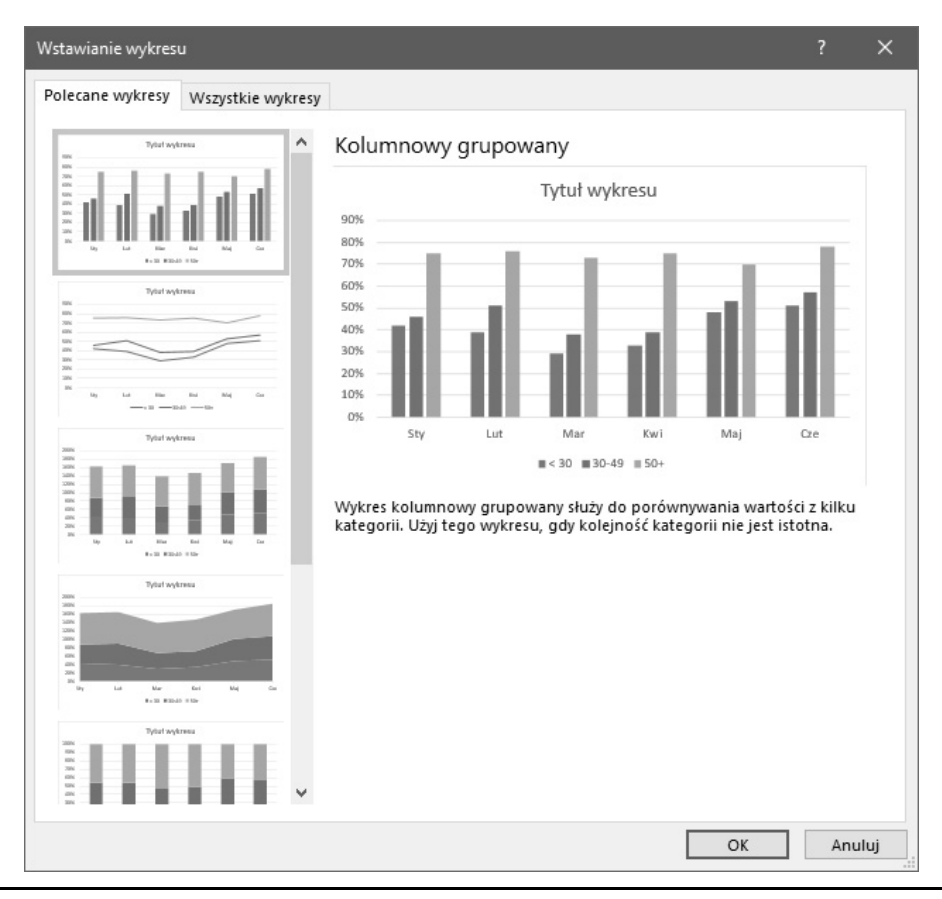

**RYSUNEK 19.5.** Pozwólmy Excelowi zasugerować typ wykresu

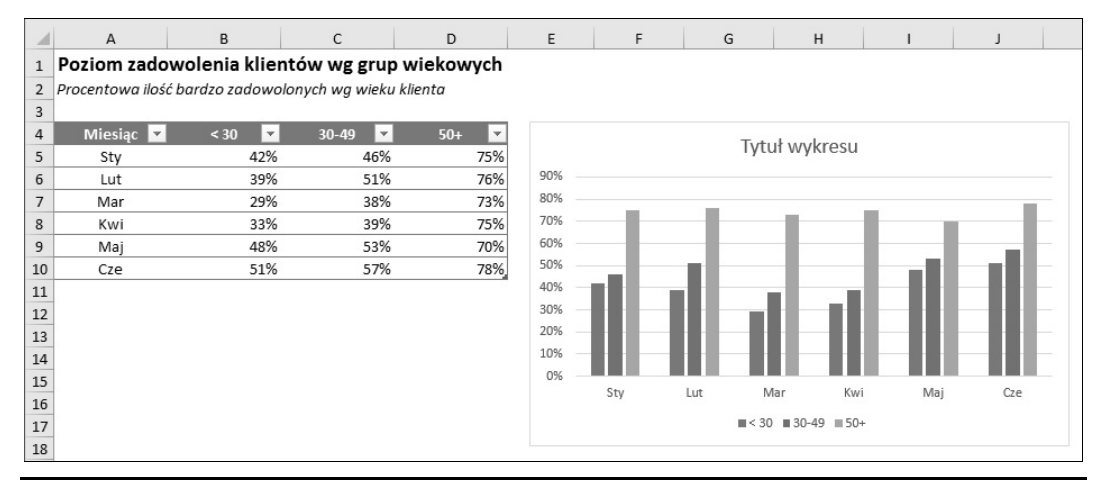

**RYSUNEK 19.6.** Wykres kolumnowy zgrupowany utworzony na podstawie danych z tabeli

#### **Eksperymentowanie z różnymi układami**

W ramach każdego typu wykresu można wybrać jeden z gotowych układów. Układ może zawierać dodatkowe elementy, takie jak tytuł, etykiety danych czy osie. Choć równie dobrze można je dodać ręcznie, to używając predefiniowanych układów, często można zaoszczędzić czas. Jeśli nawet układ nie jest dokładnie zgodny z oczekiwaniami, może być na tyle zbliżony do wymaganego, że trzeba będzie dokonać zaledwie kilku zmian.

Aby wypróbować jeden z predefiniowanych układów, należy zaznaczyć wykres i kliknąć ikonę Narzędzia wykresów/Projektowanie/Układy wykresów/Szybki układ.

W celu ręcznego dodania lub usunięcia wybranych elementów wykresu należy kliknąć ikonę Elementy wykresu znajdującą się po prawej stronie diagramu, opatrzoną symbolem plusa. Warto zauważyć, że każda z wyświetlonych opcji umożliwia wybranie dodatkowych ustawień, takich jak położenie danego elementu w obszarze wykresu. Możliwości ikony Elementy wykresu odpowiadają kontrolce Narzędzia wykresów/Projektowanie/Układy wykresu/Dodaj element wykresu.

Rysunek 19.7 przedstawia wykres po zmianie stylu oraz kolorystyki. Wybrałem układ, w którym legenda znajduje się po prawej stronie, a obok osi są widoczne ich tytuły. Ponadto zmodyfikowałem domyślny tytuł wykresu oraz tytuł pionowej osi i usunąłem tytuł poziomej osi, gdyż jest oczywiste, że przedstawia ona kolejne miesiące.

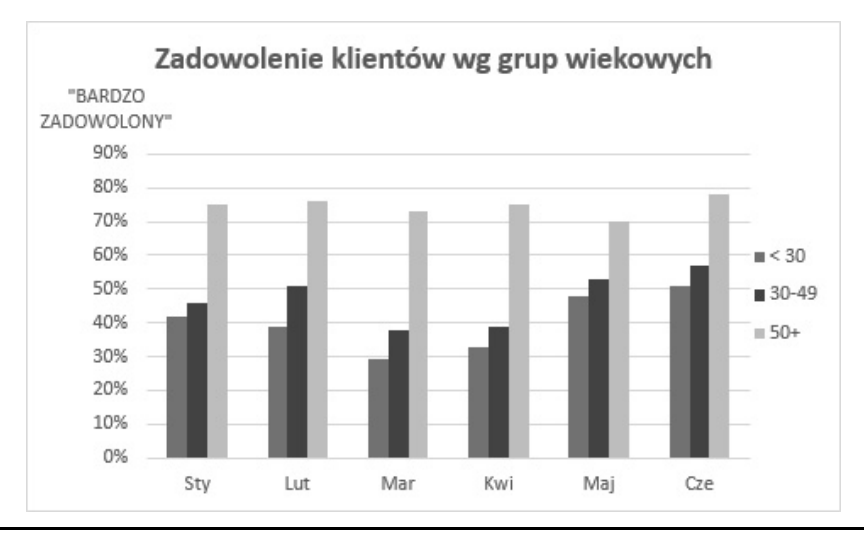

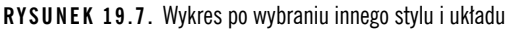

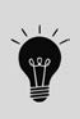

Tytuł wykresu można powiązać z komórką, tak aby zawsze odpowiadał zawartości tej komórki. W celu utworzenia łącza z komórką należy kliknąć tytuł wykresu, a następnie wprowadzić znak *=*, uaktywnić docelową komórkę i nacisnąć klawisz *Enter*. Excel wyświetli łącze na pasku formuły. W omawianym przykładzie do utworzenia tytułu wykresu świetnie nadaje się zawartość komórki *A1*.

W celu wprowadzenia w obrębie wykresu innych zmian należy poeksperymentować z poleceniami z grupy Narzędzia wykresów/Projektowanie na Wstążce. Można na przykład usunąć linie siatki, dodać tytuły osi, zmienić położenie legendy itd. Dokonywanie zmian jest proste i stosunkowo intuicyjne.

Do tej pory zmiany wprowadzane w wyglądzie wykresu miały kosmetyczny charakter. W kolejnych częściach rozdziału opisałem możliwości wprowadzania poważniejszych modyfikacji.

#### **Sprawdzanie innego widoku danych**

Na tym etapie wykres przedstawia sześć grup (miesięcy) po trzy punkty danych w każdym (grupy wiekowe). Czy diagram nie byłby czytelniejszy, gdyby informacje wyświetlono w odwrotny sposób?

Warto to sprawdzić. W tym celu należy zaznaczyć wykres i wybrać polecenie Narzędzia wykresów/ Projektowanie/Dane/Przełącz wiersz/kolumnę. Rysunek 19.8 prezentuje wynik tej operacji.

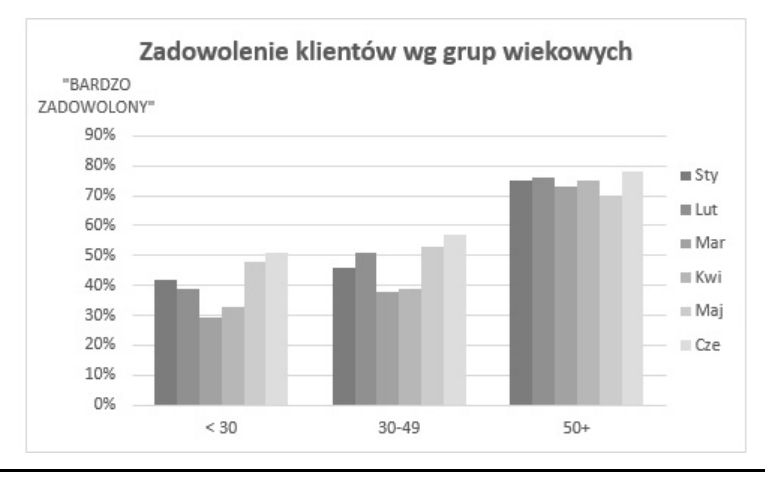

**RYSUNEK 19.8.** Wykres po zmianie orientacji wierszy i kolumn

Orientacja danych ma decydujący wpływ na wygląd wykresu. Podczas tworzenia wykresu Excel stosuje własne reguły do określania początkowej orientacji danych. Jeśli orientacja wybrana przez Excela nie spełnia oczekiwań Czytelnika, z łatwością można ją zmienić.

Wykres z nową orientacją uwidacznia informacje, które w przypadku pierwotnej wersji wykresu nie były tak oczywiste. Jak widać, w grupach <30 i 30 – 49 w marcu i kwietniu obniżył się poziom zadowolenia. Problem ten nie dotknął jednak grupy 50+.

#### **Sprawdzanie innych typów wykresów**

Choć wykres kolumnowy grupowany w przypadku tych danych sprawdza się nieźle, nie zaszkodzi wypróbować wykresy innego typu. W tym celu należy użyć polecenia Narzędzia wykresów/ Projektowanie/Typ/Zmień typ wykresu. W efekcie zostanie otwarte okno dialogowe Zmienianie typu wykresu widoczne na rysunku 19.9. Miniatury widoczne w tym oknie obrazują sposób prezentacji danych w przypadku wykresu liniowego.

Główne kategorie wykresów wyszczególniono z lewej strony, a ich warianty są prezentowane w postaci poziomego rzędu ikon. Po zaznaczeniu ikony i kliknięciu przycisku OK Excel zmieni dotychczasowy typ wykresu. Warto zauważyć, że w górnej części omawianego okna znajduje się zakładka z wykresami polecanymi przez Excela w odniesieniu do zaznaczonego typu danych.

Jeśli zmieniony wykres okaże się gorszy niż poprzedni, to po kliknięciu przycisku OK należy kliknąć przycisk Cofnij na pasku Szybki dostęp.

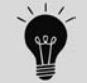

Typ wykresu można zmienić również przez zaznaczenie wykresu i użycie odpowiednich kontrolek w grupie *Wstawianie/Wykresy*.

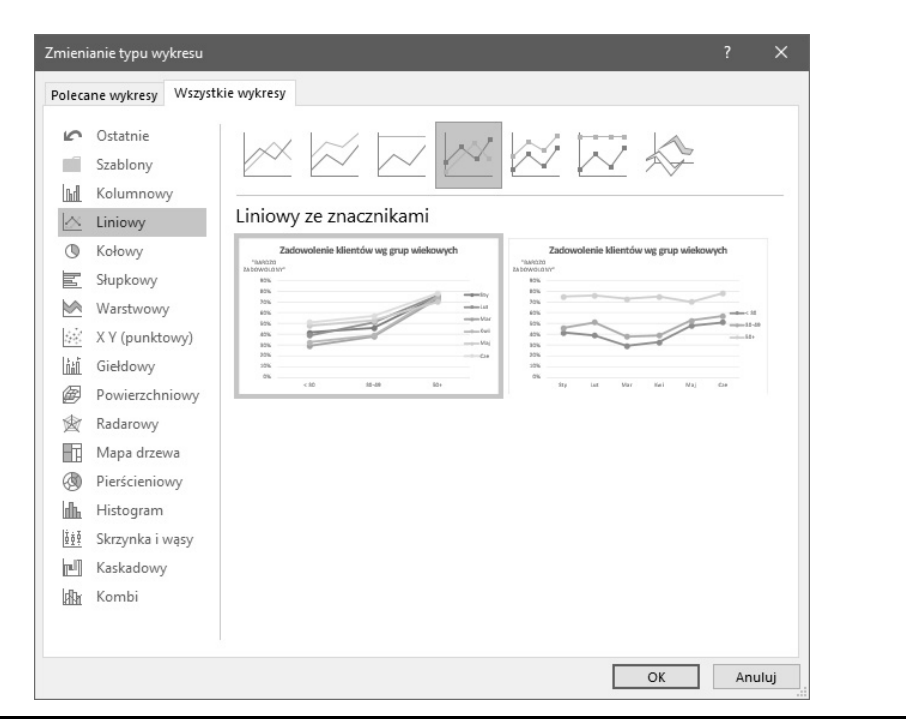

**RYSUNEK 19.9.** Za pomocą tego okna dialogowego można zmienić typ wykresu

Rysunek 19.10 przedstawia kilka różnych typów wykresów dla danych dotyczących poziomu zadowolenia klientów.

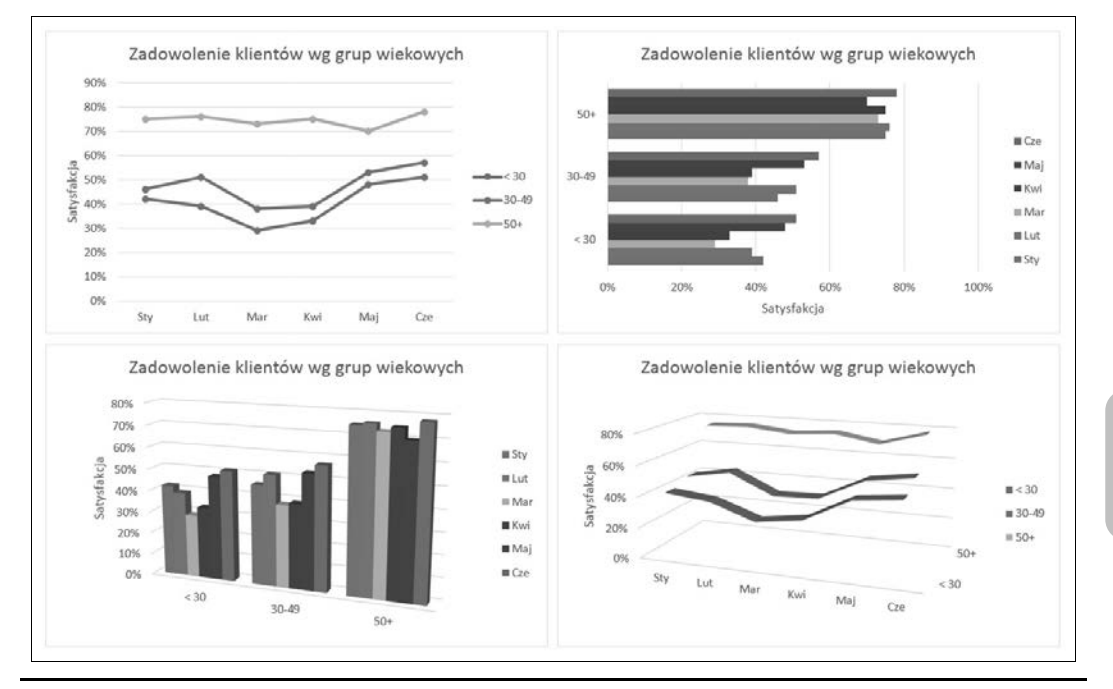

**RYSUNEK 19.10.** Poziom zadowolenia klientów pokazany przy użyciu czterech różnych typów wykresów

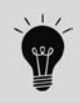

To, jakie style są wyświetlane w galerii, zależy od motywu skoroszytu. Gdy zastosujemy inny motyw za pomocą polecenia *Układ strony/Motywy/Motywy*, będziemy mogli wybrać nowy styl oraz kolorystykę wykresu nawiązujące do wybranego motywu.

#### **Praca z wykresami**

W tym podrozdziale przedstawiono najpopularniejsze modyfikacje wykresu:

- przenoszenie i zmienianie rozmiaru wykresu,
- kopiowanie wykresu,
- usuwanie wykresu,
- dodawanie elementów wykresu,
- przenoszenie i usuwanie elementów wykresu,
- formatowanie elementów wykresu,
- drukowanie wykresu.

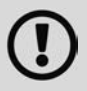

Aby można było zmodyfikować wykres, musi on być aktywny. W celu uaktywnienia wykresu osadzonego należy go kliknąć. W ten sposób uaktywnia się nie tylko wykres, lecz także jego konkretny element. Aby uaktywnić wykres znajdujący się na arkuszu wykresu, po prostu należy kliknąć zakładkę tego arkusza.

#### **Zmienianie rozmiaru wykresu**

Wykres osadzony można łatwo skalować za pomocą myszy. Kliknięcie wykresu powoduje wyświetlenie w jego rogach i na krawędziach kwadratowych uchwytów. Po wskazaniu jednego z uchwytów w rogach kursor przyjmie postać podwójnej strzałki; należy wtedy kliknąć i przeciągnąć w wybranym kierunku, aby zmienić rozmiar wykresu.

A oto inny sposób zmiany wielkości wykresu: należy go zaznaczyć, a potem zmodyfikować jego wysokość i szerokość przy użyciu kontrolek w grupie Narzędzia wykresów/Formatowanie/Rozmiar. Należy w tym celu użyć przycisków-pokręteł lub wprowadzić wymiary bezpośrednio w polach Wysokość kształtu i Szerokość kształtu.

#### **Przenoszenie wykresu**

Aby przenieść wykres w inne miejsce arkusza, należy kliknąć wykres i przeciągnąć jedną z jego krawędzi. Można skorzystać ze standardowych metod wycinania i wklejania. W praktyce jest to jedyny sposób na przeniesienie wykresu z jednego arkusza do drugiego. Po zaznaczeniu wykresu należy użyć polecenia Narzędzia główne/Schowek/Wytnij (lub zastosować kombinację klawiszy Ctrl+X), a następnie uaktywnić komórkę w pobliżu żądanej lokalizacji i użyć polecenia Narzędzia główne/Schowek/Wklej (lub kombinacji klawiszy Ctrl+V). Nowe miejsce docelowe wykresu może znajdować się w innym arkuszu, a nawet skoroszycie. Wykres wklejony do innego skoroszytu nadal będzie powiązany z danymi w oryginalnym skoroszycie.

W celu przeniesienia osadzonego wykresu do arkusza wykresu (lub na odwrót) należy zaznaczyć wykres i wybrać polecenie Narzędzia wykresów/Projektowanie/Lokalizacja/Przenieś wykres. Na ekranie pojawi się okno dialogowe Przenieś wykres, w którym trzeba zaznaczyć opcję Nowy arkusz i wpisać nazwę arkusza wykresu (albo pozostawić nazwę zaproponowaną przez Excela).
# **Kopiowanie wykresu**

Aby utworzyć dokładną kopię osadzonego wykresu w tym samym arkuszu, należy kliknąć ramkę wykresu, nacisnąć i przytrzymać klawisz Ctrl, po czym przeciągnąć wykres. Po zwolnieniu przycisku myszy w arkuszu zostanie utworzona nowa kopia wykresu.

Aby skopiować arkusz wykresu, należy użyć tej samej metody, lecz przeciągnąć zakładkę arkusza.

Do skopiowania wykresu można też skorzystać ze standardowych metod kopiowania i wklejania. Po zaznaczeniu wykresu (osadzonego lub w arkuszu) należy użyć polecenia Narzędzia główne/ Schowek/Kopiuj (lub wykorzystać kombinację klawiszy Ctrl+C), a następnie uaktywnić komórkę w pobliżu żądanej lokalizacji i zastosować polecenie Narzędzia główne/Schowek/Wklej (lub kombinację klawiszy  $Ctrl+V$ ). Nowe miejsce docelowe wykresu może znajdować się w innym arkuszu, a nawet skoroszycie. Wykres wklejony do innego skoroszytu nadal będzie powiązany z danymi w oryginalnym skoroszycie.

# **Usuwanie wykresu**

Aby usunąć wykres osadzony, należy nacisnąć klawisz Ctrl i kliknąć wykres (w ten sposób wykres zostanie zaznaczony jako obiekt). Następnie należy kliknąć klawisz Delete. Przytrzymując klawisz Ctrl, można zaznaczyć wiele wykresów i usunąć je wszystkie jednym naciśnięciem klawisza Delete.

Aby usunąć arkusz wykresu, należy kliknąć prawym przyciskiem myszy zakładkę tego arkusza i z menu kontekstowego wybrać polecenie Usuń. W celu usunięcia wielu arkuszy wykresów należy uprzednio zaznaczyć ich zakładki przy wciśniętym klawiszu Ctrl.

# **Dodawanie elementów wykresu**

W celu dodania do wykresów nowych elementów (takich jak tytuł, legenda, etykiety danych lub linie siatki) należy uaktywnić wykres i skorzystać z opcji wyświetlanych po kliknięciu ikony Elementy wykresu, która pojawi się po prawej stronie diagramu. W ramach każdej kategorii opcji można wybrać szczegółowe, dodatkowe ustawienia.

Ponadto można też skorzystać z kontrolki Dodaj element wykresu znajdującej się w grupie Narzędzia wykresów/Projektowanie/Układy wykresu.

# **Przenoszenie i usuwanie elementów wykresu**

Niektóre elementy wykresu, takie jak tytuły, legenda i etykiety danych, mogą być przenoszone. Aby przenieść element wykresu, po prostu należy go kliknąć, a następnie przeciągnąć jego ramkę.

Najprostszym sposobem usunięcia elementu wykresu jest zaznaczenie go i naciśnięcie klawisza Delete. Można też użyć opcji wyświetlanych po kliknięciu ikony Elementy wykresu, wyświetlanej po prawej stronie diagramu.

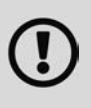

Niektóre elementy wykresów składają się z wielu obiektów. Na przykład w przypadku etykiet danych na każdy punkt danych przypada jedna etykieta. Aby przenieść lub usunąć jedną etykietę danych, należy kliknąć ją dwa razy — pierwszy raz w celu zaznaczenia całego elementu i drugi, żeby uaktywnić konkretną etykietę. Dopiero wtedy można przenieść lub usunąć wybraną etykietę danych.

# **Formatowanie elementów wykresu**

Wielu użytkownikom wystarcza korzystanie z predefiniowanych układów i stylów wykresów. Ale Excel umożliwia bardzo precyzyjne dostosowanie poszczególnych elementów wykresu i używanie dodatkowego formatowania. Choć do niektórych modyfikacji można użyć poleceń Wstążki, najprostsza metoda formatowania elementów wykresu polega na kliknięciu ich prawym przyciskiem myszy i wybraniu z menu kontekstowego polecenia Formatuj (…). Nazwa polecenia zależy od wybranego elementu. Jeśli na przykład prawym przyciskiem myszy kliknie się tytuł wykresu, wspomniane polecenie będzie miało postać Formatuj tytuł wykresu.

Wybranie polecenia formatowania otwiera okienko zadań z ustawieniami powiązanymi z zaznaczonym elementem. Wykonane zmiany są od razu uwzględniane na wykresie. Po wybraniu nowego elementu wykresu pojawią się w okienku opcje odpowiednie dla tego elementu. Okienko zadań może pozostać otwarte w trakcie pracy nad wykresem. Można je zadokować do lewej albo do prawej krawędzi ekranu bądź zamienić na "pływające", które można dowolnie skalować.

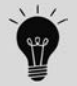

Jeśli okienko zadań nie jest widoczne, można je otworzyć poprzez dwukrotne kliknięcie dowolnego elementu wykresu.

Więcej informacji o obsłudze okienka zadań z ustawieniami formatowania znajduje się w ramce "Kilka słów o okienku zadań Formatowanie".

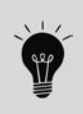

Jeżeli po zmianie formatowania elementu okazało się, że jednak nie był to dobry pomysł, można przywrócić domyślne formatowanie dla danego stylu wykresu. W tym celu należy prawym przyciskiem myszy kliknąć element wykresu i z menu podręcznego wybrać polecenie *Resetuj, aby dopasować do stylu*. Aby zresetować cały wykres, przed wykonaniem tego polecenia należy zaznaczyć obszar wykresu.

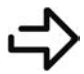

W rozdziale 20. znajduje się więcej informacji na temat dostosowywania i formatowania wykresów.

# **Drukowanie wykresów**

Drukowanie wykresów osadzonych nie jest trudne. Drukuje się je tak samo jak arkusze. Jeśli wykres znajduje się na obszarze wybranym do drukowania, będzie on drukowany w sposób, w jaki wyświetla się na ekranie. Dobrym pomysłem jest sprawdzenie podglądu wydruku (lub użycie widoku Układ strony) przed drukowaniem wykresu z arkusza — w ten sposób można się upewnić, że nie zostanie on wydrukowany na kilku stronach. Wykres utworzony w osobnym arkuszu wykresu Excel zawsze drukuje na oddzielnej stronie.

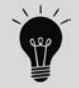

Jeżeli najpierw zaznaczymy wykres osadzony, a następnie wybierzemy polecenie *Plik/Drukuj*, Excel wydrukuje *sam wykres* (bez reszty arkusza).

Aby wykres osadzony nie pojawił się na wydruku, należy skorzystać z okienka zadań Formatowanie obszaru wykresu. Gdy klikniemy ikonę Rozmiar i właściwości w tym okienku, trzeba rozwinąć sekcję Właściwości i wyłączyć opcję Drukuj obiekt.

# **Kilka słów o okienku zadań Formatowanie**

Okienko zadań *Formatowanie…* może być nieco mylące. Niektóre spośród znajdujących się w nim ustawień nie są widoczne, a czasami trzeba zdrowo się naklikać, żeby znaleźć potrzebną opcję. Poniższy rysunek przedstawia wygląd okienka zadań dla tytułu wykresu. Nazwa okienka zależy od tego, który element wykresu został w danej chwili zaznaczony. Także zawartość okienka ulega znacznym zmianom w zależności od wybranego elementu.

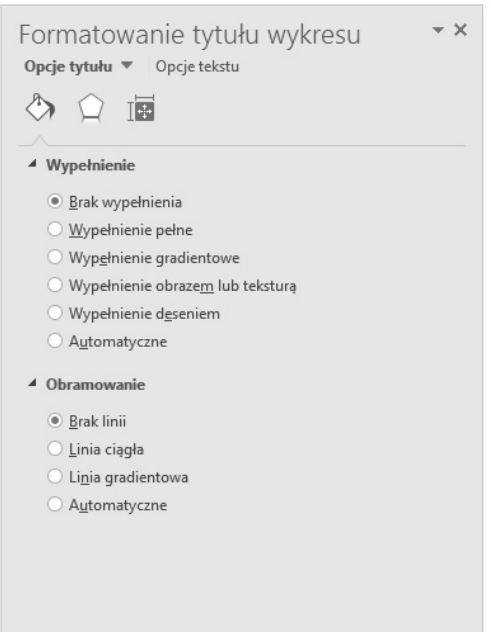

W górnej części przykładowego okienka znajdują się dwie zakładki: *Opcje tytułu* oraz *Opcje tekstu*. Po kliknięciu zakładki *Opcje tytułu* wyświetlane są trzy ikony: *Wypełnienie i linia*, *Efekty* oraz *Rozmiar i właściwości*. Pod każdą z tych ikon kryje się osobny zestaw ustawień, które można zwijać i rozwijać.

Analogicznie w zakładce *Opcje tekstu* także znajdują się trzy ikony: *Wypełnienie tekstu i kontur*, *Efekty tekstowe* oraz *Pole tekstowe*. Również te ikony dają dostęp do bogatego zestawu opcji.

Na przykład w celu zmiany koloru tytułu wykresu przy użyciu okienka *Formatowanie tytułu wykresu* należy wykonać następujące czynności:

- **1. Jeśli okienko zadań jest widoczne, należy kliknąć tytuł wykresu (raz); w przeciwnym razie trzeba kliknąć tytuł dwukrotnie**.
- **2. W okienku** *Formatowanie tytułu wykresu* **otworzyć zakładkę** *Opcje tekstu*.
- **3. Kliknąć ikonę** *Wypełnienie tekstu i kontur*.
- **4. Rozwinąć sekcję** *Wypełnienie tekstu*.
- **5. Wybrać kolor za pomocą kontrolki** *Kolor*.

Początkowo obsługa okienka *Formatowanie…* sprawia wrażenie skomplikowanej i mało intuicyjnej. Ale w miarę nabierania wprawy staje się znacznie prostsza.

Nie należy też zapominać o tym, że wiele ustawień formatowania znajduje się również na Wstążce. Na przykład znacznie szybszy sposób na zmianę koloru tytułu wykresu polega na zaznaczeniu tego tytułu i użyciu kontrolki *Kolor czcionki* na karcie *Narzędzia główne*.

# **Typy wykresów**

Osoby tworzące wykresy zwykle robią to, aby podkreślić pewną tezę lub zasygnalizować określoną informację. Często treść tej informacji jest wypisana bezpośrednio w tytule wykresu lub w polu tekstowym na nim. Sam wykres jest graficznym poparciem danej tezy.

Wybranie właściwego typu wykresu może mieć decydujący wpływ na skuteczność przekazania informacji odbiorcy. Dlatego warto poświęcić trochę czasu na eksperymenty z różnymi typami wykresów, aby móc wybrać ten, który najlepiej eksponuje to, co chcemy wyrazić.

Prawie zawsze zadaniem wykresu jest zobrazowanie pewnego porównania. Oto kilka ogólnych przykładów:

- **Porównanie elementu z innymi elementami** na wykresie mogą być na przykład porównane wartości sprzedaży różnych filii przedsiębiorstwa.
- **Porównanie danych w czasie** na przykład wartość sprzedaży na wykresie może być wyświetlana dla kolejnych miesięcy, a na tej podstawie można określić trend sprzedaży w czasie.
- **Tworzenie porównań względnych** przykładem jest wykres kołowy, w którym są widoczne wartości względne w postaci wycinków koła.
- **Porównanie zależności między danymi** do tego celu idealnie nadaje się wykres XY. Na przykład można pokazać zależność między wydatkami na marketing a sprzedażą.
- **Porównania częstości** na przykład zwykły histogram może być użyty do wyświetlenia liczby (lub udziału procentowego) studentów, którzy uzyskali wyniki w określonym przedziale.
- **Identyfikowanie sytuacji wyjątkowych** jeżeli dysponuje się mnóstwem danych, utworzenie wykresu może pomóc zidentyfikować dane, które znacznie odbiegają od pozostałych.

# **Wybieranie typu wykresu**

Użytkownicy Excela często zadają pytanie: "Jakiego typu wykresu użyć dla moich danych?". Niestety, nie ma na nie jednoznacznej odpowiedzi. Prawdopodobnie najlepsza jest odpowiedź wymijająca — należy użyć tego typu wykresu, który przedstawia dane w najprostszy sposób. Dobrym punktem wyjścia jest wypróbowanie wykresów sugerowanych przez Excel. Po zaznaczeniu zakresu danych należy wybrać polecenie Wstawianie/Wykresy/Polecane wykresy i sprawdzić, jaki rodzaj diagramu będzie według Excela optymalny. Oczywiście trzeba pamiętać, że program nie zawsze podpowiada naprawdę najlepsze opcje.

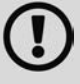

Na Wstążce, w grupie *Wstawianie/Wykresy*, oprócz przycisku *Polecane wykresy* znajduje się dziewięć innych przycisków, których kliknięcie powoduje wyświetlenie różnych list wykresów. Na niektórych listach znajdują się wykresy różnych typów — tak jest na przykład w przypadku wykresów kolumnowych i słupkowych. Jeden przycisk dzielą też wykresy punktowe i bąbelkowe. Moim zdaniem najprostszy sposób na wstawienie konkretnego typu wykresu polega na kliknięciu przycisku *Wstawianie/Wykresy/ Polecane wykresy* i przejrzeniu zestawienia wszystkich typów i wariantów wykresów w zakładce *Wszystkie wykresy* okna dialogowego *Wstawianie wykresu*.

Na rysunku 19.11 pokazany jest zestaw sześciu różnych typów wykresów utworzonych na podstawie tych samych danych. Chociaż wszystkie przedstawiają tę samą informację (miesięczną liczbę osób odwiedzających stronę WWW), wyglądają zupełnie inaczej.

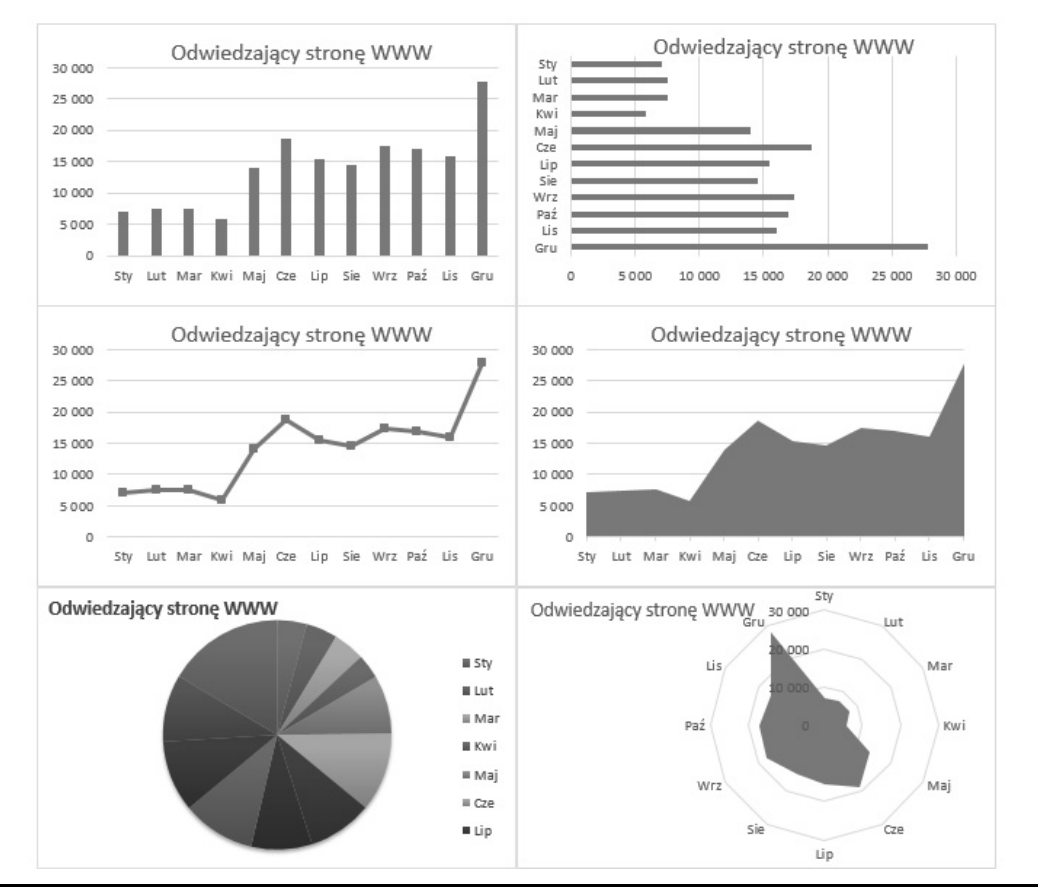

**RYSUNEK 19.11.** Te same dane przedstawione za pomocą sześciu typów wykresów

Przykładowy skoroszyt, o nazwie *6 typow wykresow.xlsx*, można pobrać z serwera FTP pod adresem *ftp://ftp.helion.pl/przyklady/ex16bi.zip*.

Wykres kolumnowy (na górze po lewej stronie) jest prawdopodobnie najlepszym wyborem, ponieważ dla tego konkretnego zestawu danych najwyraźniej przedstawia informacje dla każdego miesiąca. Wykres słupkowy (na górze po prawej stronie) jest podobny do wykresu kolumnowego; różni się tylko orientacją osi. W przypadku danych zmieniających się w czasie większość ludzi jest przyzwyczajona do analizowania ich raczej od lewej do prawej strony (niż od góry do dołu), toteż tutaj nie jest to najlepszy wariant.

Wykres liniowy (środkowy, po lewej stronie) też nie jest najlepszym wyborem, gdyż sugeruje ciągłość danych (innymi słowy, sugeruje, że istnieją informacje pomiędzy 12 głównymi punktami danych). To samo dotyczy wykresu warstwowego (środkowy, po prawej stronie).

Wykres kołowy (na dole, po lewej stronie) jest zbyt mylący i w żaden sposób nie odzwierciedla zmienności danych w czasie. Tego typu wykresy nadają się do przedstawiania serii danych, w których chcemy pokazać proporcje między relatywnie niewielką liczbą punktów danych. Jeżeli jest ich zbyt wiele, wykres kołowy staje się bardzo trudny w interpretacji.

Wykres radarowy (na dole, po prawej stronie) zupełnie nie nadaje się do prezentowania tego typu danych. Ludzie nie są przyzwyczajeni do analizowania danych zmieniających się w czasie przedstawionych w postaci kołowej!

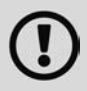

W przypadku omawianych danych Excel na pierwszym miejscu sugeruje wykres liniowy, potem zaś wykres kolumnowy i powierzchniowy. Akurat tutaj się z nim nie zgadzam.

Na szczęście zmiana typu wykresu jest bardzo łatwa, dlatego można do woli eksperymentować z różnymi typami wykresów, zanim znajdzie się ten, na którym dane będą wyświetlane prawidłowo, przejrzyście i tak przystępnie, jak to tylko możliwe.

Dalsza część tego rozdziału zawiera wiele informacji na temat różnych typów wykresów w Excelu. Podane przykłady i opisy powinny ułatwić dobranie najodpowiedniejszego typu wykresu do konkretnych danych.

# **Wykresy kolumnowe**

Wykresy kolumnowe są prawdopodobnie najpopularniejszym typem wykresów. Wykres kolumnowy wyświetla każdy punkt danych jako kolumnę, której wysokość odpowiada jego wartości. Skala wartości jest wyświetlana na osi pionowej, która zwykle znajduje się po lewej stronie wykresu. Można określić dowolną liczbę serii danych, a odpowiadające sobie dane będą wyświetlane obok siebie. Każda seria danych jest oznaczona zazwyczaj innym kolorem lub wzorem.

Wykresy kolumnowe są często używane do porównania nieciągłych serii danych. Mogą służyć do przedstawienia różnic między poszczególnymi elementami w ramach jednej serii lub też do porównania różnych serii danych. W Excelu jest dostępnych siedem podtypów wykresów kolumnowych.

Przykładowy skoroszyt, o nazwie *wykresy kolumnowe.xlsx*, można pobrać z serwera FTP pod adresem *ftp://ftp.helion.pl/przyklady/ex16bi.zip*.

Na rysunku 19.12 pokazano przykład grupowanego wykresu kolumnowego, na którym porównywana jest wartość miesięcznej sprzedaży dwóch produktów. Z diagramu w sposób oczywisty wynika, że sprzedaż pocztówek była znacznie większa od sprzedaży breloczków. Dodatkowo sprzedaż breloczków malała w okresie pięciu miesięcy, a sprzedaż pocztówek rosła.

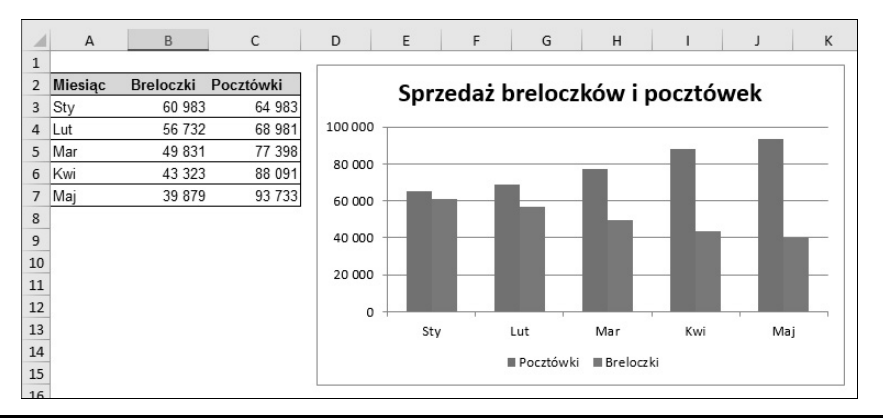

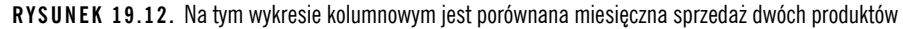

Te same dane w formie skumulowanego wykresu kolumnowego są pokazane na rysunku 19.13. Zaletą tego wykresu jest możliwość zobaczenia łącznej sprzedaży produktów w czasie. Widać, że całkowita sprzedaż była prawie stała każdego miesiąca, natomiast zmieniały się udziały w sprzedaży obu produktów.

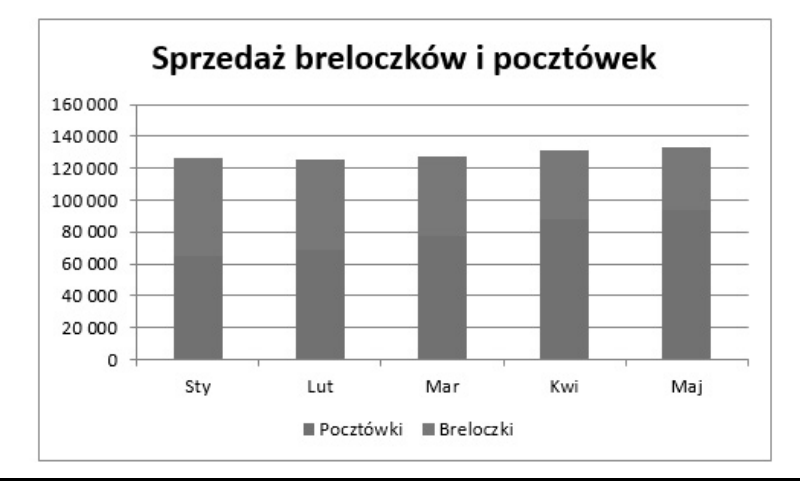

**RYSUNEK 19.13.** Ten skumulowany wykres kolumnowy wyświetla wartość sprzedaży obu produktów oraz łączną wartość sprzedaży

Na rysunku 19.14 pokazane są te same dane, lecz w postaci 100-procentowego skumulowanego wykresu kolumnowego. W tym typie wykresu przedstawione są udziały procentowe poszczególnych produktów w całkowitej comiesięcznej sprzedaży. Warto zauważyć, że oś wartości jest wyskalowana w procentach, a nie w wartości sprzedaży. Tego typu wykresu można często użyć zamiast kilku wykresów kołowych. Zamiast używać oddzielnych wykresów do przedstawiania udziałów produktów w rocznej sprzedaży, można pokazać sprzedaż w postaci osobnej kolumny dla każdego roku.

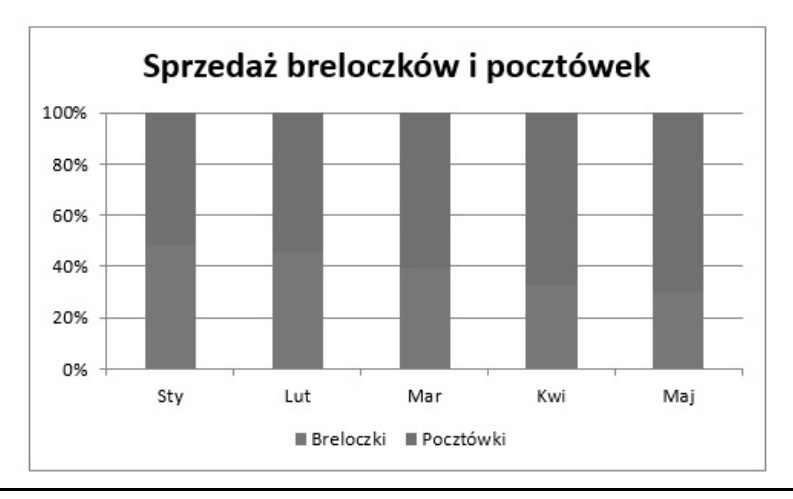

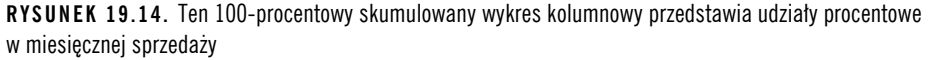

Na rysunku 19.15 te same dane są przedstawione na wykresie kolumnowym 3-W. Nazwa nie do końca jest zgodna z prawdą, ponieważ wykres jest oparty tylko na dwóch wymiarach. Wiele osób używa tego wykresu, ponieważ wygląda on efektownie. Wykres ten należy porównać z prawdziwym 3-wymiarowym wykresem kolumnowym (rysunek 19.16). Choć tego typu wykres może być atrakcyjny od strony wizualnej, często utrudnia dokładne porównanie danych ze względu na użycie perspektywy.

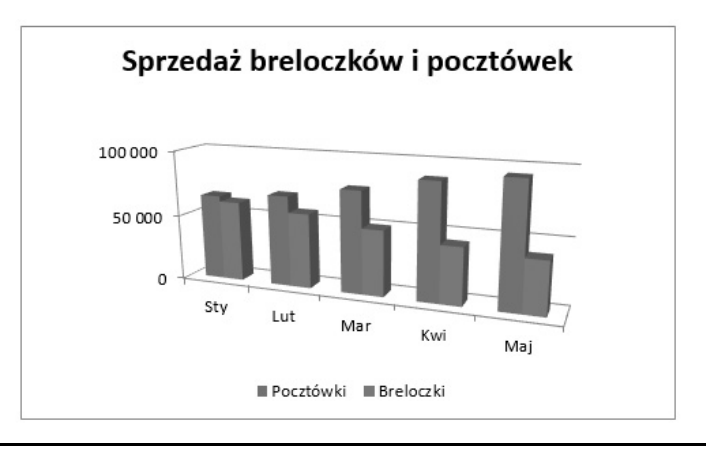

**RYSUNEK 19.15.** Wykres kolumnowy 3-W

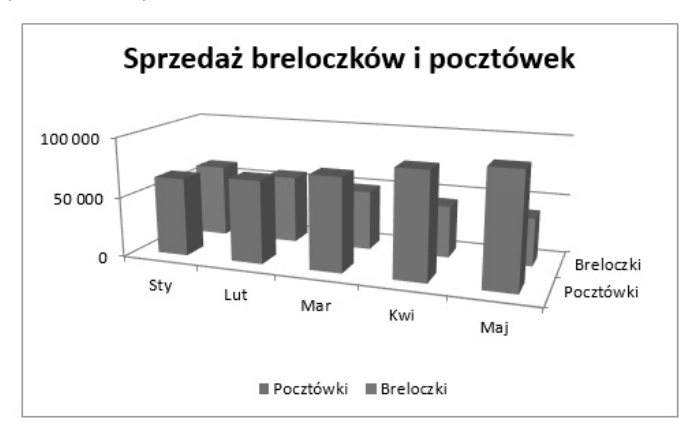

**RYSUNEK 19.16.** Prawdziwy 3-wymiarowy wykres kolumnowy

W przypadku trójwymiarowego wykresu kolumnowego można w okienku zadań Formatowanie punktu danych wybrać inny kształt kolumny ilustrującej punkt danych, na przykład walcowy, stożkowy i piramidowy.

# **Wykresy słupkowe**

Wykres słupkowy to nic innego jak wykres kolumnowy obrócony o 90 stopni zgodnie z kierunkiem ruchu wskazówek zegara. Podstawową zaletę w stosunku do wykresu kolumnowego stanowi możliwość łatwego czytania umieszczonych na nim etykiet danych. Na rysunku 19.17 pokazano wyniki ankiety składającej się z 10 pytań. Etykiety danych są długie i wyświetlenie ich na wykresie kolumnowym byłoby trudne. W Excelu jest dostępnych sześć typów wykresów słupkowych.

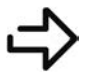

Przykładowy skoroszyt, o nazwie *wykresy slupkowe.xlsx*, można pobrać z serwera FTP pod adresem *ftp://ftp.helion.pl/przyklady/ex16bi.zip*.

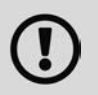

W przeciwieństwie do wykresu kolumnowego wykres słupkowy nie ma podtypu trójwymiarowego (3-W). Do wykresu kolumnowego można dodać efekt trójwymiarowości, lecz wykres będzie wówczas ograniczony tylko do dwóch osi.

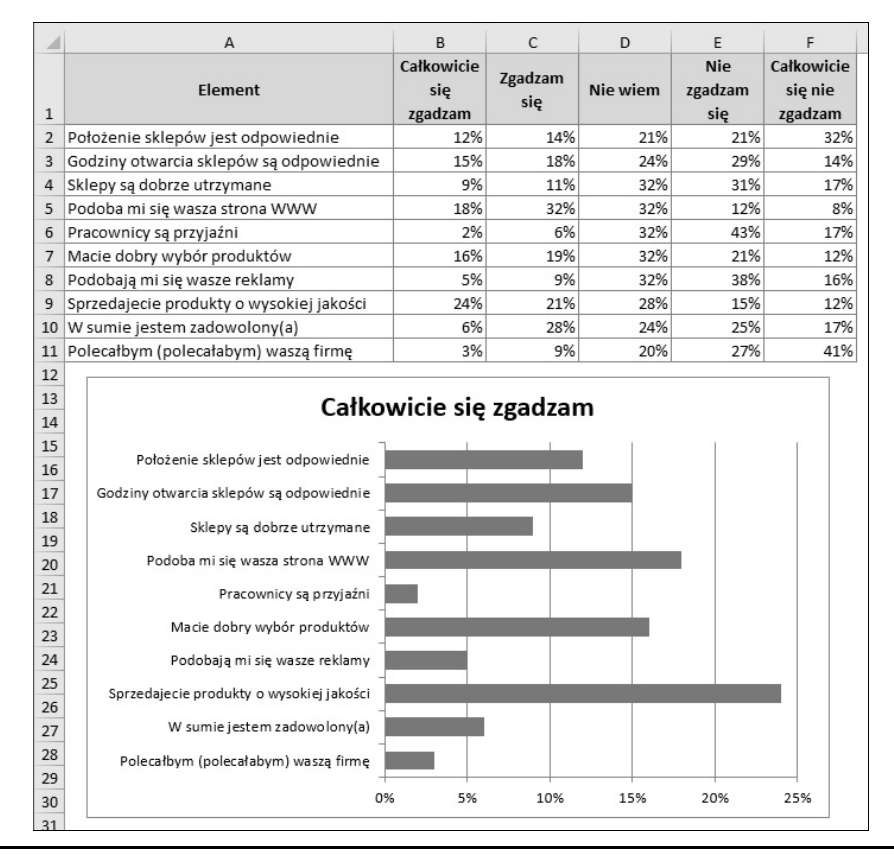

**RYSUNEK 19.17.** Wykres słupkowy dobrze sprawdza się w przypadku długich etykiet danych

Do wykresu słupkowego można dodać dowolną liczbę serii danych. Ponadto słupki mogą przedstawiać skumulowane dane (od lewej do prawej strony).

### **Wykresy liniowe**

Wykresy liniowe są często stosowane dla danych ciągłych i są przydatne przy znajdowaniu trendów. Na przykład przedstawienie dziennej sprzedaży na wykresie liniowym może pomóc zidentyfikować zmiany sezonowe sprzedaży w czasie. Domyślnie oś kategorii w wykresie liniowym jest wyskalowana w równych odstępach czasu. W Excelu jest dostępnych siedem wariantów wykresu liniowego.

Na rysunku 19.18 pokazano przykład wykresu liniowego, na którym zostały przedstawione dane miesięczne z długiego okresu (676 punktów danych). Choć wahanie wartości z miesiąca na miesiąc jest dość duże, to na podstawie wykresu wyraźnie widać cykliczność trendów.

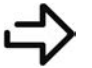

Przykładowy skoroszyt, o nazwie *wykresy liniowe.xlsx*, można pobrać z serwera FTP pod adresem *ftp://ftp.helion.pl/przyklady/ex16bi.zip*.

W wykresie liniowym może zostać użyta dowolna liczba serii danych, a poszczególne linie wyróżnia się poprzez nadanie im innych kolorów, stylów i znaczników. Rysunek 19.19 przedstawia wykres liniowy z trzema seriami danych, wyróżnionymi za pomocą znaczników (w kształcie kwadratów, trójkątów i rombów) oraz różnych kolorów linii. Przy drukowaniu wykresu na czarno-białej drukarce znaczniki danych są głównym sposobem na wizualne rozróżnienie wykresów.

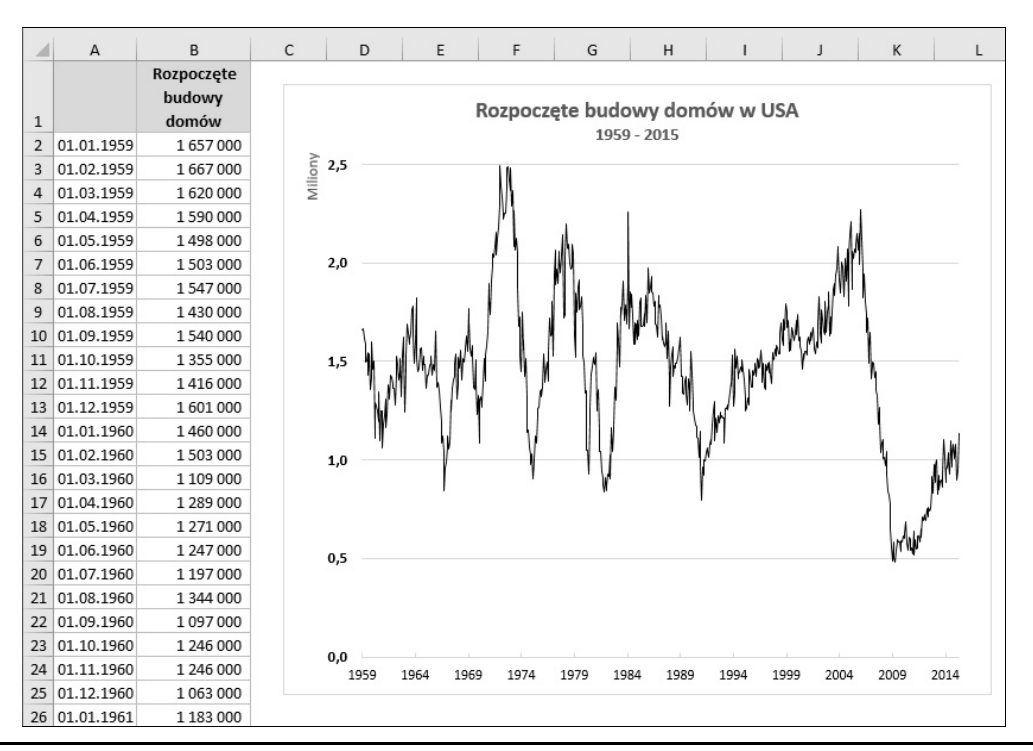

**RYSUNEK 19.18.** Wykresy liniowe często ułatwiają odkrywanie trendów

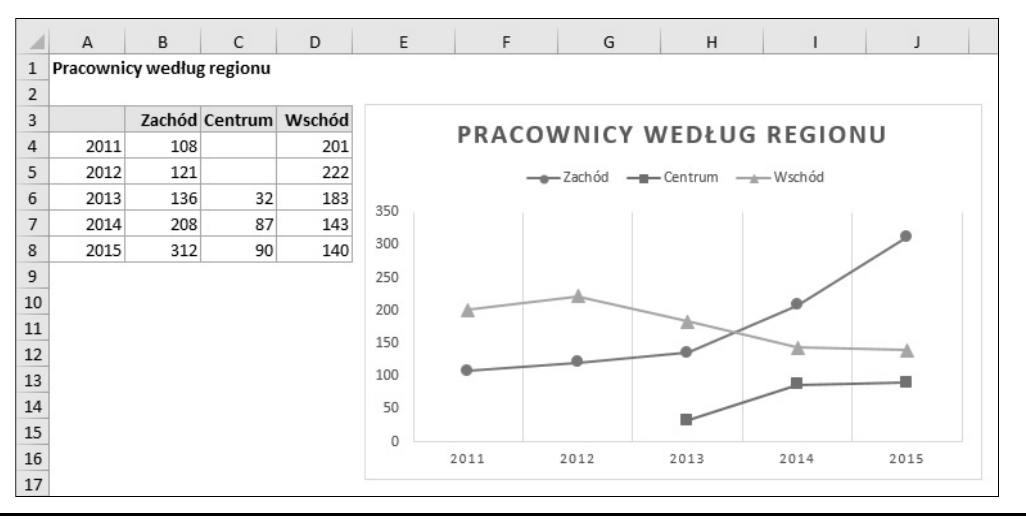

**RYSUNEK 19.19.** Wykres liniowy przedstawiający trzy serie danych

Ostatni przykład wykresu liniowego to trójwymiarowy wykres liniowy (rysunek 19.20). Choć jest estetyczny (zwłaszcza po zastosowaniu efektu cieniowania), z pewnością nie jest najbardziej przejrzystym sposobem prezentowania danych. Moim zdaniem jest po prostu niepraktyczny.

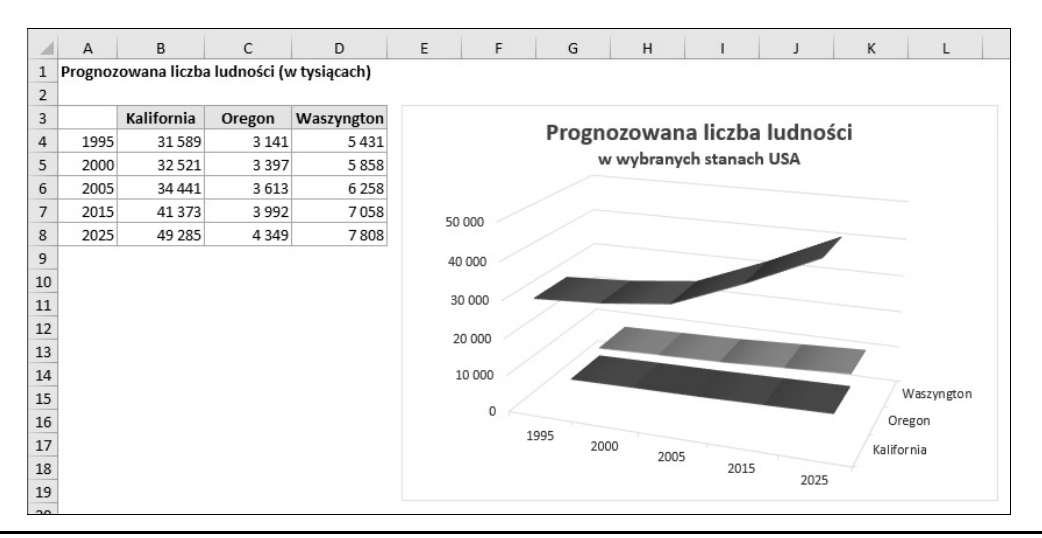

**RYSUNEK 19.20.** 3-wymiarowy wykres liniowy jest mało czytelny

# **Wykresy kołowe**

Wykres kołowy przydaje się wtedy, gdy chcemy pokazać proporcje między danymi lub ich udział w całości. Na takim wykresie można ująć tylko jedną serię danych. Wykresy kołowe są najprzydatniejsze dla krótkich serii; na ogół powinno się ich używać do wizualizacji najwyżej pięciu lub sześciu punktów danych. W przypadku większej liczby punktów wykresy takie stają się nieczytelne.

Wszystkie dane umieszczane na wykresie kołowym muszą być dodatnie. Utworzenie wykresu kołowego dla serii, w której występują wartości ujemne, spowoduje zamianę ich na dodatnie, na ogół wbrew oczekiwaniom użytkownika!

Aby zwrócić uwagę na jeden wycinek wykresu, można go wysunąć (co pokazano na rysunku 19.21). Aby to zrobić, należy uaktywnić wykres i kliknąć dowolny wycinek koła, żeby uaktywnić całość. Następnie należy kliknąć wycinek, który chcemy wysunąć, i przeciągnąć go dalej od środka.

|                | $\overline{A}$    | B                     | $\mathsf{C}$ | D                                 | E                 | F | G                 | H                 |  |
|----------------|-------------------|-----------------------|--------------|-----------------------------------|-------------------|---|-------------------|-------------------|--|
| $\mathbf{1}$   | Wersja            | v Liczba użytkowników |              |                                   |                   |   |                   |                   |  |
| $\overline{2}$ | <b>Excel 2016</b> | 183                   |              | Wykorzystanie Excela w firmie XYZ |                   |   |                   |                   |  |
| 3              | <b>Excel 2013</b> | 981                   |              |                                   |                   |   |                   |                   |  |
| $\overline{4}$ | <b>Excel 2010</b> | 612                   |              |                                   |                   |   |                   |                   |  |
| 5              | <b>Excel 2007</b> | 283                   |              |                                   |                   |   |                   |                   |  |
| 6              |                   |                       |              |                                   |                   |   | <b>Excel 2007</b> |                   |  |
| $\overline{7}$ |                   |                       |              |                                   |                   |   | 14%               | <b>Excel 2016</b> |  |
| 8              |                   |                       |              |                                   | <b>Excel 2010</b> |   |                   | 9%                |  |
| $\overline{9}$ |                   |                       |              |                                   | 30%               |   |                   |                   |  |
| 10             |                   |                       |              |                                   |                   |   |                   |                   |  |
| 11             |                   |                       |              |                                   |                   |   |                   |                   |  |
| 12             |                   |                       |              |                                   |                   |   |                   |                   |  |
| 13             |                   |                       |              |                                   |                   |   | Excel 2013        |                   |  |
| 14             |                   |                       |              |                                   |                   |   | 47%               |                   |  |
| 15             |                   |                       |              |                                   |                   |   |                   |                   |  |
| 16             |                   |                       |              |                                   |                   |   |                   |                   |  |

**RYSUNEK 19.21.** Wykres kołowy z wysuniętym jednym wycinkiem koła

Przykładowy skoroszyt, o nazwie *wykresy kolowe.xlsx*, można pobrać z serwera FTP pod adresem *ftp://ftp.helion.pl/przyklady/ex16bi.zip*.

Wykres kołowy kołowego i wykres słupkowy kołowego umożliwiają wyświetlenie drugiego wykresu, który zawiera więcej informacji na temat wybranego wycinka. Wykres słupkowy kołowego pokazany jest na rysunku 19.22. Na wykresie kołowym są wyświetlane cztery kategorie wydatków — Wynajem, Dostawy, Płace i Różne. Wykres słupkowy obrazuje podział jednej z tych kategorii — Płace — na rejony.

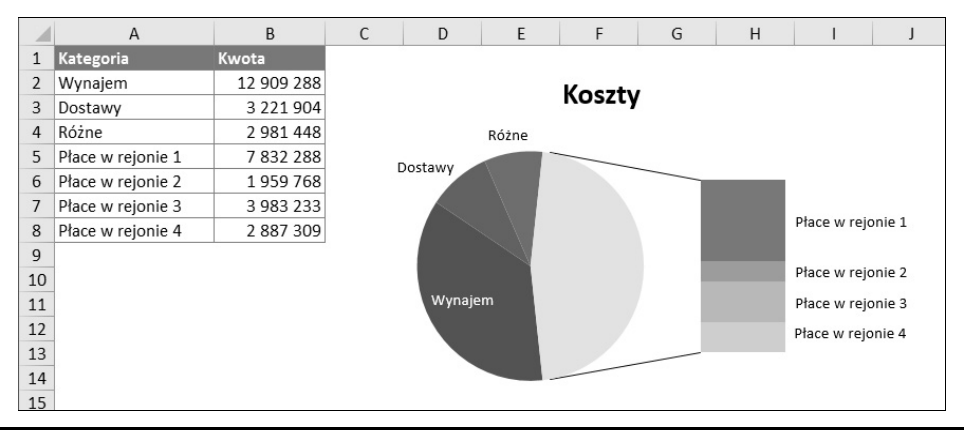

**RYSUNEK 19.22.** Wykres słupkowy kołowego wyświetla szczegóły dotyczące jednego z wycinków koła

Dane używane w wykresie są umieszczone na obszarze A2:B8. Przy tworzeniu wykresu Excel podjął próbę odgadnięcia, które kategorie należy ująć na pomocniczym wykresie. W tym przypadku ustalił, że są to ostatnie trzy punkty danych — czyli nieprawidłowo.

Aby poprawić wykres, prawym przyciskiem myszy należy kliknąć odpowiedni wycinek koła i wybrać pozycję Formatuj punkt danych. W okienku zadań, które się wówczas pojawi, należy kliknąć ikonę Opcje serii i dokonać stosownych zmian. W tym przypadku z listy Podziel serię według wybrałem Położenie i ustaliłem, że drugi wykres będzie zawierać ostatnie cztery wartości serii danych.

Jednym z podtypów wykresów kołowych są wykresy pierścieniowe. Są to po prostu wykresy kołowe z otworem pośrodku.

# **Wykresy XY (punktowe)**

Popularnym typem wykresu jest wykres XY (zwany też punktowym). Różni się on od innych tym, że obie osie reprezentują wartości danych (na wykresie XY nie ma osi kategorii).

Ten typ wykresu jest często używany do pokazania zależności między dwiema zmiennymi. Na rysunku 19.23 pokazano przykład wykresu XY, przedstawiającego zależność między liczbą telefonicznych zapytań o ofertę (oś pozioma) a sprzedażą (oś pionowa). Każdy punkt wykresu reprezentuje jeden miesiąc. Z wykresu wynika, że istnieje dodatnia korelacja między tymi zmiennymi. W miesiącach, w których było więcej zapytań o ofertę, sprzedaż również była wyższa.

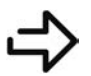

Przykładowy skoroszyt, o nazwie *wykresy xy.xlsx*, można pobrać z serwera FTP pod adresem *ftp://ftp.helion.pl/przyklady/ex16bi.zip*.

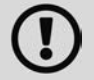

Chociaż te punkty danych odpowiadają określonemu czasowi, na wykresie nie ma żadnych informacji o czasie. Inaczej mówiąc, punkty danych są przedstawione na wykresie na podstawie tylko dwóch wartości.

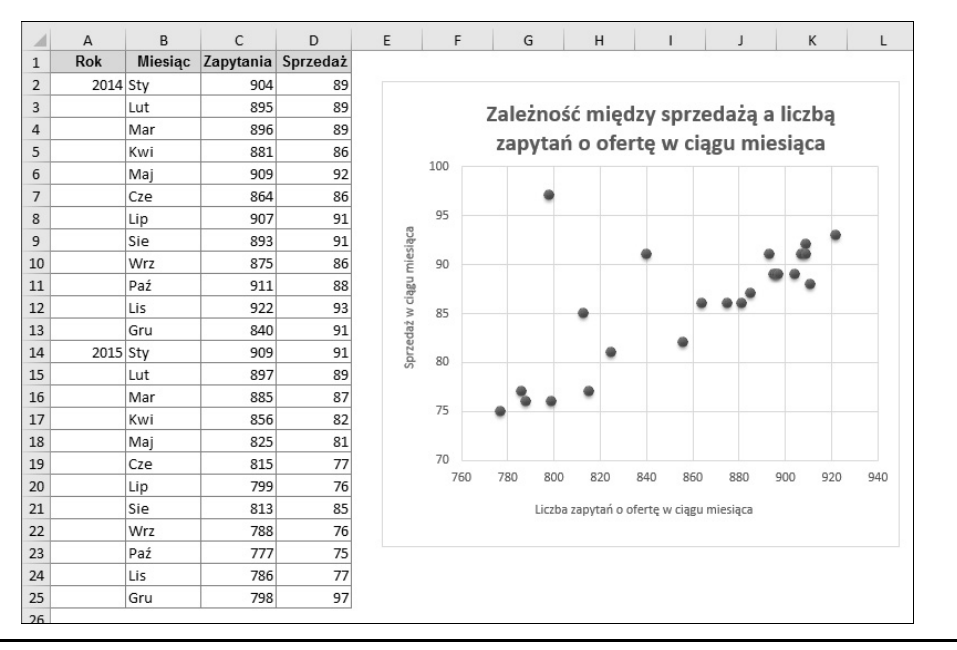

**RYSUNEK 19.23.** Wykres XY pokazuje zależność między dwiema zmiennymi

Rysunek 19.24 przedstawia kolejny wykres XY z liniami łączącymi punkty XY. Wykres prezentuje hipocykloidę z 200 punktami danych; jest tworzony przy użyciu trzech parametrów. Zmiana dowolnego z nich spowoduje uzyskanie zupełnie innej krzywej. Jak widać, jest on bardzo uproszczony — usunąłem wszystkie elementy wykresu z wyjątkiem serii danych.

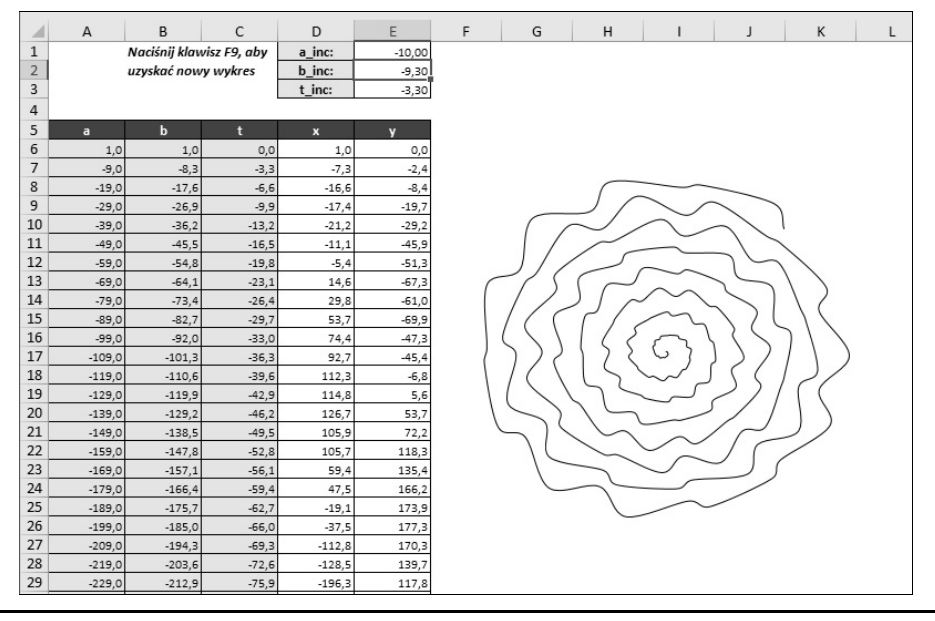

**RYSUNEK 19.24.** Wykres XY w postaci hipocykloidy

Niektóre rodzaje wykresów tego typu mogą wyglądać znajomo, co wynika z faktu, że podobne hipocykloidy da się uzyskać za pomocą popularnej dziecięcej zabawki do rysowania.

# **Wykresy warstwowe**

Wykresy warstwowe można opisać jako wykresy liniowe, w których obszar poniżej linii jest wypełniony kolorem. Na rysunku 19.25 pokazano przykład skumulowanego wykresu warstwowego. Kumulacja serii danych pozwala wyraźnie zobaczyć sumę, a także wkład każdej serii w tę sumę.

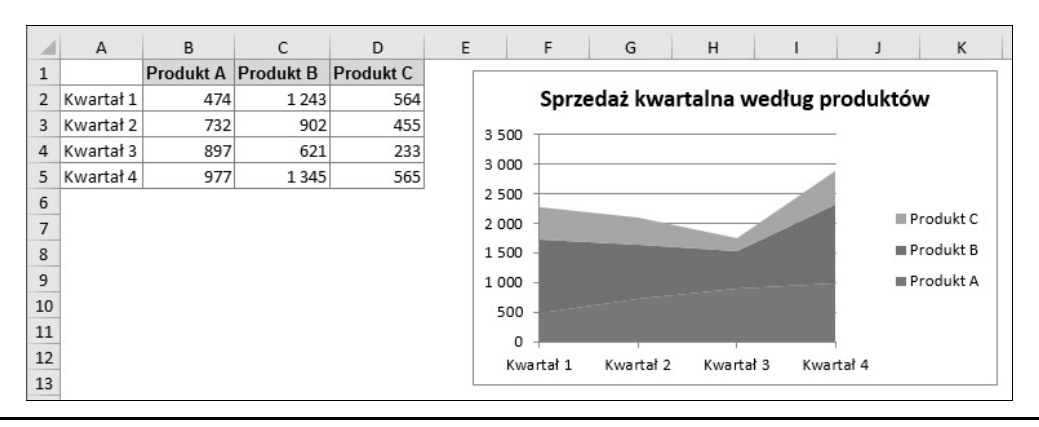

**RYSUNEK 19.25.** Skumulowany wykres warstwowy

Przykładowy skoroszyt, o nazwie *wykresy warstwowe.xlsx*, można pobrać z serwera FTP pod adresem *ftp://ftp.helion.pl/przyklady/ex16bi.zip*.

Na rysunku 19.26 pokazano te same dane na wykresie warstwowym 3-W. Jak widać, w tej postaci wykres jest mało przejrzysty. Dane dla produktów B i C są zasłonięte. W niektórych przypadkach problem ten można rozwiązać przez ustawienie wykresu pod innym kątem lub zastosowanie przezroczystości. W większości tego typu sytuacji najlepszym rozwiązaniem będzie jednak zmiana typu wykresu.

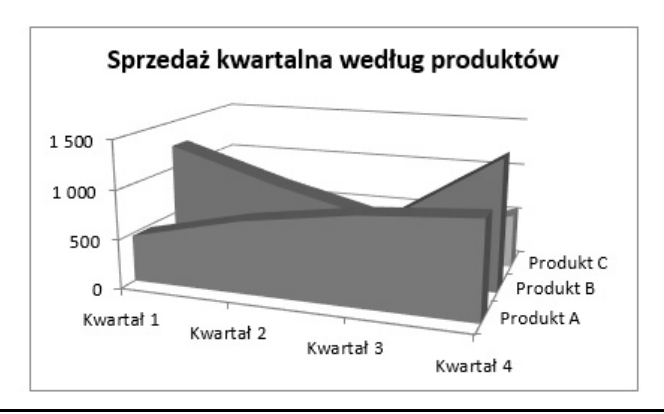

**RYSUNEK 19.26.** W tym przypadku warstwowy wykres 3-W nie był najlepszym wyborem

# **Wykresy radarowe**

Mało kto zna ten rodzaj wykresów. Wykres radarowy ma oddzielną oś dla każdej kategorii, a poszczególne osie biegną na zewnątrz ze środka wykresu. Wartość każdej danej jest wskazywana na odpowiadającej jej osi.

 $\Delta$  $\overline{R}$  $\sqrt{ }$  $\overline{D}$ E E G  $\overline{H}$ Sprzedaż nart Sprzedaż nart Miesiac  $\mathbf{1}$ zimowych wodnych  $\sqrt{2}$ Sty 6897 1983 Sty 7732 5 5 4 7  $\mathsf 3$ Lut  $4500$  $7330$  $\overline{4}$ Mar Gru Lut 5 Kwi  $3122$  $9832$ 10739  $\sqrt{6}$ Maj 893 Tis Mai  $\overline{7}$ Cze 734 16 453  $\,$  8  $\,$ Lip 891 15874  $\overline{9}$ Sie 559 9833 Paź Kwi 10 Wrz 5 4 3 3 3 2 4 4 11 Paź 8734 2873 12 Lis 11873 3 4 5 9 13 Gru 18730 5433 Maj Wrz 14 15 Sie Cze 16 Sprzedaż nart 17 Lip zimowych 18 Sprzedaż nart 19 wodnych 20

Na rysunku 19.27 pokazano przykład wykresu radarowego. Wykres ten przedstawia dwie serie danych dla 12 miesięcy, obrazujące sezonowy popyt na narty zimowe i narty wodne. Warto zauważyć, że obszar ilustrujący popyt dla nart wodnych częściowo zasłania ten dla nart zimowych.

**RYSUNEK 19.27.** Wykres radarowy z dwunastoma kategoriami i dwiema seriami danych prezentujący sprzedaż nart

Przykładowy skoroszyt, o nazwie *wykresy radarowe.xlsx*, można pobrać z serwera FTP pod adresem *ftp://ftp.helion.pl/przyklady/ex16bi.zip*.

Choć użycie wykresu radarowego do prezentacji sprzedaży sezonowej może być interesujące, to nie zawsze jest najlepszym pomysłem. Jak widać na rysunku 19.28, wykres skumulowany kolumnowy pokazuje te same informacje w znacznie bardziej przejrzysty sposób.

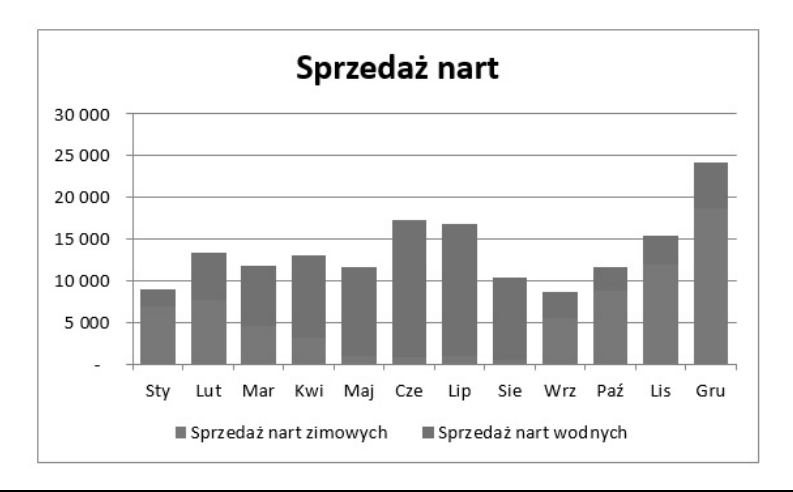

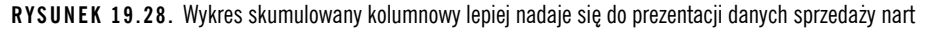

Właściwsze zastosowanie wykresu radarowego przedstawiono na rysunku 19.29. Każdy z czterech wykresów obrazuje pewien kolor. Dokładniej mówiąc, każdy wykres pokazuje składowe modelu RGB (czerwony, zielony i niebieski). Poszczególne wykresy powstały na podstawie jednej serii danych dla trzech składowych. Zakres wartości składowych wynosi od 0 do 255.

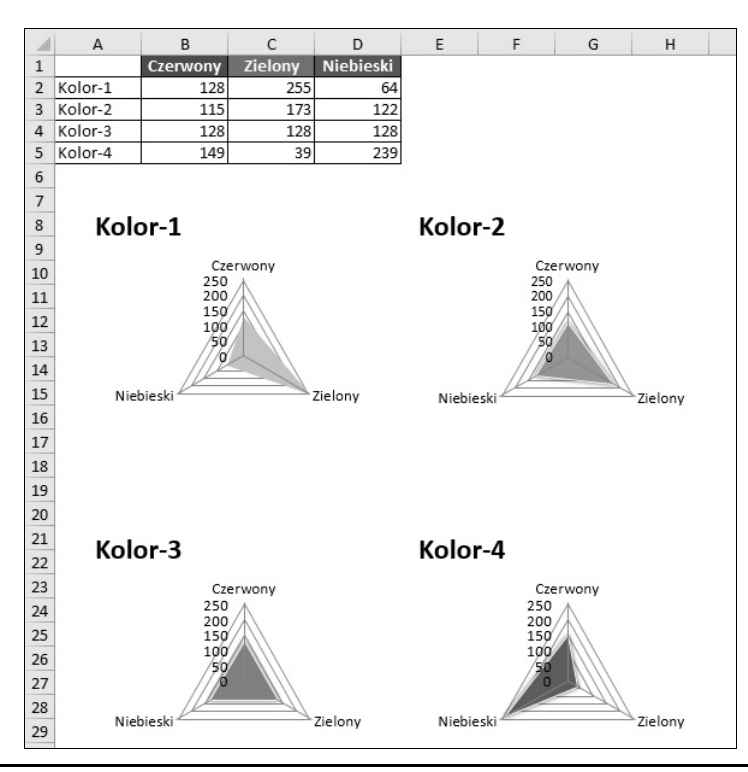

**RYSUNEK 19.29.** Wykresy radarowe prezentują udział kolorów czerwonego, zielonego i niebieskiego dla każdej z czterech barw

W kolorze poszczególne wykresy naprawdę odzwierciedlają poszczególne barwy. Kolory serii danych zostały określone ręcznie.

# **Wykresy powierzchniowe**

Wykresy powierzchniowe obrazują co najmniej dwie serie danych na powierzchni w przestrzeni trójwymiarowej. Jak widać na rysunku 19.30, takie wykresy mogą wyglądać bardzo interesująco. W przeciwieństwie do innych wykresów Excel używa tu kolorów do odróżniania wartości, a nie serii danych. Liczba użytych kolorów zależy od głównej jednostki skali osi wartości. Każdy kolor odpowiada jednej jednostce głównej.

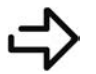

Przykładowy skoroszyt, o nazwie *wykresy powierzchniowe.xlsx*, można pobrać z serwera FTP pod adresem *ftp://ftp.helion.pl/przyklady/ex16bi.zip*.

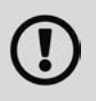

Na wykresie powierzchniowym nie można przedstawić punktów danych z trzech wymiarów. Oś serii na tym wykresie, podobnie jak na innych wykresach, jest osią kategorii, a nie osią wartości. Inaczej mówiąc, jeżeli dysponuje się danymi przedstawionymi jako punkty o parametrach *x*, *y* i *z*, nie można przedstawić ich prawidłowo na wykresie powierzchniowym z wyjątkiem przypadku, gdy między wartościami *x* i *y* są stałe różnice.

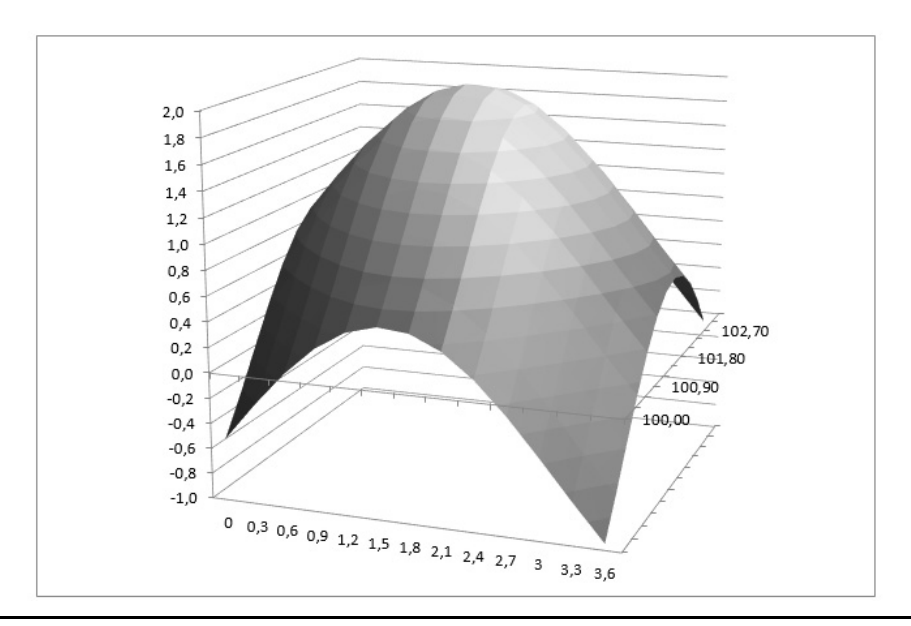

**RYSUNEK 19.30.** Wykres powierzchniowy

# **Wykresy bąbelkowe**

Wykresy bąbelkowe można potraktować jako pewien wariant wykresów XY, umożliwiający przedstawienie wielu serii danych za pomocą bąbelków o różnej wielkości. Podobnie jak w przypadku wykresów XY, obie osie są osiami wartości, a nie ma osi kategorii.

Na rysunku 19.31 pokazano przykład wykresu bąbelkowego, który przedstawia wyniki programu odchudzającego. Oś pozioma przedstawia początkową wagę, oś pionowa liczbę tygodni trwania programu, a wielkość bąbelków oznacza straconą wagę.

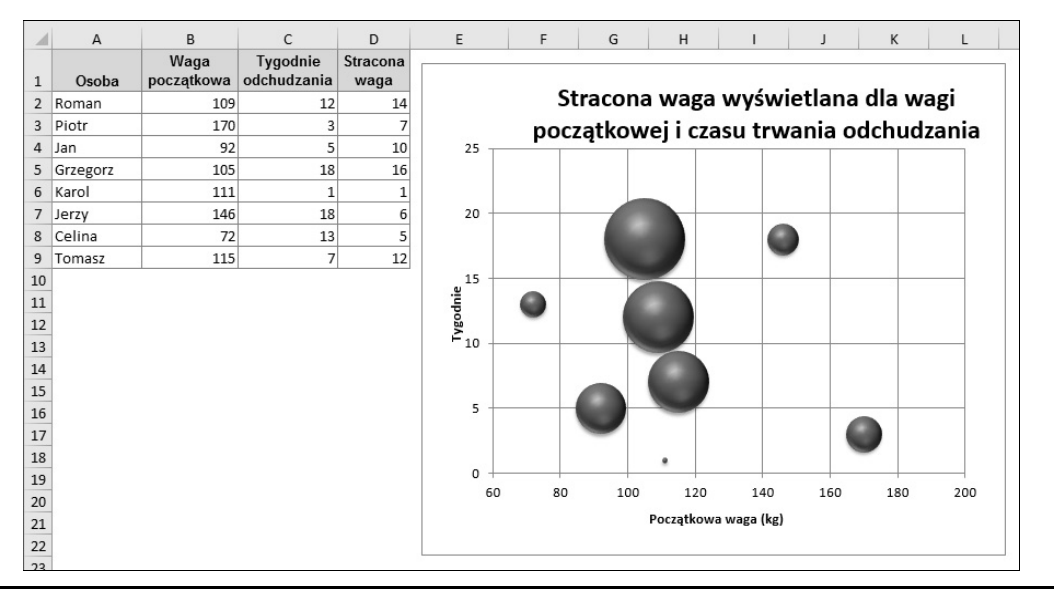

**RYSUNEK 19.31.** Wykres bąbelkowy

Przykładowy skoroszyt, o nazwie *wykresy babelkowe.xlsx*, można pobrać z serwera FTP pod adresem *ftp://ftp.helion.pl/przyklady/ex16bi.zip*.

Rysunek 19.32 przedstawia kolejny wykres bąbelkowy złożony z 9 serii, które układają się w wizerunek myszy. Określenie rozmiaru i miejsca każdego bąbelka wymagało poeksperymentowania.

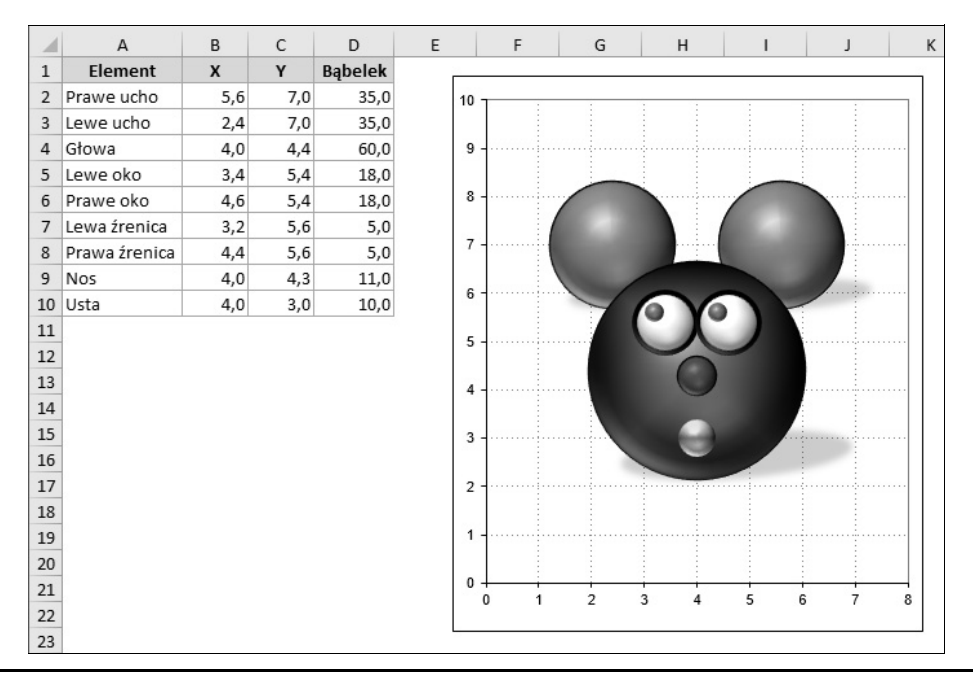

**RYSUNEK 19.32.** Wykres bąbelkowy, który układa się… w postać myszy

# **Wykresy giełdowe**

Wykresy giełdowe są najprzydatniejsze do wyświetlania danych z giełdy papierów wartościowych. Te wykresy wymagają od 3 do 5 serii danych w zależności od podtypu wykresu.

Na rysunku 19.33 zilustrowane zostały przykłady wszystkich czterech wariantów wykresu giełdowego. Na dwóch dolnych wykresach wyświetlane są obroty i używane są dwie skale. Dzienne obroty są przedstawiane jako kolumny i używają skali z lewej strony. Słupki na wykresie u góry po prawej stronie są często nazywane świecami — przedstawiają różnicę między ceną otwarcia a ceną zamknięcia. Jeżeli cena zamknięcia była wyższa od ceny otwarcia, są białe (jasne). W przeciwnym razie są czarne (ciemne).

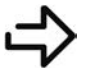

Przykładowy skoroszyt, o nazwie *wykresy gieldowe.xlsx*, można pobrać z serwera FTP pod adresem *ftp://ftp.helion.pl/przyklady/ex16bi.zip*.

Wykresy giełdowe nie służą jedynie do pokazywania cen akcji. Rysunek 19.34 przedstawia maksymalną, minimalną i średnią temperaturę w kolejnych dniach maja. Jest to wykres typu Najwyższy-Najniższy-Zamknięcie.

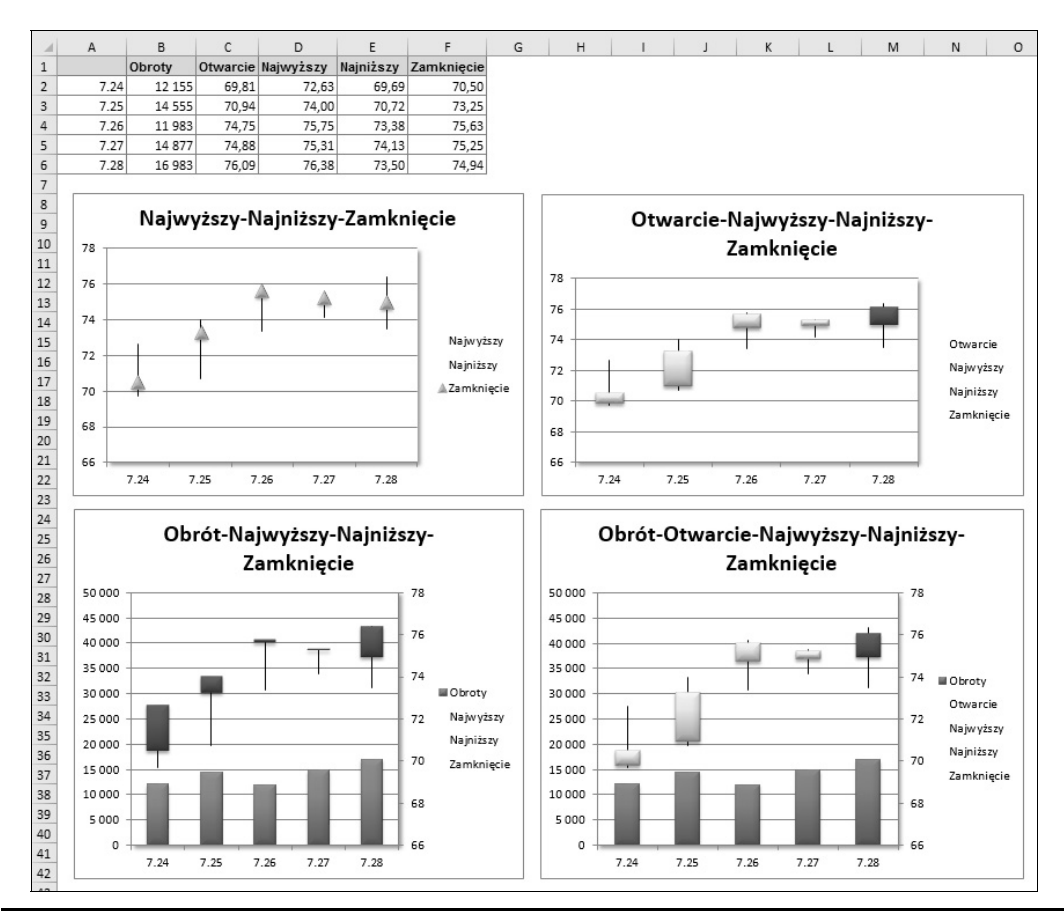

**RYSUNEK 19.33.** Cztery warianty wykresów giełdowych

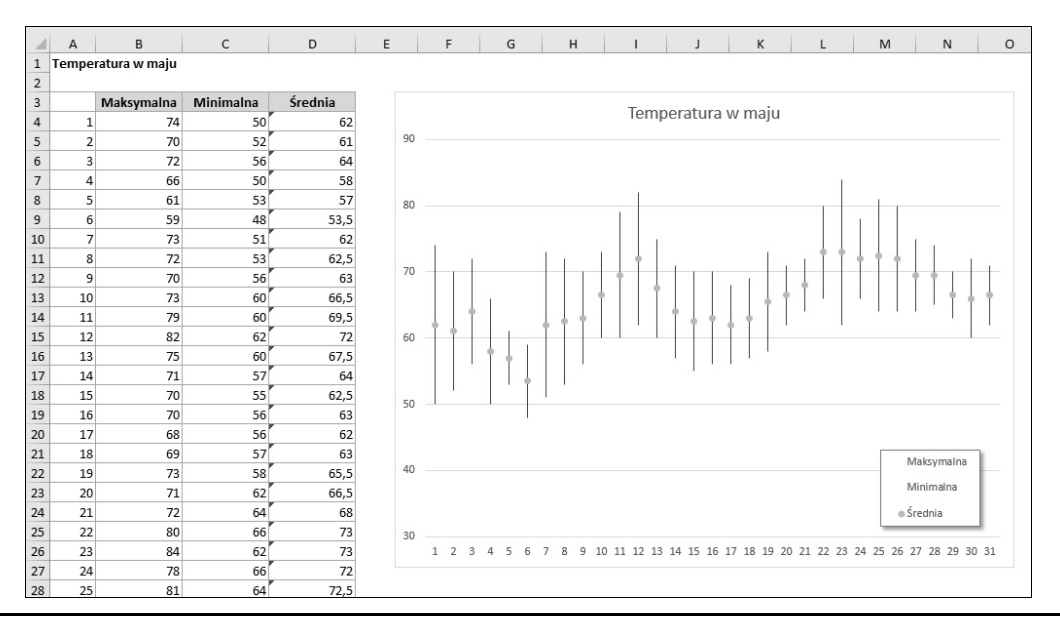

**RYSUNEK 19.34.** Prezentowanie temperatury za pomocą wykresu giełdowego

# **Nowe typy wykresów w Excelu 2016**

Excel 2016 jest wyposażony w sześć nowych typów wykresów. W tej części rozdziału zostały zaprezentowane przykłady poszczególnych wykresów wraz z wyjaśnieniami dotyczącymi wymaganego rodzaju danych. Użytkownicy, którzy planują udostępnianie skoroszytów osobom używającym starszych wersji Excela, powinni unikać stosowania tych wykresów.

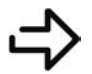

Przykładowy skoroszyt, o nazwie *nowe rodzaje wykresow.xlsx*, można pobrać z serwera FTP pod adresem *ftp://ftp.helion.pl/przyklady/ex16bi.zip*.

# **Histogramy**

Histogram służy do prezentowania liczby elementów w określonych przedziałach (koszykach). Przy pewnym nakładzie pracy histogram można utworzyć przy użyciu zwykłego wykresu kolumnowego albo za pomocą dodatku Analysis ToolPak (więcej informacji na ten temat znajdziesz w rozdziale 37., "Analiza danych za pomocą dodatku Analysis ToolPak"), ale zastosowanie nowego rodzaju wykresów ułatwia to zadanie.

Rysunek 19.35 przedstawia histogram utworzony na podstawie wyników 105 studentów. Przedziały są reprezentowane jako etykiety kategorii. Liczbę przedziałów można zmienić w sekcji Opcje osi okienka ustawień Formatowanie osi. W tym przypadku określiłem liczbę przedziałów na osiem, a Excel zajął się resztą.

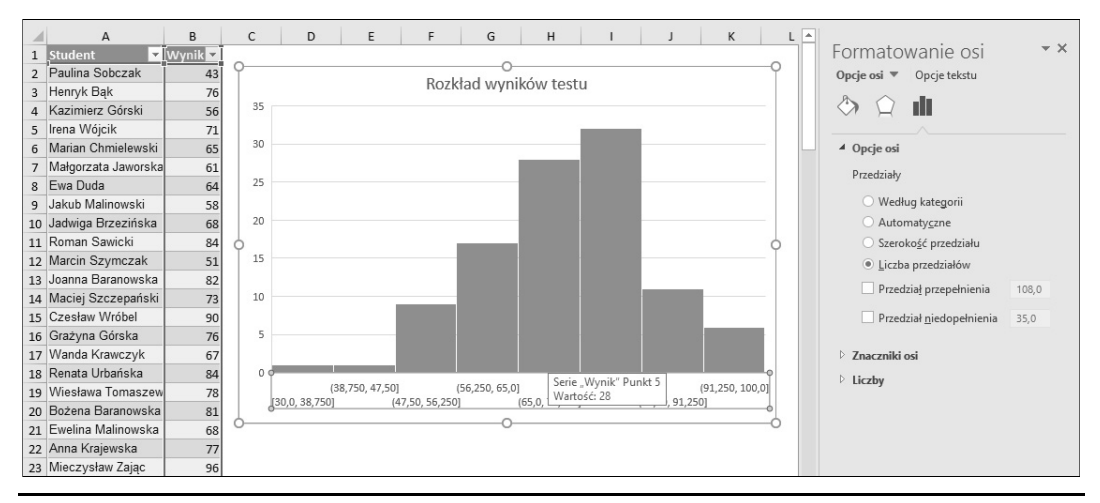

**RYSUNEK 19.35.** Rozkład wyników studentów zobrazowany na histogramie

# **Wykresy Pareto**

Wykres Pareto to wykres łączony, w którym kolumny są wyświetlone w porządku malejącym i wyskalowane zgodnie z lewą osią pionową. Wykres liniowy przedstawia skumulowane wartości procentowe i jest wyskalowany zgodnie z prawą osią pionową.

Rysunek 19.36 przedstawia wykres Pareto utworzony na podstawie danych zapisanych w zakresie A2:B14. Warto zauważyć, że Excel automatycznie posortował pozycje na wykresie. Na podstawie wykresu liniowego widać, że pierwsze trzy skargi stanowią w przybliżeniu 50 procent wszystkich zażaleń pod adresem restauracji.

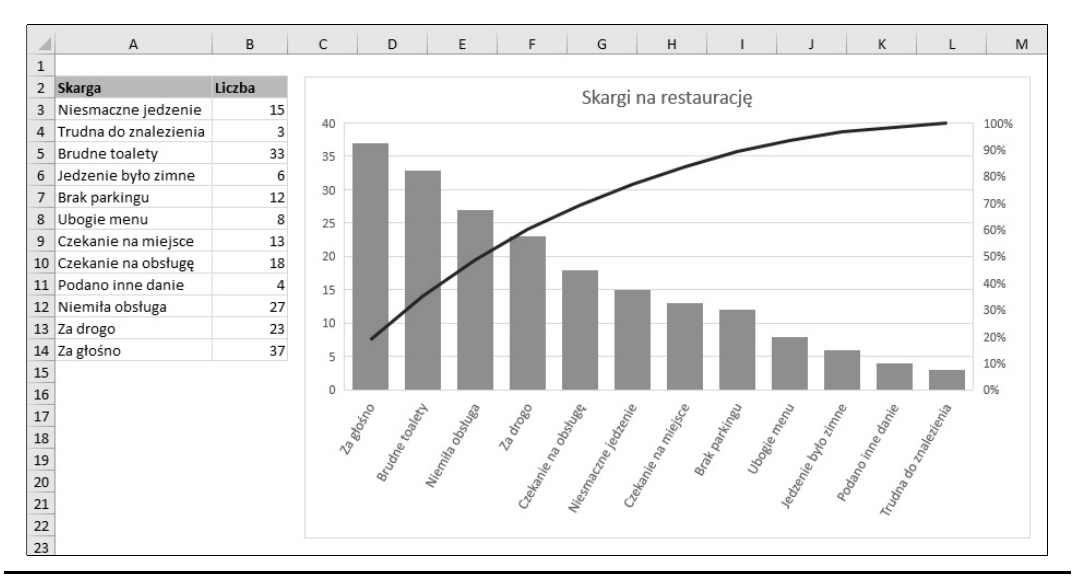

**RYSUNEK 19.36.** Wykres Pareto, ilustrujący liczbę skarg

# **Wykresy kaskadowe**

Wykres kaskadowy służy do ilustrowania skumulowanego wyniku sekwencji wartości, zwykle zarówno dodatnich, jak i ujemnych. Otrzymany wykres ma postać przypominającą schody.

Rysunek 19.37 przedstawia wykres kaskadowy utworzony na podstawie danych zawartych w kolumnie D. Na wykresie kaskadowym na ogół przedstawia się też sumaryczny rezultat w postaci ostatniej kolumny, rozpoczynającej się od wartości zerowej. Aby poprawnie wyświetlić tę kolumnę, należy ją zaznaczyć, kliknąć prawym przyciskiem myszy i z menu kontekstowego wybrać polecenie Ustaw jako sumę.

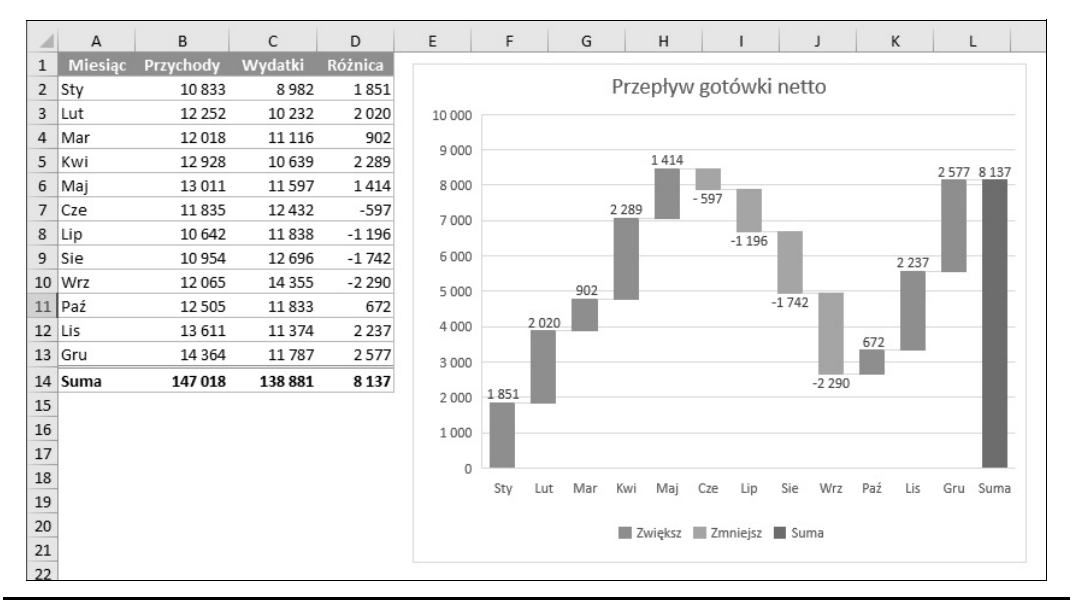

**RYSUNEK 19.37.** Wykres kaskadowy, pokazujący dodatnie i ujemne przepływy pieniężne

# **Wykresy typu "skrzynka i wasy"**

Wykres typu "skrzynka i wąsy" (przypominający giełdowe wykresy świecowe) jest często używany do wizualnego podsumowywania danych. Dawniej także można było tworzyć w Excelu tego rodzaju wykresy, ale wymagało to znacznego nakładu pracy. W Excelu 2016 jest to proste.

Rysunek 19.38 przedstawia wykres typu "skrzynka i wąsy" utworzony dla czterech badanych grup. Dane są umieszczone w dwukolumnowej tabeli. Pionowe linie wystające ze "skrzynek" na wykresie odzwierciedlają liczbowy zakres danych (wartości minimalne i maksymalne). Same skrzynki odzwierciedlają percentyle od 25. do 75. Pozioma linia w skrzynce oznacza medianę (albo 50. percentyl), a X wyznacza wartość średnią. Ten rodzaj wykresu pozwala na dokonywanie szybkich porównań między zbiorami danych.

Jak widać na rysunku 9.38, w sekcji Opcje serii okienka zadań Formatowanie serii danych znajduje się kilka dodatkowych ustawień, umożliwiających skonfigurowanie tego rodzaju wykresu.

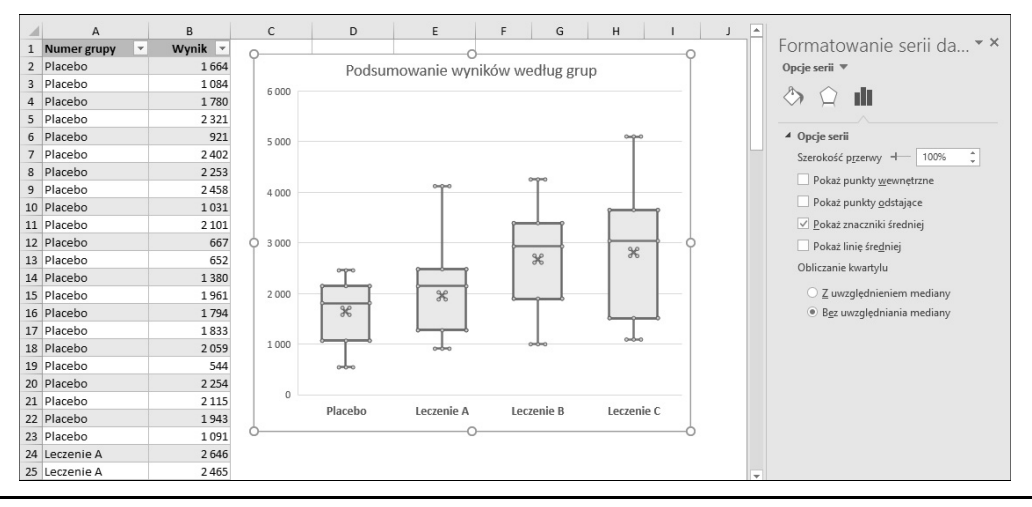

RYSUNEK 19.38. Wykres typu "skrzynka i wąsy" podsumowujący dane dla czterech grup

# **Koncentryczne wykresy pierścieniowe**

Wykres pierścieniowy przypomina wykres kołowy zbudowany z kilku koncentrycznych warstw. Ten rodzaj wykresu najlepiej nadaje się do wizualizowania hierarchicznie uporządkowanych danych. Rysunek 19.39 przedstawia przykład wykresu pierścieniowego, ilustrującego zawartość kolekcji muzyki. Pokazuje on liczbę nagrań dźwiękowych według gatunku i podgatunku. Warto zauważyć, że niektóre gatunki nie mają podgatunków.

Potencjalny problem z tego rodzaju wykresami wiąże się z wielkością niektórych "plasterków", które mogą być tak małe, że nie mieszczą etykiet danych.

# **Wykresy typu "mapa drzewa"**

Tak jak koncentryczne wykresy pierścieniowe, wykres typu mapa drzewa najlepiej nadaje się do obrazowania danych hierarchicznych. Tym razem jednak dane są zilustrowane w postaci prostokątów. Rysunek 19.40 przedstawia dane z poprzedniego przykładu, pokazane w formie mapy drzewa.

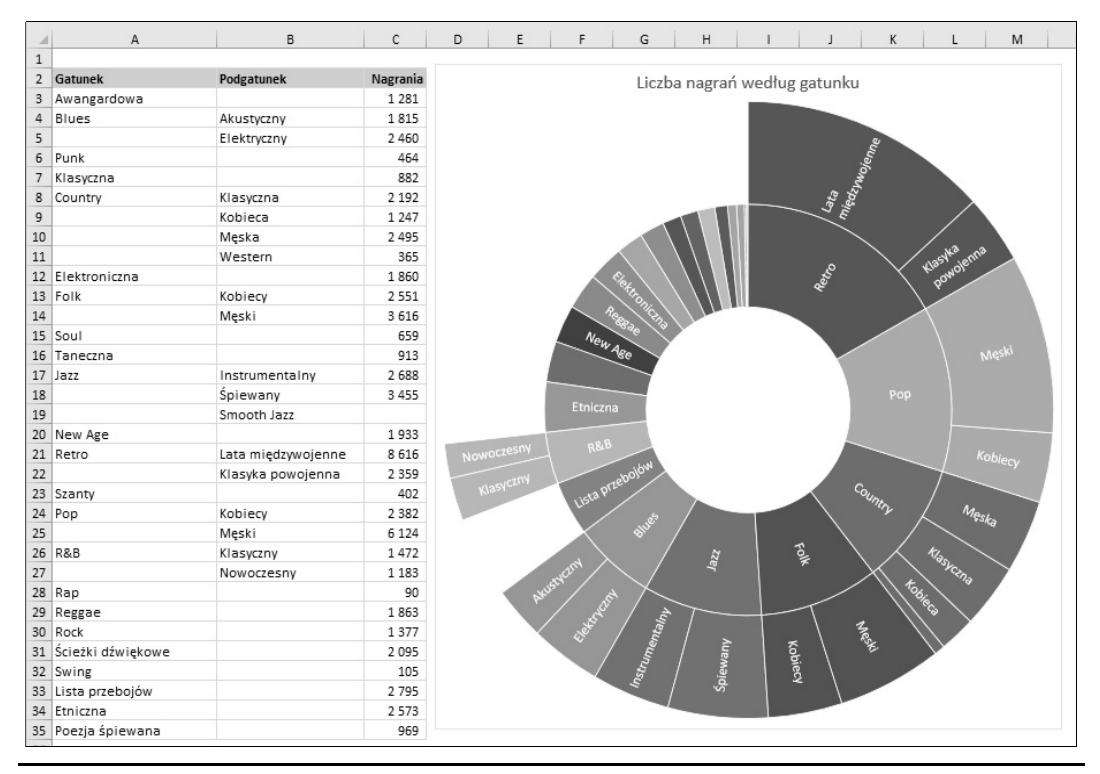

**RYSUNEK 19.39.** Koncentryczny wykres pierścieniowy, ilustrujący zawartość biblioteki muzycznej z podziałem na gatunki i podgatunki

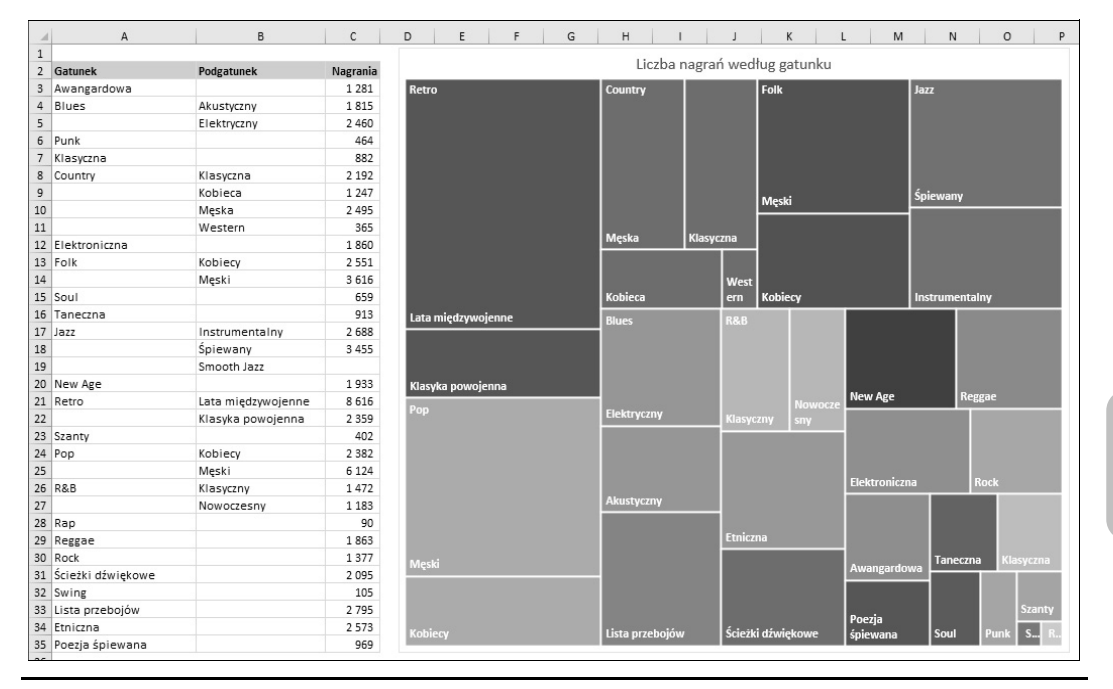

**RYSUNEK 19.40.** Mapa drzewa ilustrująca zawartość biblioteki muzycznej z podziałem na gatunki i podgatunki

# **Więcej informacji**

Ten rozdział zawiera podstawowe informacje o wykresach Excela z uwzględnieniem opisu wielu typów wykresów, które można tworzyć w tym programie. Dla większości użytkowników informacje zawarte w tym rozdziale zupełnie wystarczą do utworzenia różnorodnych wykresów.

Ci, którym zależy na możliwości modyfikowania najdrobniejszych aspektów diagramów, znajdą potrzebne informacje w kolejnym rozdziale. Stanowi on kontynuację i rozwinięcie rozdziału bieżącego i zawiera szczegółowe wskazówki, ułatwiające utworzenie perfekcyjnego wykresu, odpowiedniego dla określonych danych.

# **Skorowidz**

#### **A**

adres, 91 komórki, 37 URL, 643 aktualizacja fontów, 141 łączy, 568 zawartości ekranu, 861 aktywna komórka, 37, 39 amortyzacja, 336 analiza co-jeśli, 701 menedżer scenariuszy, 703 ręczna, 703 tabele danych, 703 danych, 625 Analysis ToolPak, 733 funkcja Szukaj wyniku, 715 Pobieranie i przekształcanie, 745 Solver, 715 tabela przestawna, 671 Fouriera, 738 funkcji niestandardowej, 799 wariancji, 735 Analysis ToolPak analiza danych, 733 analiza Fouriera, 738 analiza wariancji, 735 generowanie liczb pseudolosowych, 739 histogram, 738 instalowanie dodatku, 734 korelacja, 736 kowariancja, 737 narzędzia, 735 percentyl, 741 próbkowanie, 742 ranga, 741 regresja, 741

statystyka opisowa, 737 średnia ruchoma, 739 test F, 738 test t, 742 test z, 743 wybór narzędzia, 734 wygładzanie wykładnicze, 737 annuita, 335 ANSI, 235 aplikacja Excel Online, 580, 587 aplikacje VBA, 851 argumenty formuły SERIE, 450 funkcji, 208, 214 amortyzacyjnych, 337 finansowych, 321 procedury Function, 802 arkusz, 36 blokowanie okienek, 84 blokowanie operacji, 81 drukowanie, 181 dzielenie, 84 formatowanie, 137 konsolidacja, 570 kontrolki okien dialogowych, 827 łączenie, 563 obraz jako tło, 517 odkrywanie, 81 określanie widoku, 82 opcje ochrony, 591 porównywanie, 84 przenoszenie, 80 scalanie komórek, 146 tło, 151 ukrywanie, 81 ukrywanie wierszy i kolumn, 90 usuwanie wierszy i kolumn, 88 widok niestandardowy, 197 wprowadzanie formuł, 209

arkusz wstawianie wierszy i kolumn, 87 zastosowanie funkcji, 798 zmiana nazwy, 79 zmiana szerokości kolumn, 89 zmiana wysokości wierszy, 89 arkusze czasu pracy, 274 wykresów, 396 autoformatowanie podczas pisania, 222 autokorekta, 67, 222, 622 formuł, 206 automatyczne aktualizowanie łączy, 567 formatowanie liczb, 70, 530 korekty formuł, 601 otwieranie skoroszytu, 164 tworzenie konspektu, 559 tworzenie tabeli przestawnej, 658 uzupełnianie formuł, 224 wpisywanie przecinków, 65 wpisywanie serii, 65 autoodzyskiwanie, 166 autouzupełnianie, 66, 210

#### **B**

bezpieczeństwo makr, 773 bieżąca data, 69 godzina, 69 blokowanie drukowania obiektów, 197 komórek z formułami, 179 okienek, 84 operacji, 81 błąd 283, 599 #ADR!, 606 #ARG!, 606 #DZIEL/0!, 604 #LICZBA!, 377, 606 #N/D!, 311, 604 #NAZWA?, 605 #ZERO!, 605 błędy funkcji niestandardowych, 806 logiczne, 599 niepełnych obliczeń, 600 nieprawidłowych odwołań, 599 odwołań cyklicznych, 615 przy wprowadzaniu formuły tablicowej, 600 roku przestępnego, 257 semantyczne, 599 składni, 599, 601

standardowy, 453 w formułach, 223 związane z fantomowymi łączami, 610 związane z liczbami zmiennoprzecinkowymi, 609

#### **C**

chronione środowisko, 163 chroniony skoroszyt, 179 cieniowanie, 148 czas, 270 wojskowy, 275 ujemny273 czcionka, 141 częstotliwość występowania znaków, 246 część wspólna obszarów, 228 czujka, 86

### **D**

dane historyczne, 339 nienumeryczne, 671 znormalizowane, 657 data i czas, 251, 258 daty sprzed roku 1900, 257 definiowanie scenariuszy, 709 deklarowanie typów zmiennych, 863 depozyt, 331 diagram SmartArt, 156 dni świąteczne, 267 dodatek, 865, 869 Analysis ToolPak, 292, 322, 733 PowerPivot, 700 PUP, 649 Solver, 719 dodatki do pakietu, 587 dodawanie arkusza, 78 elementów wykresu, 405 godzin, 276 grafiki, 150, 501 ikon do paska, 47 kolumny indeksu, 757 komentarzy, 115 kontrolek, 815, 829 kontrolek do formularza, 814 kształtu, 502 makra do paska, 786 ograniczenia, 721 opisów, 870 poleceń do grupy, 528 poleceń do paska, 522 przycisku makra do paska, 824

rysunków i grafiki, 501 scenariusza, 710 skrótów klawiaturowych, 825 słupków błędów, 453 stylów, 155 tekstu do komórek, 649 wartości, 54 wierszy, 127 zer, 234, 538 znaków do wartości, 241 dokument PDF, 199, 596 domyślne ustawienia skoroszytu, 177 dopasowywanie tekstu, 643 dostosowywanie motywu, 158 ustawień strony, 186 Wstążki, 526 wykresu, 398 drukarka, 187 drukowanie arkusza, 55, 181 komentarzy, 118 kopii arkusza, 188 linii siatki, 192 nagłówków wierszy i kolumn, 192 obiektów, 197, 511 tła arkusza, 192 tytułów wierszy i kolumn, 190 ukrywanie komórek, 197 wykresów, 406 duplikaty danych, 130 dynamiczne obrazy, 516 sortowanie wartości, 387 działania na tablicach, 362 działanie formuły, 204, 205 modułu VBA, 788 dzielenie arkusza, 84 tekstu, 634

#### **E**

edytor równań, 517 VBE, 797 Visual Basic, 777 zapytań, 748, 763 edytowanie danych, 57 formuł, 215 formuły SERIE, 449 formuły tablicowej, 359

komentarzy, 119 legendy, 436 łączy, 567 makra, 780 serii, 449 szablonów, 178 zawartości komórki, 62 efekty artystyczne, 515 eksportowanie danych, 651 do pliku tekstowego, 651 dostosowań, 525 obiektów graficznych, 510 ekstremalna skala kolorów, 476 element, 37 obliczeniowy, 680 Obszar wykresu, 435 elementy nagłówka i stopki, 195 wykresu, 396, 401, 433 eliminowanie formuł pośrednich, 369 e-mail, 587 etykiety danych, 451, 452 Excel Online, 580, 587

#### **F**

filtrowanie nazw plików, 164 plików, 628 tabel przestawnych, 686, 688 tabeli, 131, 132 za pomocą fragmentatorów, 134 filtry wartości, 134 wykresu, 433 finalizowanie skoroszytu, 596 folder XLStart, 177 font, 141 o stałej szerokości, 635 format HTML, 580 PDF, 199 walutowy, 239 XLSM, 774 XLSX, 165, 774 formatowanie arkusza, 137 dat i czasów, 255, 541 elementów wykresu, 406 komentarzy, 116 komórek, 72, 140, 533 kształtów, 506

formatowanie liczb, 69, 529 automatyczne, 70, 530 części kodu, 533 dodawanie zer, 538 kategorie, 74 klawisze skrótu, 72, 531 kody niestandardowe, 535 kontrolki, 71 niestandardowe, 532 okno Formatowanie komórek, 531 przy użyciu Wstążki, 530 skalowanie wartości, 537 symbol gwiazdki, 543 testowanie, 542 własne formaty, 74 zmiana formatu domyślnego, 535 osi wykresu, 440, 444 tabeli przestawnej, 663 wartości, 53 warunkowe, 469 definiowanie formuł, 480 formuły, 482 kopiowanie komórek, 486 reguły, 470 skala kolorów, 474, 475 tworzenie reguł, 472 typy, 471 usuwanie, 486 użycie grafiki, 473 wykres Gantta, 484 wyszukiwanie komórek, 486 wyświetlanie sumy, 483 zarządzanie regułami, 485 zestaw ikon, 477 wykresów, 433, 861 formaty arkuszy kalkulacyjnych, 628 daty i czasu, 255, 536, 541 plików Excela 2016, 172 formularz UserForm, 777, 810, 814, 870 formularze, 68 formuła, 59, 201–204 autouzupełnianie, 210, 224 edytowanie, 215 kopiowanie, 216 moment przeliczania, 225 nadawanie nazw, 228 nazwy obszarów, 227 odwołania cykliczne, 225 odwołania do komórek, 216 pierwszeństwo operatorów, 205 poprawianie błędów, 223 przeglądanie, 612

przekształcanie w wartości, 232 SERIE, 449 sprawdzanie poprawności danych, 551–554 sztywne wpisywanie wartości, 702 tworzenie kopii, 231 wklejanie nazw obszarów, 212 wstawianie funkcji, 213 wykorzystywanie funkcji, 207 zagnieżdżone nawiasy, 206 formuły do zaokrąglania, 347 finansowe, 319 konsolidujące, 571 łączące, 565 odwołań zewnętrznych, 564, 569 sumujące, 129, 221, 279, 295 tablicowe, 281, 351 edytowanie, 359 jednokomórkowe, 352, 353, 366, 371 wielokomórkowe, 352, 360, 385, 387 wpisywanie, 359 zaznaczanie zakresu, 359 zmienianie obszaru, 360 tekstowe, 233, 245 wyszukiwania, 303, 305 zliczające, 279, 281, 283 zwracające błąd, 603 fragmentator, slicer, 134, 686 funkcja, 201, 209, 777, 788 ADR.POŚR, 318, 365, 373, 381 ADRES, 317, 377 AGREGUJ, 210, 372 Autoodzyskiwanie, 166 Autouzupełnianie, 210 BAT.TEKST, 240 CENA.DZIES, 349 CENA.UŁAM, 349 CUMIPMT, 322 CUMPRINC, 322 CZAS, 271, 276 CZAS.WARTOŚĆ, 272 CZĘSTOŚĆ, 290 CZĘŚĆ.ROKU, 264 CZY.BŁ, 283 CZY.BŁĄD, 283, 372 CZY.BRAK, 283, 378 CZY.NIE.TEKST, 283 CZY.TEKST, 368 DATA, 259 DATA.RÓŻNICA, 265 DŁ, 242, 366 DNI, 262 DNI.ROBOCZE, 262, 263 DNI.ROBOCZE.NIESTAND, 263

DZIEŃ.ROBOCZY, 263, 264 DZIEŃ.TYG, 266 DZIŚ, 258, 259 ELEMENT.MODUŁU, 699 FRAGMENT.TEKSTU, 243, 379, 382 FV, 333 ILE.LICZB, 282 ILE.NIEPUSTYCH, 282, 383 ILE.WIERSZY, 282 INDEKS, 308, 312, 317, 382 InputBox, 810, 856 IPMT, 322 JEŻELI, 208, 274, 296, 305, 381 JEŻELI.BŁĄD, 246, 311, 372, 388 KOD, 236 KONWERTUJ, 342, 640 KWOTA, 239 LEWY, 243 LICZ.JEŻELI, 284, 288, 374, 643 LICZ.PUSTE, 282, 601 LICZ.WARUNKI, 285, 286, 292 LICZBA.CAŁK, 349 LITERY.MAŁE, 242, 638 LITERY.WIELKIE, 242, 243, 638 LOS, 643 MAX, 370 MAX.K, 297, 373 Menedżer scenariuszy, 709 MIN, 370 MIN.K, 377 MOD, 266 Model danych, 696 MODUŁ.LICZBY, 262, 272, 350, 382 MsgBox, 811 NPER, 322 NR.KOLUMNY, 318, 384 NUM.TYG, 266 OCZYŚĆ, 242, 640 PMT, 321, 323 Pobieranie i przekształcanie, 634, 745 PODAJ.POZYCJĘ, 308, 315, 378 PODSTAW, 244, 246, 289, 648 PORÓWNAJ, 237 POWT, 240 PPMT, 321 PRAWY, 243 PRZESUNIĘCIE, 383 PV, 322 RADIANY, 344 RATE, 322 REGLINX.ETS, 340 REGLINX.ETS.CONFINT, 340 ROK, 260, 264 SIN(x), 467

Split, 806 SPŁAC.KAPIT, 322 SPŁAC.ODS, 322 StrConv, 809 SUMA, 295, 297, 366, 367 SUMA.ILOCZYNÓW, 355 SUMA.JEŻELI, 298 SUMA.WARUNKÓW, 300 SUMY.CZĘŚCIOWE, 221 SZUKAJ.TEKST, 244, 245 ŚREDNIA, 369, 373, 374 ŚREDNIA.JEŻELI, 374 TEKST, 238, 542 TERAZ, 208, 271 TRANSPONUJ, 358, 364 UNICODE, 236 USUŃ.ZBĘDNE.ODSTĘPY, 242, 249, 639 VBD, 338 WARTOŚĆ, 379 WARTOŚĆ.MODUŁU, 699 WEŹDANETABELI, 690 Wypełnianie błyskawiczne, 207, 638 WYST.NAJCZĘŚCIEJ, 287, 288 WYSZUKAJ, 307, 312, 384 WYSZUKAJ.PIONOWO, 305, 310, 641, 804 WYSZUKAJ.POZIOMO, 307 Z.WIELKIEJ.LITERY, 207, 242, 638 ZAOKR, 73, 276, 347 ZAOKR.DO.CAŁK, 349 ZAOKR.DO.NPARZ, 350 ZAOKR.DO.PARZ, 350 ZAOKR.DO.WIELOKR, 348, 349 ZAOKR.W.DÓŁ, 348 ZAOKR.W.GÓRĘ, 270, 348 ZASTĄP, 244, 245 ZŁĄCZ.TEKSTY, 238 ZNAJDŹ, 244, 246, 247 ZNAK, 236, 238 funkcje amortyzacyjne, 336 arkusza, 875 bez argumentów, 802 do przeliczania jednostek, 343 do zaokrąglania liczb, 347 finansowe, 321 internetowe, 888 języka VBA, 776 niestandardowa, 798 obsługujące czas, 270 obsługujące daty, 258, 259 sumujące, 280 tekstowe, 234 trygonometryczne, 344 w formułach, 207

funkcje

z argumentem w postaci zakresu, 805 z dwoma argumentami, 804 z jednym argumentem, 803 z kategorii Baza danych, 877 Data i czas, 877 Finansowe, 879 Informacyjne, 881 Inżynierskie, 878 Logiczne, 882 Matematyczne, 883 Modułowe, 876 Statystyczne, 885 Tekstowe, 888 Wyszukiwanie i adres, 882 Zgodność, 875 zliczające, 280 związane z wyszukiwaniem, 304 zwracające tablice, 366 FV, Future Value, 320

### **G**

galeria kształtów, 502 generowanie liczb pseudolosowych, 739 raportu scenariusza, 713 grafika, 150 grupowanie obiektów, 507 pozycji, 673 automatyczne, 674 ręczne, 673 według czasu, 677 według daty, 674 według miesięcy, 675

#### **H**

harmonogram spłaty pożyczki, 325 hasło, 593, 594 hierarchia obiektów, 788 hiperłącza, 585 w skoroszycie, 586 hipocykloida, 417 histogram, 293, 294, 424, 738 porównawczy, 463 tekstowy, 240 HTML, HyperText Markup Language, 580

#### **I**

identyfikowanie błędów, 599 dni weekendowych, 482 komórek określonego typu, 610 komórek zależnych, 614 poprzedników, 613 powtarzających się wierszy, 633 zaznaczeń wielokrotnych, 858 ignorowanie błędów przy sumowaniu, 297 ikona Szybka analiza, 93 ikony formatowania wykresów, 433 importowanie danych, 628, 748, 757 danych z pliku, 628 dokumentów HTML, 629 pliku dostosowań, 525 plików CSV, 631 plików XML, 630 tekstu do zakresu, 630 informacje o formułach, 203 o funkcjach VBA, 797 o konsolidowaniu, 577 o konspektach, 555 o makrach, 771 o skoroszycie, 168 o Solverze, 723, 728 o tabelach przestawnych, 700 o VBA, 795 o wykresach przebiegu w czasie, 499 o wykresach przestawnych, 693 inspekcja programu, 610 skoroszytu, 597 instalowanie dodatku, 872 Analysis ToolPak, 294, 734 instrukcja Else, 792 End With, 793 For, 793 If, 792 Next, 793 Then, 792 With, 793 inteligentne wyszukiwanie, 584 inteligentny znacznik, 616 interfejs użytkownika, 432, 521 internet, 579 interpretacja numerów seryjnych, 254 inwestycja, 331 typu annuita, 335 iteracje, 225

#### **J**

jednoczesne wpisywanie danych, 65 jednostka, 341 jednowymiarowe tablice pionowe, 356 poziome, 355 język VBA, 209, 769, 771, 777

#### **K**

kalendarz, 388 kalkulator, 231 kapitalizacja ciągła, 332, 333 karta Dane, 41 Deweloper, 41, 772 Dodatki, 41 Formuły, 41 Narzędzia główne, 41, 42, 138 Obramowanie, 150 Ochrona, 591 Projektowanie i Formatowanie, 42 Recenzja, 41 Układ strony, 41 Widok, 41 Wstawianie, 41 karty arkuszy, 38 kontekstowe, 42 Wstążki, 41 kategorie formatów liczbowych, 74 klasyfikowanie wartości, 641 klawisze do nawigacji, 39, 40, 64 kod nagłówka i stopki, 195 źródłowy, 777 kody formatowania liczbowego, 535 znaków, 235 kolejność stosowania operatorów, 607 kolekcja, 788 kolor karty, 80 tła komórki, 148 kolorowanie grupy wierszy, 483 naprzemiennych wierszy, 482 kolumna, 87 komentarz, 115, 787 drukowanie, 118 edytowanie, 119 formatowanie, 116 odczytywanie, 118

pokazywanie, 118 ukrywanie, 118 usuwanie, 119 zaznaczanie, 119 zmiana kształtu, 117 komórka, 91 automatyczne przemieszczanie wskaźnika, 64 dodanie zera, 234 dodawanie komentarzy, 115 dodawanie tekstu, 649 edycja zawartości, 62 formatowanie, 140 odblokowywanie, 590 odwracanie kolejności, 386 pusta, 601 scalanie, 146 sumowanie, 279 usuwanie tekstu, 648 usuwanie zawartości, 62 używanie wielu stylów, 143 z formatowaniem warunkowym, 486 zamiana tekstu, 648 zastąpienie zawartości, 62 zliczanie, 279 zliczanie zaznaczonych, 858 komórki zależne, 612 komunikaty o błędach, 224 koncentryczny wykres pierścieniowy, 426, 427 konfigurowanie Autoodzyskiwania, 167 marginesów strony, 188 obiektu SmartArt, 512 paska Szybki dostęp, 47, 523 symboli konspektu, 562 ustawień internetowych, 583 wykresów przebiegu w czasie, 490 konkatenacja, 238 konsolidacja arkuszy, 570 formuły, 571 okno Konsolidowanie, 573 polecenie Wklej specjalnie, 572 skoroszytów, 574 konspekt drugiego stopnia szczegółowości, 557 kolumnowy, 557 konspekty automatyczne tworzenie, 559 dodawanie danych, 562 konfigurowanie symboli, 562 ręczne tworzenie, 559 stosowanie, 555 ukrywanie symboli, 562 usuwanie, 557, 562 wyświetlanie poziomów, 561

konstrukcja Select Case, 793 konstruowanie tabeli przestawnej, 661 kontrolka CommandButton, 815, 819 Czcionki, 158 Elementy wykresu, 431, 432 Efekty, 158 Etykieta, 835 Kolory, 158 Label, 818 Obraz, 835 Pasek przewijania, 836 Pole kombi, 834 Pole listy, 835 Pole nazwy, 112 Pole tekstowe, 837 Pole wyboru, 833 powiększania, 38 Przycisk opcji, 836 Przycisk pokrętła, 837 Przycisk polecenia, 834 Przycisk przełącznika, 838 wyszukiwania poleceń, 38 kontrolki, 777 ActiveX, 815, 828, 829, 833 formatowania liczbowego, 71 formularza, 828 łączenie z komórkami, 831 okien dialogowych, 827 Toolbox, 815 właściwości współdzielone, 831 konwertowanie czasu wojskowego, 275 godzin, 275 minut, 275 sekund, 275 tekstu na datę, 261 wartości, 640 kopiowanie danych, 631 do innych arkuszy, 104 do przylegających komórek, 104 formatowania wykresu, 438 formuły, 216, 231 i przenoszenie obszarów, 100 tabeli przestawnej, 665 ustawień strony, 196 wykresu, 405 za pomocą poleceń menu, 102 za pomocą poleceń Wstążki, 101 za pomocą skrótów klawiaturowych, 102 zakresu, 852 zakresu o zmiennej wielkości, 853

korelacja, 736 koszty wysyłki, 727 kowariancja, 737 krawędzie, 149 kredyt, 323 kroje pisma, 140 kryterium Lub, 286, 301 Oraz, 285, 300, 301 kształty, 501 dodawanie tekstu, 505 formatowanie, 506 modyfikowanie, 508

# **L**

liczba zmiennoprzecinkowa, 609 liczebnik porządkowy, 249 liczenie błędów, 372 komórek tekstowych, 368 różnic, 375, 376 średniej, 373, 374 znaków, 366 linia trendu, 454 linie podziału stron, 184 siatki, 192, 438 lista argumentów, 208 kart, 38 rozwijana, 43, 548 rozwijana Scenariusze, 711 listy zależne, 553 litery kolumn, 38 losowe rozmieszczanie wierszy, 643

# **Ł**

łącza, 565 aktualizacja, 568 do niezapisanych skoroszytów, 566 pośredniczące, 570 przerywanie, 568 zmiana źródła, 568 łączenie kolumn, 642 komórek, 238 kryteriów, 287 skoroszytów, 563

#### **M**

makra, 139, 771, 777 dla kontrolek, 832 dwa typy, 774 edycja, 780 ponowne rejestrowanie, 782 przeglądanie, 779 przypisywanie klawisza skrótu, 785 rejestrowanie, 776 testowanie, 780, 783 tworzenie, 776 makro tworzące listę formuł, 794 malowanie formatów, 151 mapa drzewa, 427 mapy bitowe, 515 margines strony, 188 mechanizm sprawdzania błędów, 234 menedżer nazw, 114 reguł formatowania warunkowego, 485 scenariuszy, 709 menu podręczne, 46 metoda, 777, 789, 791 "przeciągnij i upuść", 103 metody porządkowania danych, 632 minimalizacja kosztów wysyłki, 726 minipasek narzędzi, 138 model danych, 697 moduł, 777 języka VBA, 788 Module1, 869 modyfikowanie danych źródłowych, 683 elementów wykresu, 432 istniejącego stylu, 153 kodu źródłowego, 787 kształtów, 508 linii siatki, 438 obszaru kreślenia, 435 obszaru wykresu, 434 osi, 439 scenariuszy, 712 skoroszytu źródłowego, 569 szablonu, 175 tabeli przestawnej, 664 typu wykresu, 860 właściwości, 830 właściwości kontrolki, 815 właściwości wykresu, 861 wykresów 3-W, 456 zapytania, 749 zawartości komórki, 61 monitorowanie zmian w zakresie, 845

motyw Pakiet Office, 158 motywy dokumentu, 155 wbudowane, 157 mysza, 30

#### **N**

nadmiarowe znaki spacji, 602 nagłówek, 192, 645 elementy kodu, 195 opcje, 196 predefiniowany, 194 narzędzia, 518 do rysowania, 505, 506 dodatku Analysis ToolPak, 735 formatujące, 137, 138 inspekcji programu, 610 nagłówków i stopek, 194 równań, 518 tabel przestawnych, 699 narzędzie Efekty artystyczne, 515 Solver, 718 Szacowanie formuły, 382, 617 nawiasy klamrowe, 281, 353 okrągłe, 600 nawigacja w oknach dialogowych, 49 za pomocą klawiatury, 39 za pomocą myszy, 40 nazwa obszaru, 111 użytkownika, 38 nazywanie formuł, 228 plików, 167 stałych tablicowych, 357 stylów, 152 wartości stałych, 227 nieprawidłowy wynik, 73 niestandardowe formaty dat i czasów, 536 formaty liczbowe, 529, 532 funkcje, 797 widoki arkusza, 197 niezgodne wpisy dat, 257 nowości, 36 numery seryjne, 251, 254 wierszy, 38

#### **O**

obiekt, 777, 788 WordArt, 192 obiekty, 789, Patrz także kształty drukowanie, 511 eksportowanie, 510 grupowanie, 507 SmartArt, 504, 511 ukrywanie, 503, 505 ustalanie odległości, 508 WordArt, 504, 513 wstawianie, 511 wyrównywanie, 508 zaznaczanie, 505 obliczanie czasu pracy, 273 części kapitałowej raty, 326 dni świątecznych, 267 iteracyjne, 225 kapitalizowanych odsetek, 333 liczby dni, 262, 263 komórek niezawierających tekstu, 283 komórek tekstowych, 283 lat, 264 niepustych komórek, 282 pustych komórek, 282 wszystkich komórek, 282 wyrazów, 249 nowego salda pożyczki, 330 objętości, 345, 346 obwodu, 344 odsetek, 330 przy kapitalizacji ciągłej, 333 przy kapitalizacji dziennej, 334 skumulowanych, 326 okresu pożyczki, 326 oprocentowania prostego, 331 oprocentowania z kapitalizacją odsetek, 332 pola, 344, 345 raty, 321, 323 różnicy czasu, 272 skumulowanego kapitału, 322 skumulowanych odsetek, 322 skumulowanych rat, 326 stałej raty, 326 sum skumulowanych, 295 średniej, 369 średniej oceny, 314 wartości annuit, 335 wartości sprzedaży, 352 wieku osoby, 264 zysku netto, 707

obliczenia dla amortyzacji, 336 dla inwestycji, 331 dla pożyczek, 320, 329 finansowe, 319 w tabelach przestawnych, 663 obracanie tekstu, 147 obramowanie, 149 obsługa e-maili, 587 kwot ułamkowych, 349 Wstążki, 40, 44 wykresów, 394 zdarzeń, 816, 819, 840 obszar, 91 drukowania, 187 kopiowanie, 100 kreślenia, 435 nazwa, 111 nieciągły, 94 przenoszenie, 100 zaznaczanie, 92 obszary komórek, 91 ochrona arkusza, 589, 590 projektu Visual Basic, 589, 595, 871 skoroszytu, 589, 593, 594 oczyszczanie danych, 649 odblokowywanie komórek, 590 odejmowane czasu, 274 odkrywanie trendów, 414 odnalezienie imienia, 247 nazwiska, 247 ostatniego słowa, 247 pierwszego słowa, 246 odświeżanie konsolidacji, 577 odwołania cykliczne, 225, 600 do komórek, 216 bezwzględne, 216, 480, 607 mieszane, 216 względne, 216, 480, 607 z innych arkuszy, 218 z innych skoroszytów, 219 do obiektów, 862 do obszaru, 370 zewnętrzne, 564 odwracanie kolejności komórek, 386 tabeli przestawnej, 766 odwrotna analiza co-jeśli, 715 odzyskiwanie danych, 166 wersji bieżącego skoroszytu, 166

ograniczenia liczbowe, 58 tabeli danych, 709 okienko zadań, 50 Formatowanie, 407, 432 Formatowanie osi, 440 Inteligentne wyszukiwanie, 584 Ustawienia zapytania, 751 okna przełączanie, 77 przemieszczanie, 76 przywrócone, 76 zamykanie, 77 zmaksymalizowane, 76 zmiana rozmiaru, 76 zminimalizowane, 76 okna dialogowe, 48, 809 modalne, 49 nawigacja, 49 niemodalne, 49 zakładki, 49 zastosowanie, 50 okno Argumenty funkcji, 214 Autokorekta, 622 Centrum zaufania, 773 czujki, 86 Dodatki, 294, 866 Dodawanie ograniczenia, 721 Dodawanie scenariusza, 710 Edytowanie łączy, 567 Edytowanie serii, 449 Formatowanie komórek, 72, 138, 472, 533 Grupowanie, 676 Importowanie danych, 631 Inspektor dokumentów, 597 Konsolidowanie, 573 Kreator konwersji tekstu na kolumny, 635 Menedżer nazw, 114 Nowa nazwa, 112 Nowa reguła formatowania, 472, 476 Opcje programu Excel, 161, 183 Parametry dodatku Solver, 721 Pisownia, 621 Properties, 816 Przenoszenie wykresu, 396 Regresja, 742 Rejestrowanie makra, 778 Sprawdzanie błędów, 616 Symbol, 237 Szacowanie formuły, 382 Szukanie wyniku, 717 Tabela danych, 705 Toolbox, 815 Tworzenie arkusza prognozy, 340

Tworzenie nazw z zaznaczenia, 112 Tworzenie wykresów przebiegu w czasie, 490 Ustawienia strony, 186, 189 Usuń duplikaty, 632 Usuwanie duplikatów, 130 Wklejanie specjalne, 108, 572 Wstawianie fragmentatorów, 135 Wstawianie funkcji, 213 Wstawianie pola obliczeniowego, 682 Wybieranie źródła danych, 437, 448 Wyniki dodatku Solver, 722 Zapisywanie jako, 165 Zmienianie typu wykresu, 402 Znajdowanie i zamienianie, 618, 620, 648 określanie typu zaznaczenia, 857 opcja Ignoruj błąd, 616 OneDrive, 579 opcje autokorekty, 222, 622 formatowania tekstu, 142 nagłówka i stopki, 196 ochrony arkusza, 591 osi, 442 osi kategorii, 443 pożyczek, 327 programu, 161 przycisku Otwórz, 162 Solvera, 723 szybkiej analizy, 93 wklejania, 107 wyboru, 44 wyrównania pionowego, 144 zaznaczenia specjalnego, 98 operacje matematyczne, 109 operator, 204 operatory odwołania dla obszarów, 229 oprocentowanie proste, 331 optymalizacja portfela inwestycyjnego, 730 optymalne wykonywanie pętli, 855 organizacja plików, 168 orientacja strony, 188 osie kategorii, 442, 444 wartości, 439 otwieranie pliku HTML, 584 skoroszytu z łączami, 566

#### **P**

paleta barw motywu, 159 parametry dodatku Solver, 721 pasek danych, 473, 474 formuły, 38, 231 narzędzi Szybki dostęp, 521 dodawanie poleceń, 522 domyślna konfiguracja, 525 dostosowywanie, 521 ustawienia niestandardowe, 525 usuwanie ikon, 525 zmiana położenia ikon, 525 przewijania pionowego, 38 stanu, 38 Szybki dostęp, 38, 47 tytułu, 38 PDF, Portable Document Form, 199, 596, 652 percentyl, 741 pętla For-Next, 793 pierwszeństwo operatorów, 205 pionowy układ danych, 644 pisanie kodu źródłowego, 786 plik MIME HTML, 580 pliki, 161 .dif, 652 .htm, 652 .ods, 652 .pdf, 652 .sylk, 652 .xlam, 865 .xlsx, 165 .xps, 652 baz danych, 629 CSV, 630, 651 graficzne, 514 HTML, 580, 581 PRN, 651 tekstowe, 629 TXT, 651 XML, 172 PMT, Payment, 320 Pobieranie i przekształcanie, 745 formuły, 752 importowanie danych, 748 modyfikowanie zapytania, 749 odświeżanie zapytania, 750 odwracanie tabeli przestawnej, 766 pobieranie listy plików, 763 przetwarzanie danych, 754 scalanie zapytań, 758 wybieranie losowej próbki, 765 zastosowania, 768 zestawienie danych, 752 źródła danych, 746, 747 podgląd nagłówków, 84 podziału stron, 185 wydruku, 182

podpis cyfrowy, 598 podpisywanie skoroszytu, 598 podsumowywanie danych tabeli, 220 podświetlanie wiersza, 482 podział stron, 184, 189 pokrętła, 44 Pole nazwy, 38, 112 pole obliczeniowe, 680 polecenie, 43, 45 Brak wypełnienia, 148 Cofnij, 48 Dostosuj czcionki, 158 Drukuj, 182, 187 Format niestandardowy, 471 Formuły/Inspekcja formuł/Szacuj formułę, 382 Informacje, 163 Konwertuj na liczbę, 234 Konwertuj na zakres, 136 Kopiuj, 101 Menedżer scenariuszy., 710 Przenieś wykres, 396 Relacje, 699 Solver, 719 Sortuj, 666 Szyfruj przy użyciu hasła, 593 Tabela danych, 327 Tabela przestawna, 698 Tekst jako kolumny, 635 Tytuły wydruku, 191 UserForm, 814 Usuń duplikaty, 130 Utwórz plik PDF/XPS, 199 Visual Basic, 814 Wklej, 101 Wklej specjalnie, 572 Włącz edytowanie, 163 Wstaw fragmentator, 134 Wstaw podział strony, 190 Wypełnianie błyskawiczne, 636 Zapisz bieżący motyw, 158 Zapisz jako, 569 Zapisz jako typ, 172 Zmień źródło danych, 677 pomijanie pustych komórek, 110 poprawność danych, 545 poprzedniki komórki, 612 porównywanie arkuszy, 84 metod amortyzacji, 337 zawartości komórek, 236 pory dnia, 254, 277 porządkowanie danych, 632, 650 powtarzanie łańcucha znaków, 240 znaku, 240
pożyczka kwota, 320 liczba okresów płatności, 320 rata, 320 stopa procentowa, 320 z nieregularnymi spłatami, 329 priorytet operatorów, 607 problem z minusami, 650 problemy z datami, 256 procedura, 777 Function, 797, 800 Sub, 774, 777 procedury obsługujące zdarzenia, 819, 822 prognozy finansowe, 339 programowanie, 769, 787 proste listy rozwijane, 43 przyciski, 43 próbkowanie, 742 przechowywanie narzędzi, 865 niestandardowych funkcji, 865 prywatnych makr, 866 przecinek dziesiętny, 65 przeciwprostokątna, 343 przedział ufności, 340 Przeglądanie formuł, 612 przeglądanie makra, 779 pliku HTML, 582 strony WWW, 583 przekształcanie danych, 639 formuł, 232 przeliczanie formuł, 225 jednostek, 341, 343 pojedynczej formuły, 608 przenoszenie arkuszy, 80 obszarów, 100 skoroszytu źródłowego, 569 tabeli, 128 tekstu, 67 wykresu, 396, 404 zakresu, 854 przerywanie łączy, 568 przeszukiwanie łańcucha, 244 przycisk Analiza danych, 294 Maksymalizuj, 38 Malarz formatów, 151 Minimalizuj okno, 38 Nowy arkusz, 38

Opcje wyświetlania Wstążki, 38 Ostatnio używane skoroszyty, 162 Otwórz, 162 Plik, 38 Pokaż marginesy, 182 Resetuj zignorowane błędy, 616 Szybkie drukowanie, 186 Zamknij, 38 Zwiększ rozmiar czcionki, 43 Zwiń Wstążkę, 38 przyciski podzielone, 43 przełączające, 43 przewijania kart arkuszy, 38 widoków arkusza, 38 wklejania, 103 przypisywanie ikony, 478 klawisza skrótu, 785 makra do przycisku, 785 nazw, 230 uprawnień użytkownika, 592 przyprostokątna, 343 PUP, Power Utility Pak, 649 puste komórki, 601 PV, Present Value, 320

#### **R**

ranga, 741 raport scenariusza, 713 regresja, 741 reguły formatowania warunkowego, 470 nazywania plików, 167 sprawdzania błędów, 615 wyróżniania komórek, 471 rejestrowanie bezwzględne, 784 makr, 776 wykonywanych operacji, 751 względne, 784 relacje między tabelami, 699 resetowanie Wstążki, 528 zignorowanych błędów, 616 rok przestępny, 257, 270 rozkład częstości, 290, 678 dodatek Analysis ToolPak, 294 funkcja CZĘSTOŚĆ, 290 tabela przestawna, 294 rozmiar czcionki, 141 papieru, 188

rozróżnienie pustych komórek, 310 zer, 310 rozwiązywanie trójkątów prostokątnych, 343 układu równań liniowych, 725 rysunki wektorowe, 515

#### **S**

sandbox, 163 scalanie komórek, 146 scenariuszy, 713 zapytań, 758, 761 scenariusz definiowanie, 709 generowanie raportu, 713 modyfikowanie, 712 scalanie, 713 wyświetlanie, 712 schowek Office, 101 sekcja Ochrona skoroszytu, 168 Opcje wyświetlania, 169 Sprawdzanie skoroszytu, 169 Tryb zgodności, 169 Zarządzaj skoroszytem, 169 seria, 65 danych, 446 dat, 260 liczb całkowitych, 365 skala kolorów, 474, 475 skalowanie wydruku, 191 składnia formuł odwołań, 564 skoroszyt, 36 automatyczne otwieranie, 164 dodawanie arkusza, 78 finalizowanie, 596 format HTML, 580 hiperłącza, 586 inspekcja, 597 konsolidacja, 574 łączenie, 563 ochrona hasłem, 593 odzyskiwanie wersji, 166 oglądany w wielu oknach, 82 otwieranie, 162 podpis cyfrowy, 598 przywracanie ustawień domyślnych, 178 sekcja Ochrona, 168 sekcja Opcje wyświetlania, 169 sekcja Sprawdzanie, 169 sekcja Tryb zgodności, 169

sekcja Zarządzaj, 169 tworzenie, 51, 161 usuwanie arkusza, 79 użycie szablonu, 174 zabezpieczanie hasłem, 167 zabezpieczenie efektów pracy, 170 zamykanie, 170 zapisywanie, 165 zapisywanie w internecie, 579 zmiana ustawień domyślnych, 177 skoroszyty chronione, 179 makr osobistych, 784 z łączami, 566 skrót klawiaturowy, 44 Ctrl+Shift+Enter, 281 skróty klawiszowe, 889–894 do formatowania liczb, 531 skumulowany wykres kolumnowy, 411, 419 warstwowy, 418 słowo kluczowe Function, 800 SmartArt konfigurowanie obiektu, 512 wstawianie obiektu, 511 zastosowanie obiektów, 511 zmiana stylu, 513 zmiana układu, 513 Solver, 718, 719 minimalizacja kosztów wysyłki, 726 opcje, 723 optymalizacja portfela inwestycyjnego, 730 przydział zasobów, 729 rozwiązywanie układu równań, 725 sortowanie tabeli, 131 spacje nadmiarowe, 639 specjalne formuły wyszukujące, 309 spłata pożyczki, 326 zadłużenia, 324 sprawdzanie błędów, 234, 616 błędów w tle, 215, 615 formuł, 615 pisowni, 621, 647 poprawności danych, 545 definiowanie zasad, 550 formuły, 550, 551 kryteria, 546 odwołania do komórek, 550 typy kryteriów, 547 prawidłowości wpisu, 377 zgodności, 171

stała, 227 tablicowa, 354, 357 stałe funkcji MsgBox, 812 statystyka opisowa, 737 sterowanie kolejnością uaktywniania kontrolek, 825 stopa procentowa, 320, 322, 323 stopka, 192 predefiniowana, 194 stos obiektów, 507 stosowanie konspektów, 555 stylów, 152 strategie konsolidacji, 571 struktury, 518 strzałki, 479 style, 152 kształtów, 506 modyfikowanie, 153 nadawanie nazw, 152 tabeli, 124 tworzenie, 154 wykresu, 399, 433 zapisywanie, 155 suma skumulowana, 295 warunkowa z jednym kryterium, 298 z wieloma kryteriami, 300 sumowanie cyfr liczby całkowitej, 379 komórek, 279 n największych wartości, 297, 373, 381 na podstawie innego obszaru, 299 na podstawie porównań dat, 299 na podstawie porównań tekstów, 299 najmniejszych wartości obszaru, 367 obszaru z błędami, 371 tylko wartości ujemnych, 299 wartości zaokrąglonych, 380 wszystkich komórek, 295 symbole, 518 symulowana linia referencyjna, 494 systemy dat, 252 szablon, 173 edytowanie, 178 modyfikowanie, 175 tworzenie, 180 tworzenie skoroszytu, 174, 180 zapisywanie, 179 zapisywanie stylów, 155 szablony arkuszy, 178 domyślne, 176, 177 niestandardowe, 176–179 wykresów, 438, 459

szacowanie formuły, 382, 617 szerokość kolumn, 89 sztywne wpisywanie wartości, 702 szukanie dat, 254 i zastępowanie, 617 informacji, 618 wyniku, 716, 718 szybka analiza, 93

### **Ś**

śledzenie wartości błędów, 603, 615 średnia ruchoma, 739 święta, 268, 269

#### **T**

tabela, 121 filtrowanie, 131, 132 nawigowanie, 127 odwoływanie się do danych, 223 przenoszenie, 128 sortowanie, 131 style, 124, 125 tworzenie, 123 usuwanie duplikatów, 130 użycie formuł, 220 zamiana na zakres, 136 zaznaczanie fragmentów, 127 zmiana wyglądu, 124 tabela danych, 327 oparta na dwóch komórkach wejściowych, 706 oparta na jednej komórce wejściowej, 704 z dwiema zmiennymi, 328 z jedną zmienną, 327 tabela przestawna, 294, 653 analiza danych, 671 automatyczne tworzenie, 658 dane, 656 dane znormalizowane, 657 dane źródłowe, 662 element obliczeniowy, 680 etykiety kolumn, 662 filtr tabeli, 662 filtrowanie, 686, 688 filtry raportu, 669 formatowanie, 663 fragmentator, 686 funkcja Model danych, 697 grupa, 662 grupowanie pozycji, 673 kategorie, 656 konstruowanie, 661

tabela przestawna kopiowanie, 665 modyfikowanie, 664 obliczenia, 663 obszar wartości, 662 odświeżanie, 662 odwołania do komórek, 689 określanie danych, 659 określanie lokalizacji, 660 operacja odwrotna, 686 oś czasu, 688 pole obliczeniowe, 680 pole wiersza, 662 pozycja, 662 ręczne tworzenie, 659 suma końcowa, 662 suma pośrednia, 662 zakres, 657 tabele wyszukujące, 313 tablica, 351 liczb całkowitych, 365 stosowanie funkcji, 363 transponowanie, 364 tablice dwuwymiarowe, 356 pionowe, 356 poziome, 355 tagi inteligentne, 623 tekst, 58, 233 formuły wspomagające, 233 kolor, 148 obracanie, 147 określanie kierunku, 147 usuwanie znaków poza cyframi, 382 wyrównanie pionowe, 144 wyświetlanie wartości, 238 zawijanie, 145 zmniejszanie, 145 test F, 738 t, 742 z, 743 testowanie formularza UserForm, 818, 822, 823 makra, 780, 783 skoroszytu, 870 tło arkusza, 151, 517 transponowanie obszaru komórek, 110 tablicy, 364 trójkąt prostokątny, 343 tryb projektowania, 830 twierdzenie Pitagorasa, 343

tworzenie angielskich liczebników porządkowych, 249 dodatków, 865–868, 872 dokumentów PDF, 199 etykiet osi kategorii, 446 formatów liczbowych, 74 formularza UserForm, 817, 820 formuł odwołań zewnętrznych, 564 formuł tablicowych, 281 formuł wyszukujących, 303 formuły łączącej, 565 funkcji, 209 grafiki, 391 harmonogramu spłaty pożyczki, 325 histogramu, 240 interfejsu, 871 kodu źródłowego, 777 konspektów, 555, 558 kopii formuły, 231 kształtów, 503 list rozwijanych, 548 listy zależnej, 553 łączy do niezapisanych skoroszytów, 566 makr, 776 makr dla kontrolek, 832 nazw obszarów, 111 nazw z zaznaczenia, 112 niestandardowych funkcji, 797 niestandardowych widoków arkusza, 197 nowej grupy, 527 nowej karty, 527 nowych stylów, 154 obramowań, 149 okien dialogowych, 809, 814 pliku HTML, 581 pliku strony WWW, 582 pola obliczeniowego, 682 prognoz, 339 reguł, 480 relacji, 699 rozkładów częstości, 290, 678 skoroszytu, 51, 161, 174 skrótów, 67 stałej tablicowej, 354, 362 szablonów arkusza, 178, 180 szablonów niestandardowych, 178 szablonów wykresów, 459 tabel danych, 123, 703 tabeli przestawnej, 654, 658, 659 tablicy, 361 własnych reguł, 472 wykresów, 55, 391, 398 wykresów przebiegu w czasie, 487, 489 wykresów przestawnych, 690

wykresów rysunkowych, 460 wykresów złożonych, 456 wykresu Gantta, 464, 484 zestawień danych, 752 typ zaznaczenia, 857 typy analiz co-jeśli, 703 danych, 57, 863 makr, 774 ochrony, 589 poleceń, 43 wykresów, 403, 408 wykresów przebiegu w czasie, 488 tytuł wykresu, 436

#### **U**

uaktywnianie arkusza, 78 układ równań liniowych, 725 ukrywanie arkusza, 81 obiektów, 505 serii danych, 447 symboli konspektu, 562 typów danych, 543 wierszy i kolumn, 90 ułamek, 68 Unicode, 235 unikanie błędów, 599 uprawnienia użytkownika, 592 UserForm, 814 dodawanie kontrolek, 815 procedury Sub, 816 testowanie formularza, 818, 822, 823 tworzenie formularza, 817, 820 wyświetlanie formularza, 817 usługa OneDrive, 579 ustalanie adresu komórki, 317 najbliższej wartości, 382 ustawienia drukarki, 187 drukowania, 186 internetowe, 583 makr, 773 strony, 186, 189 usuwanie arkusza, 79 błędów formuł, 599 błędów funkcji, 806 błędów odwołań cyklicznych, 615 dziwnych znaków, 640 elementów wykresu, 405 formatowania warunkowego, 486

komentarzy, 119 konspektu, 562 nadmiarowych spacji, 639 odstępów, 242 podziału stron, 190 powtarzających się wierszy, 632 serii danych, 447 spacji, 649 tekstu, 648 tytułów, 248 wierszy, 128 wierszy i kolumn, 88 wykresu, 405 zawartości komórki, 62 zbędnych kolumn, 748 znaków, 649 znaków poza cyframi, 382 uzyskiwanie cyfrowego identyfikatora, 598 używanie formuł w tabelach, 220 jednokomórkowych formuł tablicowych, 366 kształtów, 501 motywu, 157 nazwanej tablicy, 358 stałych tablicowych, 370 szablonu, 174 tabel wyszukiwania, 313 wielu stylów, 143

#### **V**

VBA, Visual Basic for Applications, 771 aplikacje, 851 definicje, 777 działanie modułu, 788 funkcje, 776, 797 metody, 791 możliwości języka, 772 obiekty, 789 obsługa kontrolek, 832 obsługa zdarzeń, 816, 822, 840 okna dialogowe, 809 pisanie kodu, 786 praca z dodatkami, 866 praca z wykresami, 860 praca z zakresami, 851 praca ze skoroszytami, 859 procedura Function, 800 procedura Sub, 774 rejestracja makr, 783 sterowanie wykonywaniem kodu, 792 typy danych, 863 zbiory, 789 zmienne, 792

wady formuł tablicowych, 361 warianty widoków, 182 warstwa rysunkowa, 504 wartości liczbowe, 58 wartość błędu, 283 maksymalna osi, 441 najbliższa szukanej, 318 pieniądza, 319 obecna, PV, 320 okres, 320 przyszła, FV, 320 rata, PMT, 320 stopa procentowa, 320 termin, 320 PRAWDA, 270 przyszła depozytu, 331, 335 widok arkusza, 82 Backstage, 168 chroniony, 163 danych, 402 niestandardowy arkuszy, 197 Normalny, 182, 183 Podgląd podziału stron, 182, 185 strony, 182 Układ strony, 182, 183 wielkość liter, 237 wiersz, 87 sumy, 129 wizualizacja danych, 469 wklejanie danych, 631 funkcji niestandardowych, 807 łączy, 565 specjalne, 107, 108 za pomocą schowka, 105 własne dodatki, 865 formaty liczbowe, 74 funkcje, 209 właściwości, 777, 789, 790 kontrolki, 815, 816 współdzielone, 831 WordArt zastosowanie stylów, 513 wpisywanie czasu, 255 dat, 252 nazw miesięcy, 52 wprowadzanie danych, 52, 57 dat, 61

formuł, 209 formuł przez wskazywanie, 211 formuł z klawiatury, 211 godzin, 61 serii dat, 260 tekstu, 59 ułamków, 68 wartości, 59 wskazanie, 565 wskaźnik aktywnej komórki, 38 komórki, 64 rejestratora makr, 38 wstawianie elementów obliczeniowych, 683 fragmentatorów, 135 funkcji, 213, 214 hiperłącza, 585 kształtów, 506 podziału stron, 190 wierszy i kolumn, 87 znaków specjalnych, 237 znaku wodnego, 193 zrzutów ekranu, 517 Wstążka, 38, 40 dostosowywanie, 526 karty, 41 resetowanie, 528 typy poleceń, 43 wykorzystanie klawiatury, 44 wybieranie losowej próbki, 765 typu wykresu, 399, 408 źródła danych, 448 wydawanie poleceń, 45 wygląd arkusza, 54 tabeli, 124 wygładzanie wykładnicze, 737 wykonywanie makra, 824 zapytań internetowych, 758 wykres, 55, 393 3-W, 456 bąbelkowy, 421 funkcji matematycznych, 466, 467 Gantta, 464, 484 giełdowy, 422 kaskadowy, 425 kolumnowy, 394, 409, 410 kolumnowy 3-W, 412 kolumnowy skumulowany, 411, 419 kołowy, 409, 415 liniowy, 395, 409, 413

na mapie, 466 osadzony, 395 Pareto, 424 pierścieniowy, 426 podobny do termometru, 461 powierzchniowy, 420, 468 prognozowanych wartości, 340 przebiegu w czasie, 488, 489 automatyczne uaktualnienie, 497 brakujące dane, 492 dynamiczny zakres komórek, 498 grupy, 491 konfigurowanie, 490 linia referencyjna, 494 punkty danych, 493 skalowanie osi, 493 tworzenie, 489 typy, 488 zmiana rozmiaru, 491 zmiana typu, 492 przestawny, 680, 690 punktowy, 416 radarowy, 409, 418, 420 rysunkowy, 460 słupkowy, 412 typu "mapa drzewa", 426 typu "skrzynka i wąsy", 426 w kształcie wskaźnika, 462 warstwowy, 418 warstwowy skumulowany, 418 XY, 416 złożony, 456, 458, 459 wykresy brakujące dane, 452 dodawanie elementów, 405 dodawanie linii trendu, 454 dodawanie serii danych, 447 dodawanie tekstu, 437 drukowanie, 406 formatowanie elementów, 406 kopiowanie, 405 kopiowanie formatowania, 438 kształty, 438 legenda, 436 linie siatki, 438 modyfikowanie, 434 Obszar kreślenia, 435 orientacja danych, 402 osie, 439 osie kategorii, 444 przenoszenie, 404 resetowanie formatowania, 435 słupki błędów, 453 style, 399

tworzenie szablonu, 438, 459 tytuł, 436 układ, 401 usuwanie, 405 usuwanie elementów, 405 wybieranie typu, 399, 408 wyświetlanie etykiet, 451 wyświetlanie jednostek, 442 wyświetlanie tabeli danych, 458 zastosowanie minipaska narzędzi, 434 zastosowanie Wstążki, 434 zaznaczanie danych, 399 zaznaczanie elementów, 429 zmienianie rozmiaru, 404 zmienianie typu, 402 źródło danych, 437 wykrywanie powtarzających się wierszy, 633 wyłączanie minipaska, 139 wymiar tablicy, 355 wyniki dodatku Solver, 722 wyszukiwania, 619 wyodrębnianie nazw plików, 643 znaków, 243 wypełnianie błyskawiczne, 636, 638 luk, 646 wyrównanie tekstu, 143 wysokość wierszy, 89 wyszukiwanie, 304 dokładnej wartości, 310 dwóch wartości, 315 formatowania, 620 najdłuższego wpisu, 378 ocen, 314 poleceń, 38 słowa, 246 szablonów, 174 w tabelach, 313 wartości najbliższej wartości szukanej, 317 wartości w dwóch kolumnach, 316 wartości z lewej strony, 311 z dokładnym dopasowaniem, 311 z uwzględnieniem wielkości liter, 312 wyświetlanie bieżącej daty, 258 czasu bieżącego, 271 dowolnego czasu, 271 dowolnej daty, 259 etykiet danych, 451 etykiet kategorii, 445 etykiet osi, 443 formularza UserForm, 817

wyświetlanie formuł, 613 kalendarza, 388 karty Deweloper, 772 komunikatów ostrzegawczych, 862 liczby komórek, 280 łącznie tekstu i liczb, 542 menu podręcznego, 46 plików, 164 poziomów, 561 scenariuszy, 712 skrótów klawiaturowych, 44 sumy, 280 tabeli danych, 458 ułamków, 540 wartości, 608 format tekstowy, 238 format walutowy, 239 wartości w milionach, 538 wartości w setkach, 537 wartości w tysiącach, 537 warunkowe sumy, 483 znaku minus, 541 wywoływanie funkcji niestandardowych, 801 procedur Function, 801 wyznaczanie daty ostatniej niedzieli, 266 dnia roku, 265 dnia tygodnia, 266 kwartału roku, 270 n-tego wystąpienia, 267 numeru tygodnia, 266 pierwszego dnia tygodnia, 267

#### **Z**

zaawansowane właściwości, 519 zabezpieczanie skoroszytu hasłem, 167 efektów pracy, 170 zadłużenie, 324 zakładka Akcje, 623 Arkusz, 191 Autoformatowanie, 623 Autokorekta matematyczna, 623 Czcionka, 142 Marginesy, 189 Nagłówek/stopka, 192 Niestandardowe, 533 Opcje osi, 442 Sprawdzanie, 222 Ustawienia makr, 773

zakładki w oknach dialogowych, 49 zakres danych, 122 formuły tablicowej, 359 zamienianie ciągu w łańcuchu znaków, 245 tekstu, 648 zamykanie skoroszytu, 170 wszystkich skoroszytów, 859 zaokrąglanie do liczb nieparzystych, 350 do liczb parzystych, 350 do n cyfr znaczących, 350 do najbliższej wielokrotności, 348 liczb, 347 wartości czasu, 276 wartości walutowych, 348 zapisywanie arkusza, 596 pliku, 172 skoroszytów w internecie, 579 skoroszytów zawierających makra, 774 skoroszytu, 56, 165 stylów, 155 szablonów niestandardowych, 179 wszystkich skoroszytów, 859 zapytania, 749 internetowe, 754, 758 zarządzanie nazwami, 114 regułami, 485 zasada liczby 72, 334 zastępowanie danych, 619 tekstu, 244 zawartości komórki, 62 zastosowanie aplikacji, 35 autokorekty, 622 cyfrowego podpisu, 598 formuł w tabeli, 221 funkcji, 798 funkcji Model danych, 696 funkcji niestandardowych, 801 hiperłączy, 586 kolorów, 148 kontrolek, 829 minipaska narzędzi, 138 narzędzi formatujących, 138 obiektów SmartArt, 511 okien zadań, 50 okna Formatowanie komórek, 140 pasków danych, 473, 474

skali kolorów, 474 stylów WordArt, 513 szablonów niestandardowych, 180 zdarzenia, 841 BeforeClose, 844 BeforeRightClick, 847 BeforeSave, 843 Change, 845 NewSheet, 843 OnKey, 848 OnTime, 847 Open, 842 SelectionChange, 846 SheetActivate, 843 zestawu ikon, 477 zawijanie tekstu, 145 zaznaczanie całych wierszy i kolumn, 93 elementów wykresu, 429 fragmentów tabeli, 127 komentarzy, 119 komórek, 853 komórek przez wyszukiwanie, 98 komórek z formułami, 611 obiektów, 505 obszarów, 92 obszarów nieciągłych, 94 obszarów w kilku arkuszach, 95 obszaru, 65 określonych typów komórek, 97 przy użyciu klawiatury, 431 kontrolki Elementy wykresu, 431 myszy, 430 specjalne, 98 wiersza, 854 zaznaczenia wielokrotne, 858 zbiory, 789 zdarzenia, 816 arkusza, 844 na poziomie arkusza, 839 na poziomie skoroszytu, 839, 841 niepowiązane z obiektami, 839, 847 zdarzenie BeforeClose, 844 BeforeRightClick, 847 BeforeSave, 843 Change, 845 NewSheet, 843 OnKey, 848 OnTime, 847 Open, 842 SelectionChange, 846 SheetActivate, 843

zestaw ikon, 477, 478 znaków ANSI, 235 zgodność plików, 171 zliczanie komórek, 279, 284 najczęściej występującej wartości, 287 określonych znaków, 246 wartości błędów, 283 wartości logicznych, 283 wystąpień łańcucha znaków, 288 wystąpień określonego tekstu, 288 zaznaczonych komórek, 858 znaków, 242 zmienianie daty, 263 kolejności kolumn, 642 koloru karty, 80 nazwy arkusza, 79 orientacji strony, 188 pionowego układu danych, 644 rodzaju odwołania, 218 rozmiaru wykresu, 404 szerokości kolumn, 89 typu wykresu, 402, 457 ustawień drukowania, 186 widoku strony, 182 wielkości liter, 242, 638 wyrównania tekstu, 143 wysokości wierszy, 89 zakresu danych, 448 źródła łącza, 568 zmienne, 792 zmniejszanie tekstu, 145 znaczniki inteligentne, 215 znajdowanie i zamienianie, 618, 648 znak #, 223, 601 \$, 216 &, 238 @, 222 gwiazdki, 241, 543 spacji, 602 wodny, 193 znaki specjalne, 237 zrzut ekranu, 517 zwracanie najdłuższego tekstu, 377 niepustych komórek, 386 numeru wiersza, 377 ostatniej wartości, 383, 384 pozycji największej wartości, 376 unikatowych wartości, 387 wartości dodatnich, 385 zysk netto, 707

# PROGRAM PARTNERSKI

GRUPY WYDAWNICZEJ HELION

**1. ZAREJESTRUJ SIĘ** 2. PREZENTUJ KSIĄŻKI **3. ZBIERAJ PROWIZJĘ** 

Zmień swoją stronę WWW w działający bankomat!

Dowiedz się więcej i dołącz już dzisiaj! http://program-partnerski.helion.pl

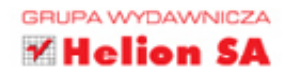

## Poznaj Excela i sprawdź, w czym jeszcze może Ci pomóc!

Podobno nikt nie zna wszystkich możliwości Excela, choć jest to najpopularniejszy arkusz kalkulacyjny na świecie. Z pewnością jest bardzo wszechstronny. Prowadzenie domowego budżetu, analizy biznesowe, opracowywanie raportów i zestawień, statystyczna analiza wyników badań naukowych czy notowań giełdy, korespondencja seryjna, a nawet wysyłanie powiadomień e-mail to tvlko kilka sposobów wykorzystania tego poteżnego oprogramowania. Aby je docenić, trzeba jednak umieć się nim posłużyć, nawet jeśli to jest Excel w wersji 2016, uznanej za najłatwiejszą w obsłudze.

8888888

Niniejsza książka to zaktualizowane wydanie kultowego podręcznika, przeznaczonego dla wszystkich użytkowników Excela, niezależnie od stopnia wtajemniczenia. Uwzgledniono tu zmiany wprowadzone w Excelu 2016. Przedstawiono poszczególne możliwości programu, od stosowania szablonów, przez obsługe formuł i tworzenie tabel przestawnych, aż po analize danych i wiele innych przydatnych funkcji. Każdy, kto korzysta z Excela, powinien mieć ten cenny przewodnik zawsze w zasięgu ręki. Okaże się niezawodną i błyskawiczną pomocą!

Dzięki tej książce opanujesz:

- · solidne podstawy Excela, cenne zwłaszcza dla początkujących
- · posługiwanie się formułami i funkcjami przy wykonywaniu obliczeń
- · prezentację danych na wykresach oraz wykorzystanie grafiki
- · analize danych, w tym porządkowanie danych, tabele przestawne, analize co-jeśli i dodatek Analysis ToolPak
- · zaawansowane funkcje Excela, w tym sprawdzanie poprawności danych i ich ochronę

JOHN WALKENBACH jest niekwestionowanym znawcą Excela, autorem nagradzanego rozszerzenia Power Utility Pak. W 2000 roku zdobył prestiżowy tytuł Microsoft MVP. Jest również autorem licznych książek i artykułów publikowanych w czasopismach takich jak "PC World", "InfoWorld" i "Windows". Absolwent uniwersytetu w Missouri, gdzie studiował psychologie i informatykę. Na uniwersytecie w Montanie uzyskał stopień doktora psychologii eksperymentalnej.

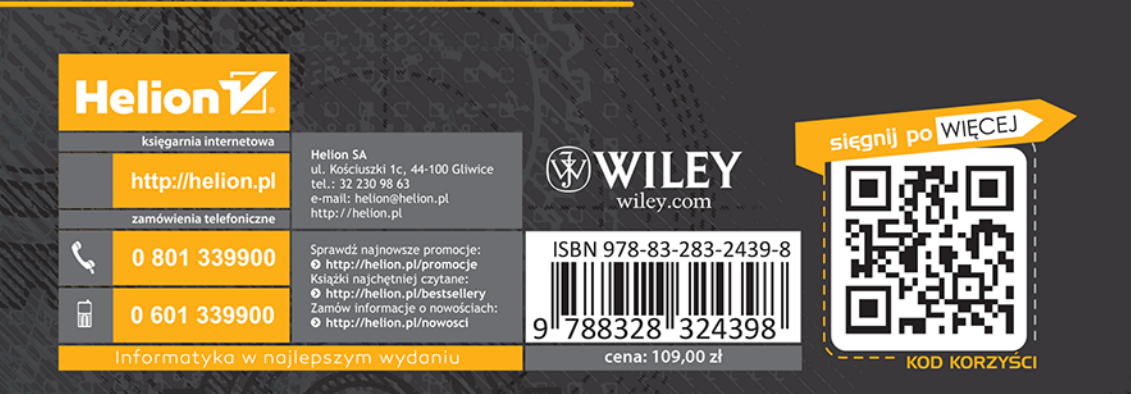